**GE Healthcare** 

# **MACTM 3500** Resting ECG Analysis System Service Manual

Software Version 10 2046275-019 Revision H

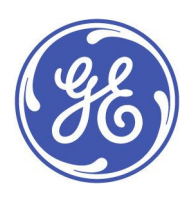

MAC™ 3500 Resting ECG Analysis System English © 2011-2014, 2019 General Electric Company. All Rights Reserved.

#### **Publication Information**

The information in this manual only applies to MAC™ 3500 system software version 10. It does not apply to earlier software versions. Due to continuing product innovation, specifications in this manual are subject to change without notice.

MAC, MULTI-LINK, MUSE, MACTRODE, Ultra-Archivist, MobileLink, and 12SL are trademarks owned by GE Medical Systems Information *Technologies,* Inc., a General Electric Company going to market as GE Healthcare. All other marks are the properties of their respective owners.

The document part number and revision are on each page of the document. The revision identifies the document's update level. The revision history of this document is summarized in the following table.

#### **Revision History**

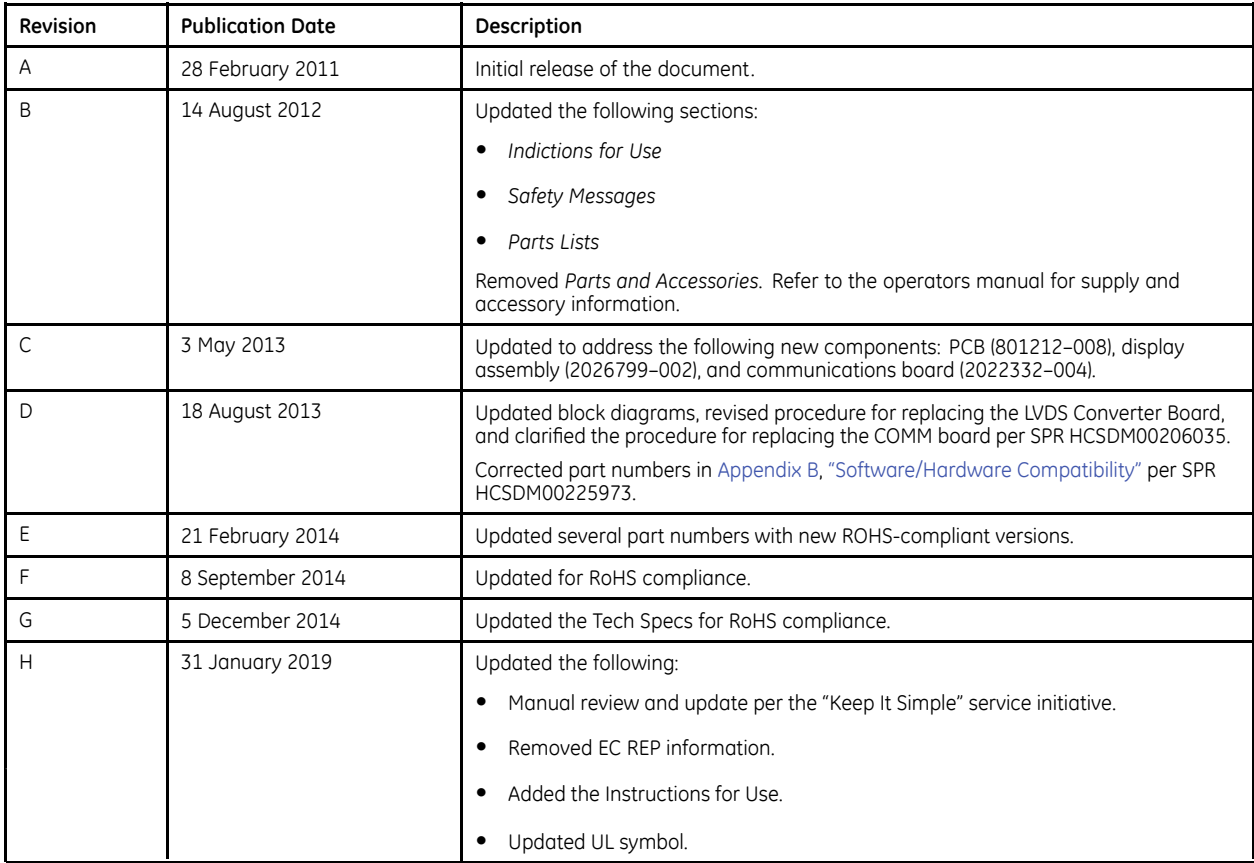

To access other GE Healthcare Diagnostic Cardiology documents, go to the Common Documentation Library (CDL), located at **ZZZER.** Surface Extendibute Buggliosne cardiology.

## **Service Manual Language Information**

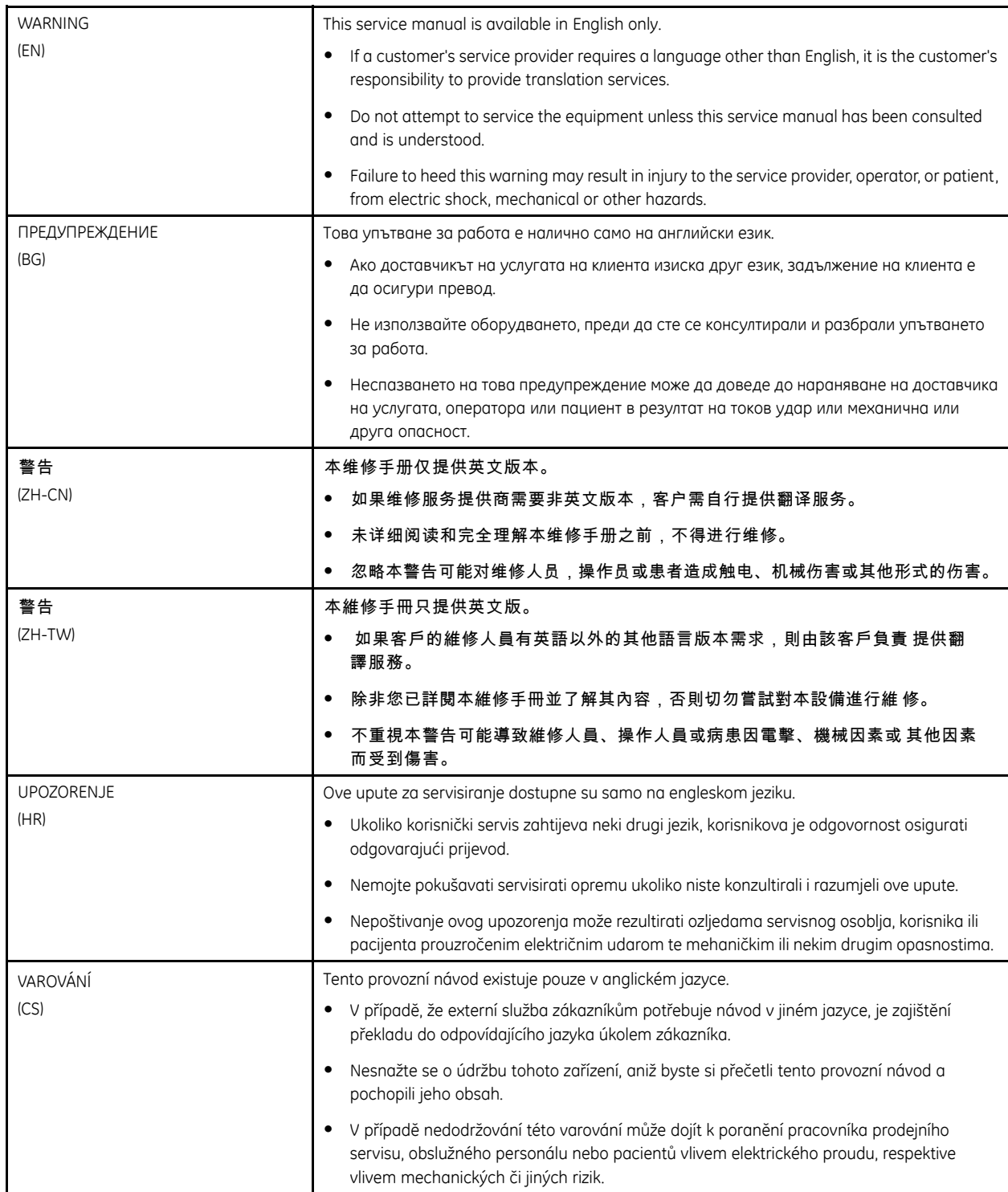

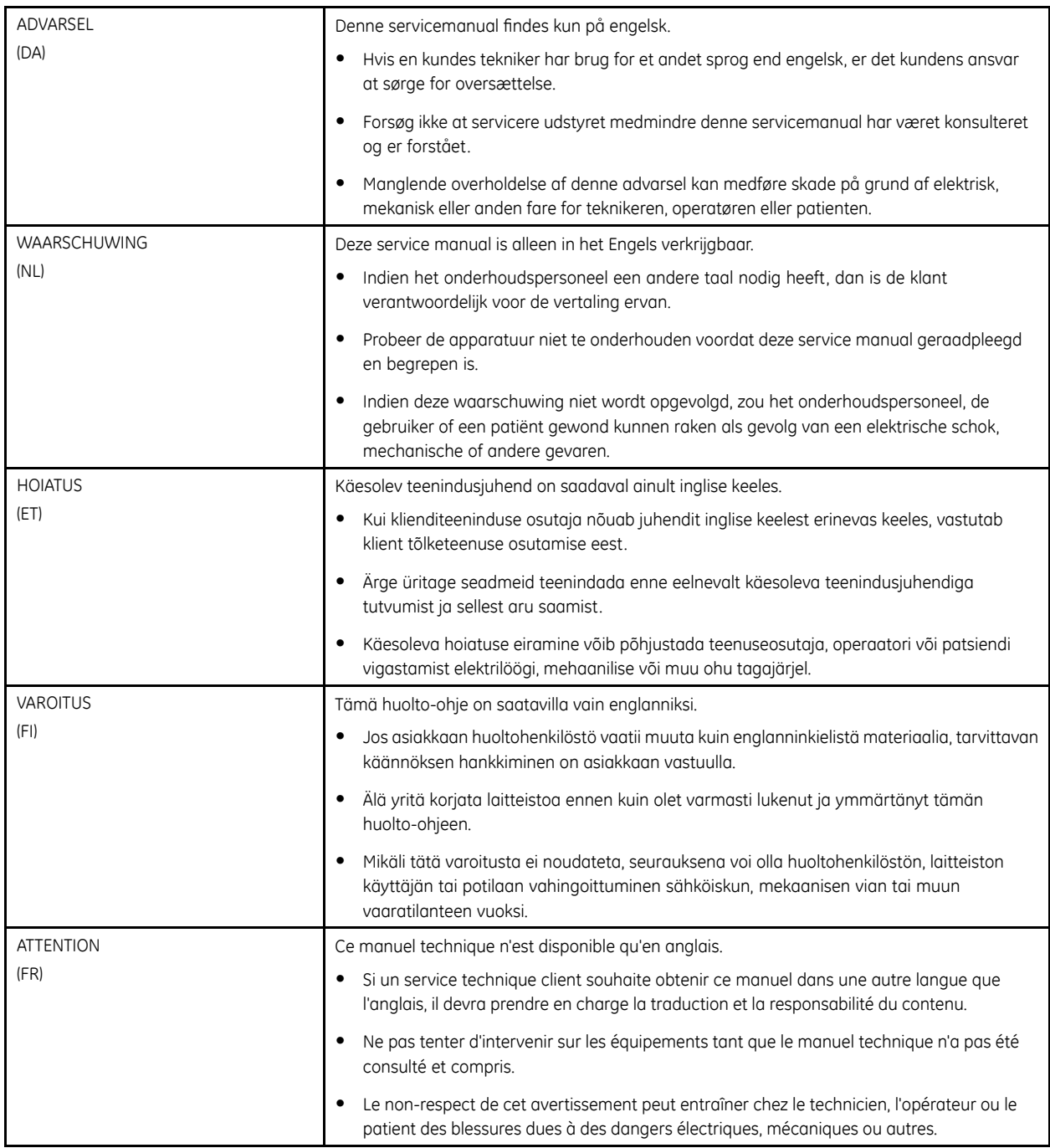

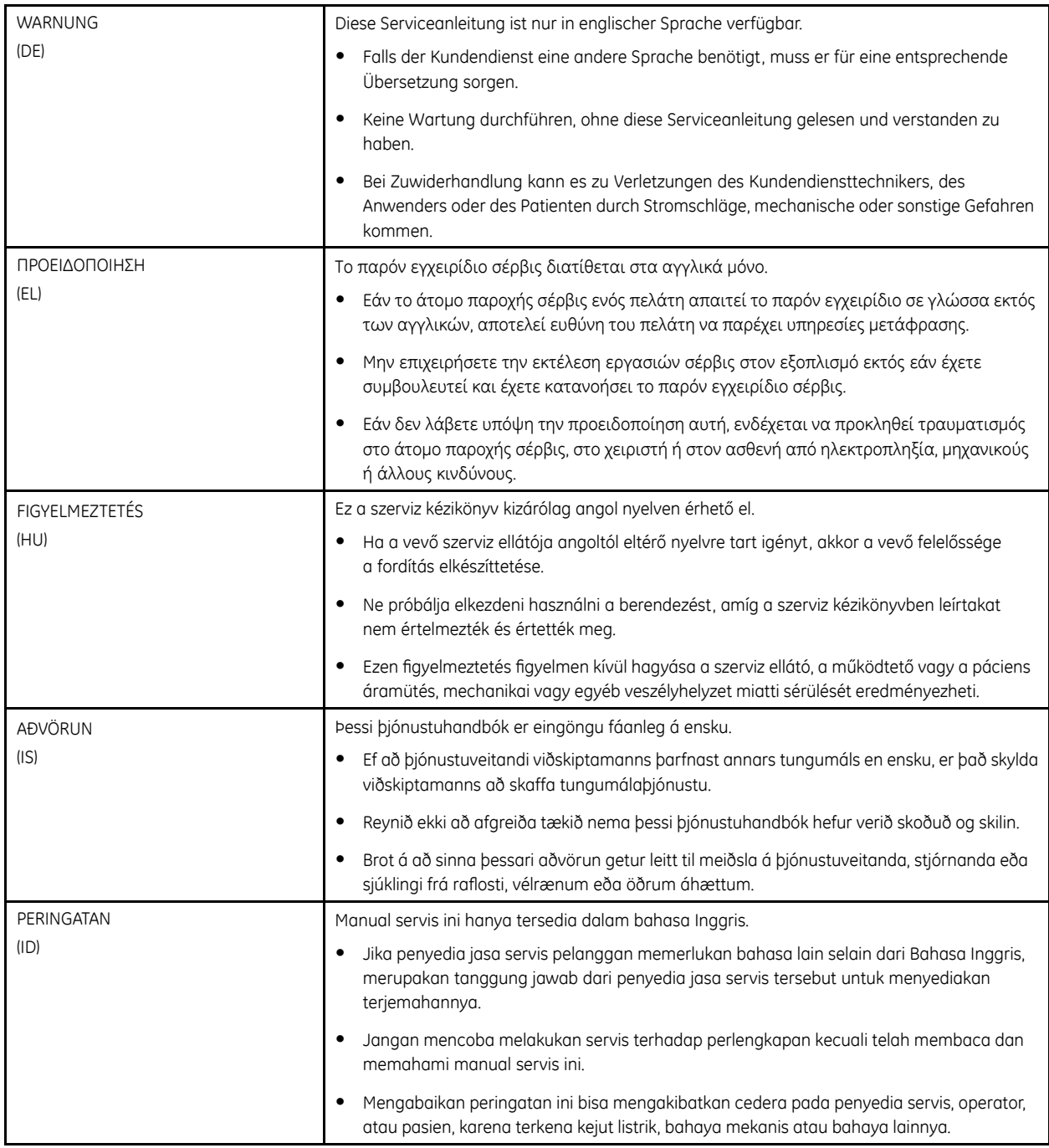

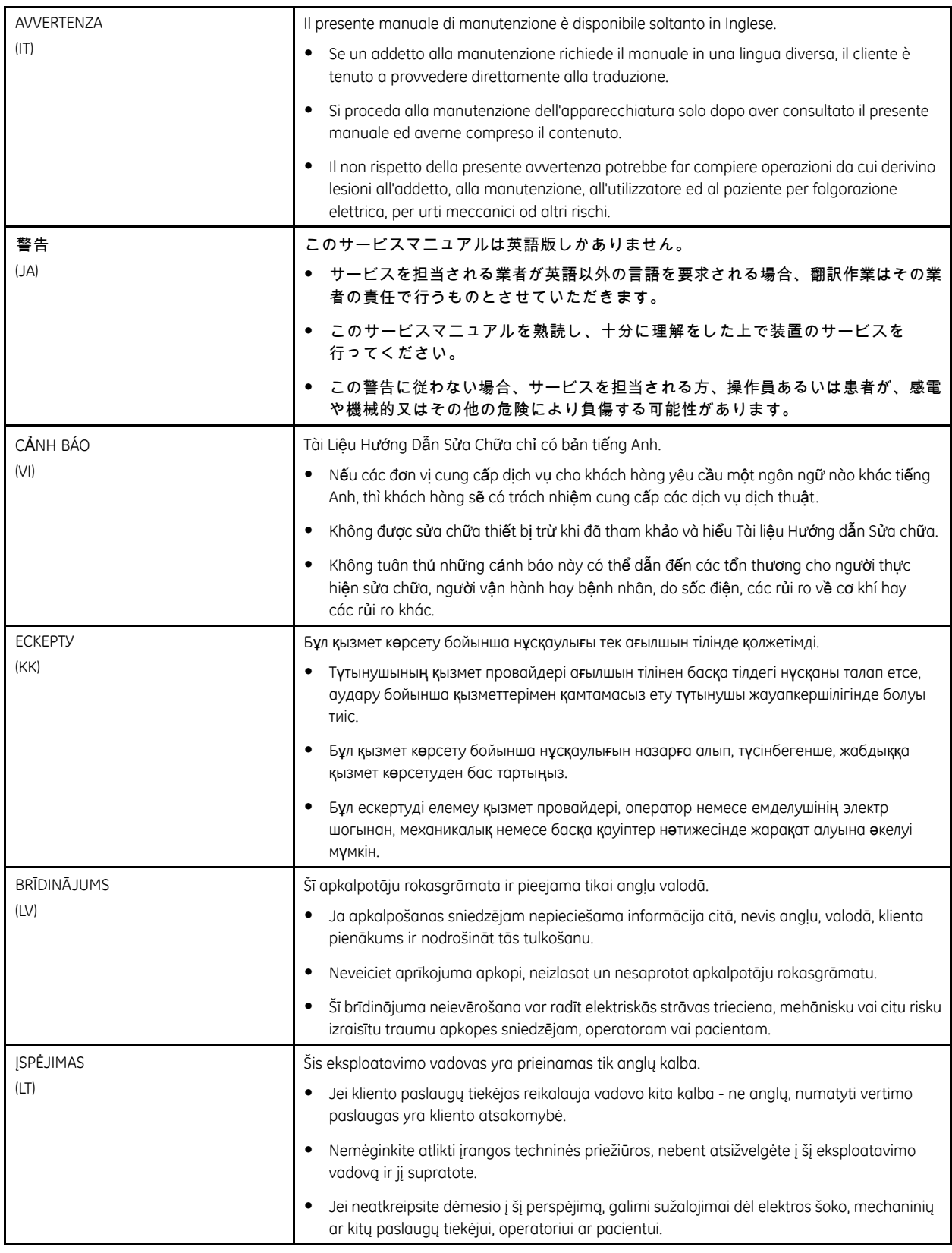

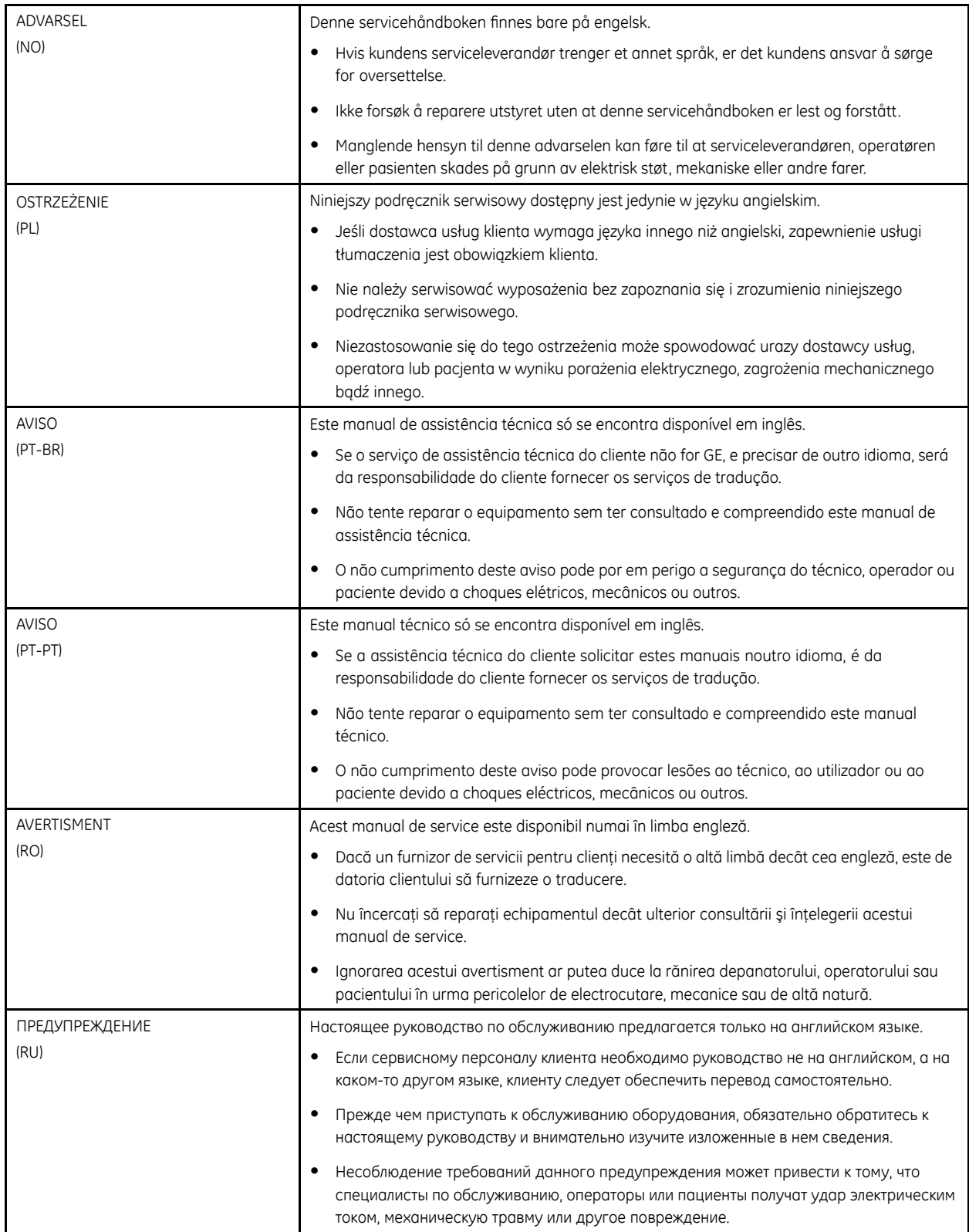

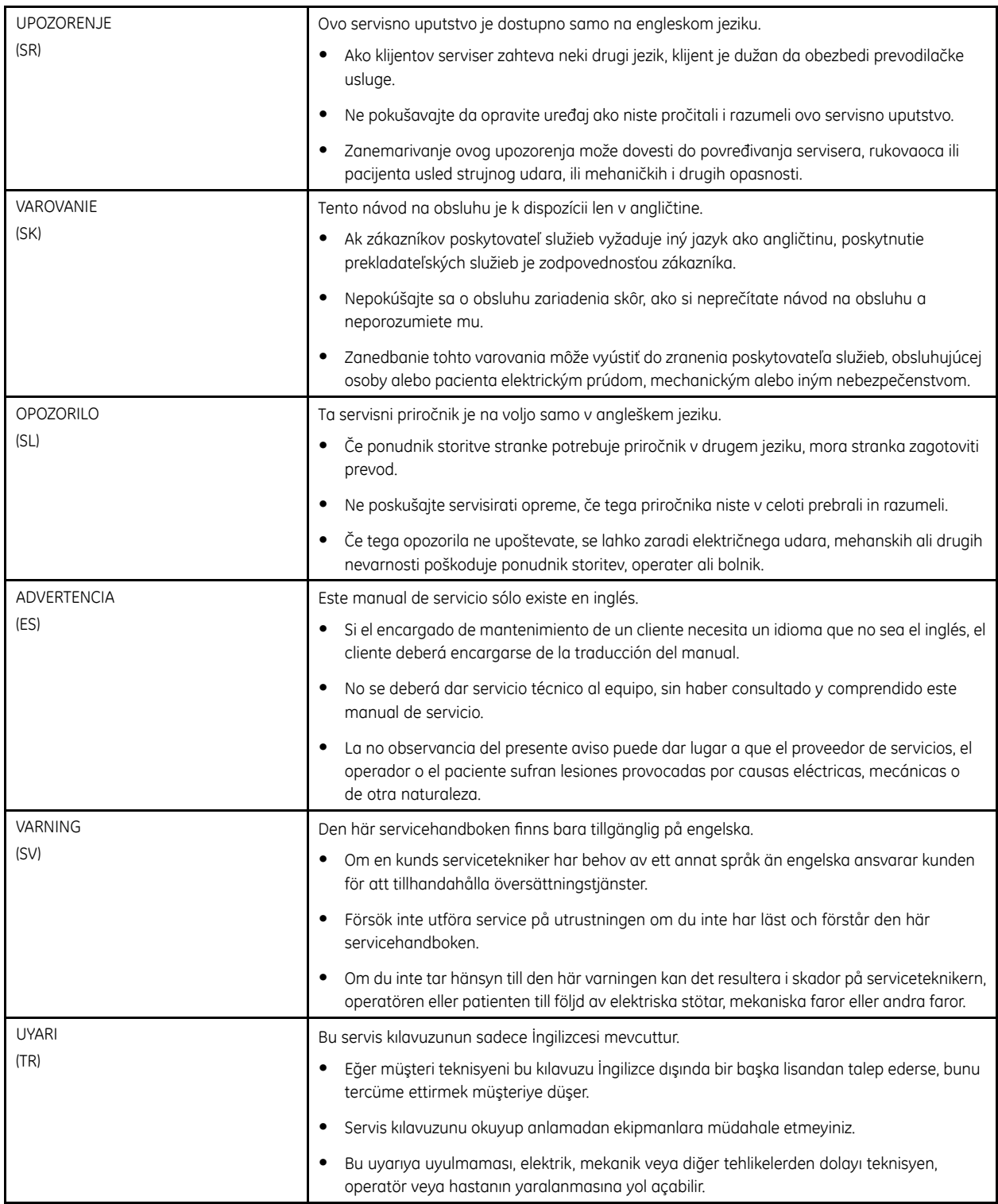

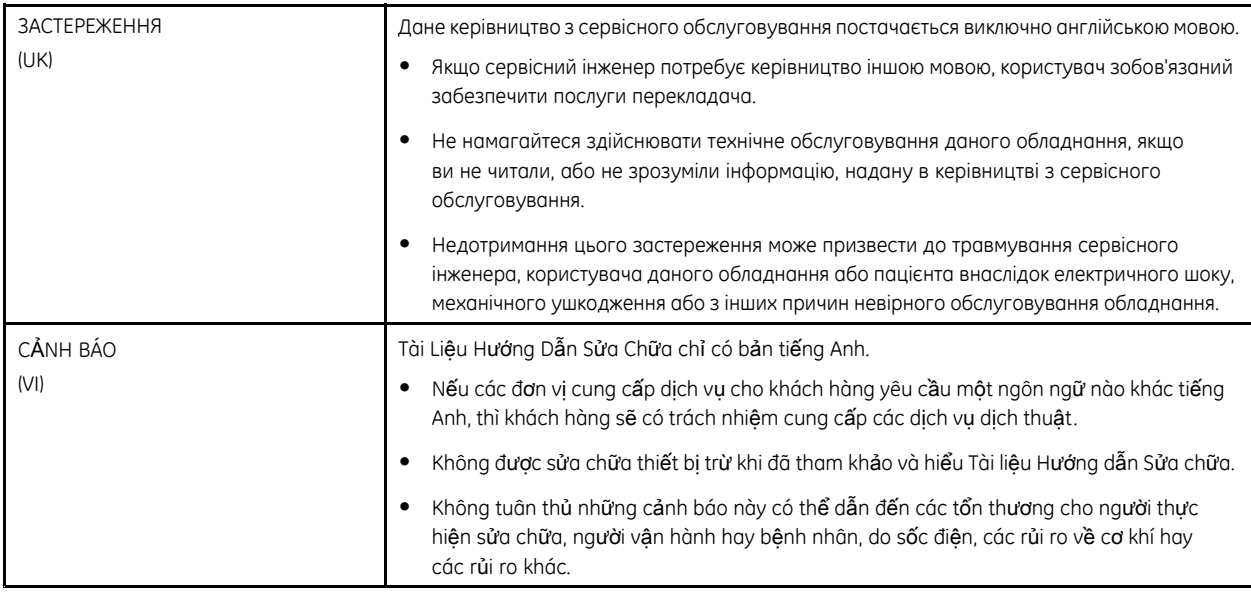

# **Contents**

#### Introduction  $\mathbf{1}$

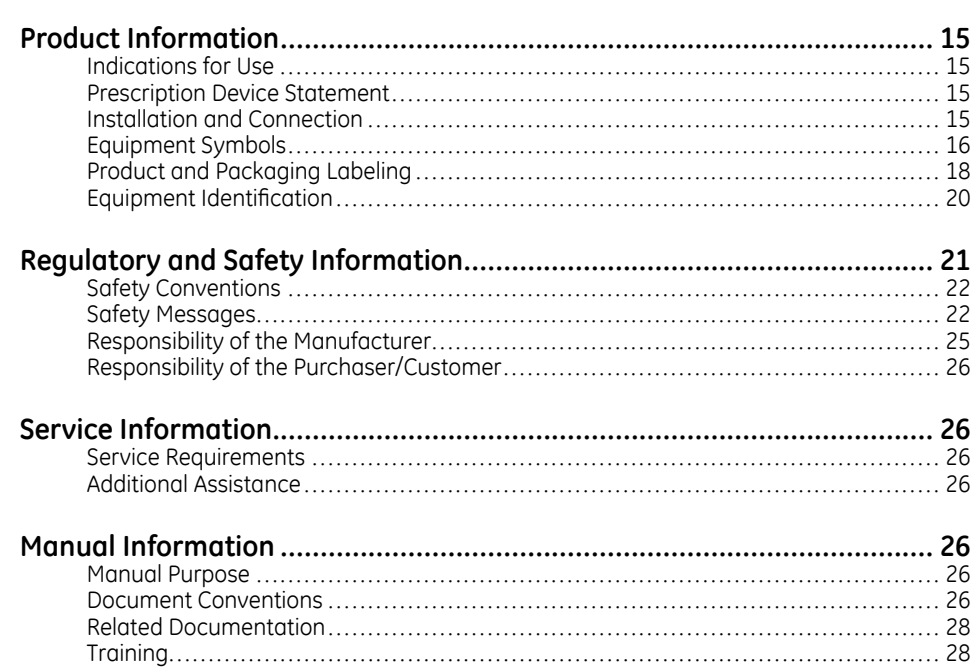

#### **System Overview**  $\overline{c}$

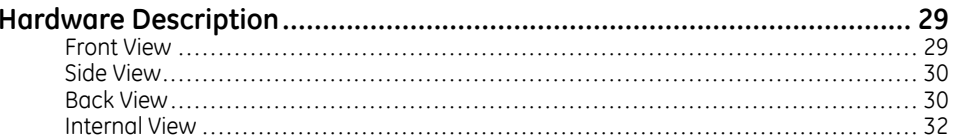

#### **Trolley Assembly**  $\overline{3}$

#### Troubleshooting  $\overline{4}$

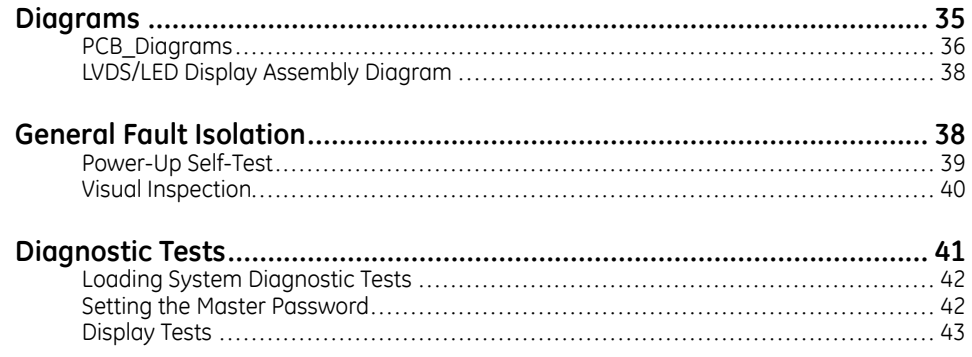

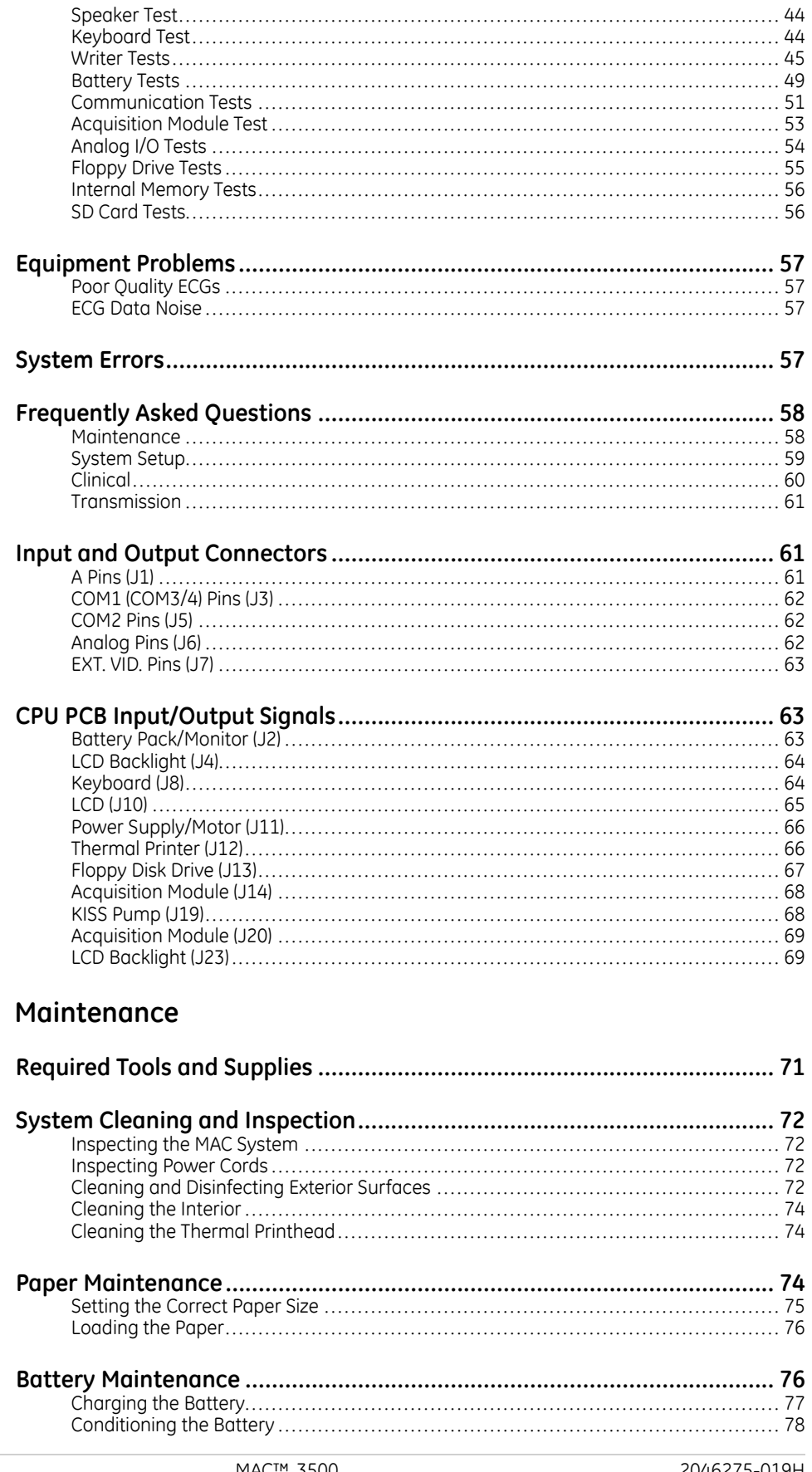

5

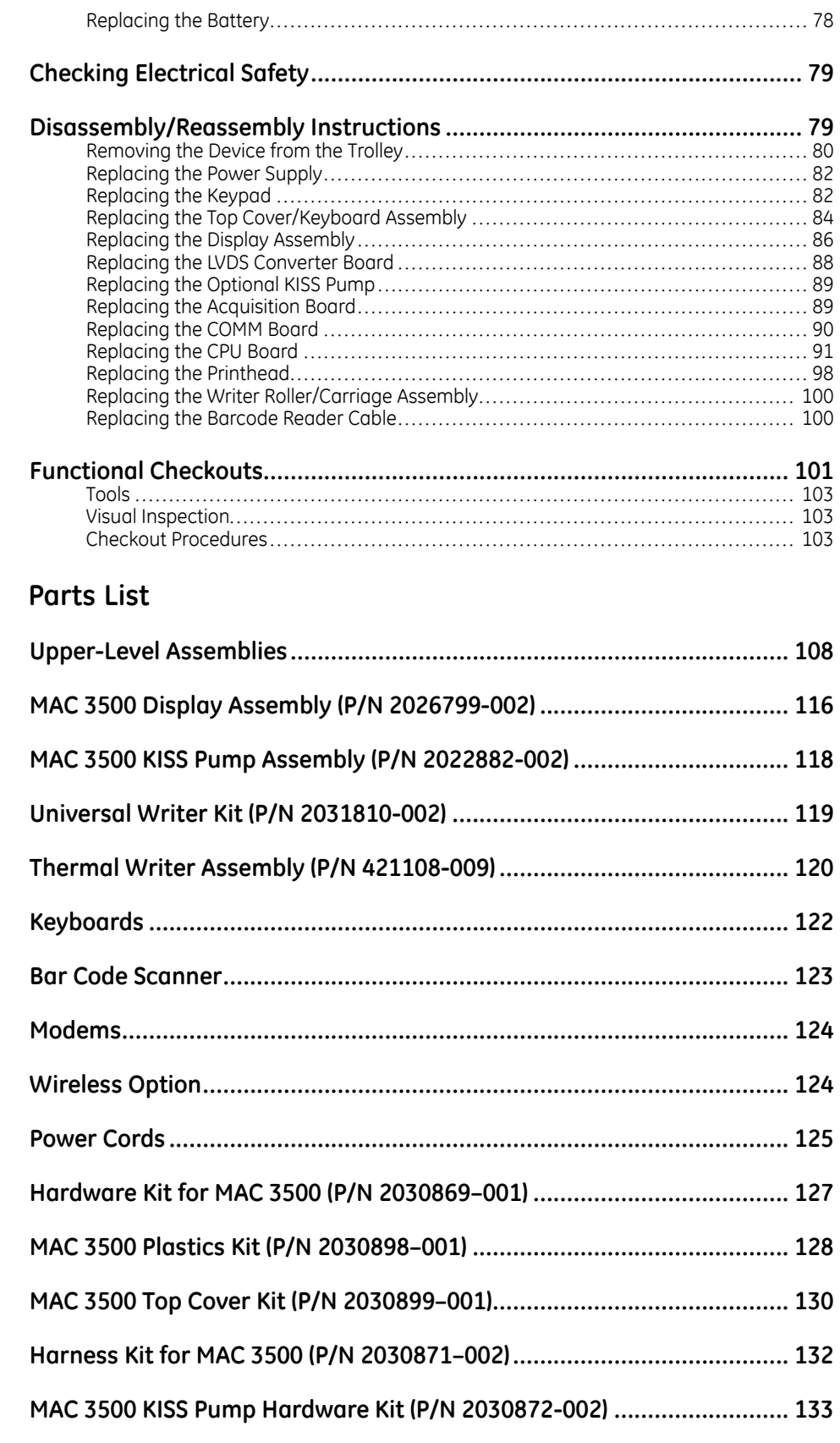

 $6\overline{6}$ 

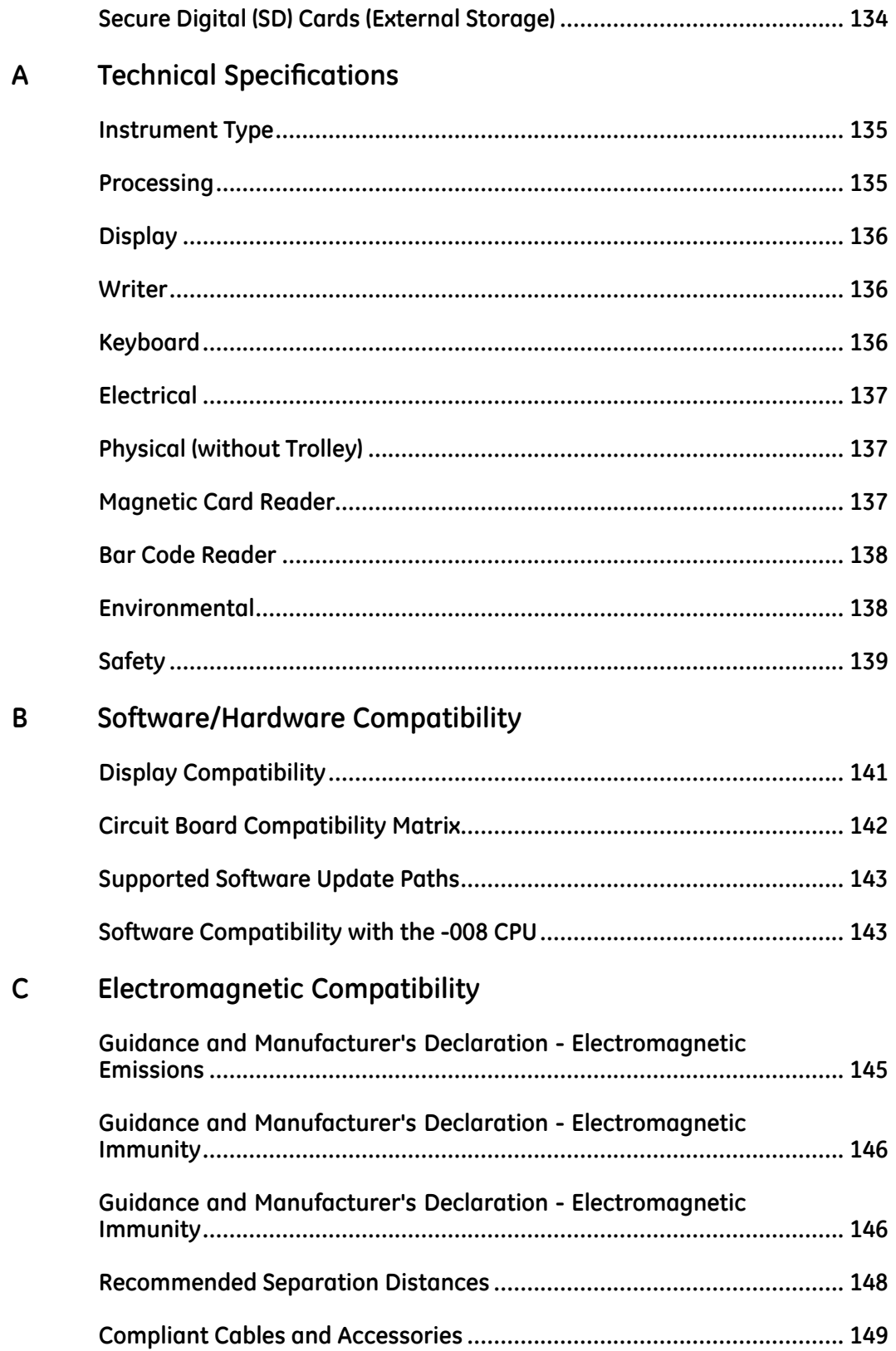

**1**

# <span id="page-14-0"></span>**Introduction**

This chapter provides general information required for the proper care of the product and use of the manual. Familiarize yourself with this information before using or servicing the product.

# **Product Information**

This section provides a general overview of the product. A detailed description of the product can be found in Chapter 2, System Overview.

## **Indications for Use**

The MAC 3500 ECG Analysis System is intended to acquire, analyze, display, and record resting electrocardiographic information from adult and pediatric populations. Basic systems deliver 3, 6, 12, or 15 lead ECGs, including interpretive analysis. Transmission and reception of ECG data to and from a central ECG cardiovascular information system is optional.

The MAC 3500 is intended to be used under the direct supervision of a licensed healthcare practitioner, by trained operators in a hospital or medical professional's facility.

## **Prescription Device Statement**

**CAUTION:** United States federal law restricts this device to sale by or on the order of a physician.

## **Installation and Connection**

If the installation of this equipment, in the USA, will use 240 V rather than 120 V, the source must be a center-tapped, 240 V, single-phase circuit.

Contact GE Healthcare for information before connecting any devices to this equipment not recommended in this manual.

# <span id="page-15-0"></span>**Equipment Symbols**

The following symbols may appear on the product or its packaging.

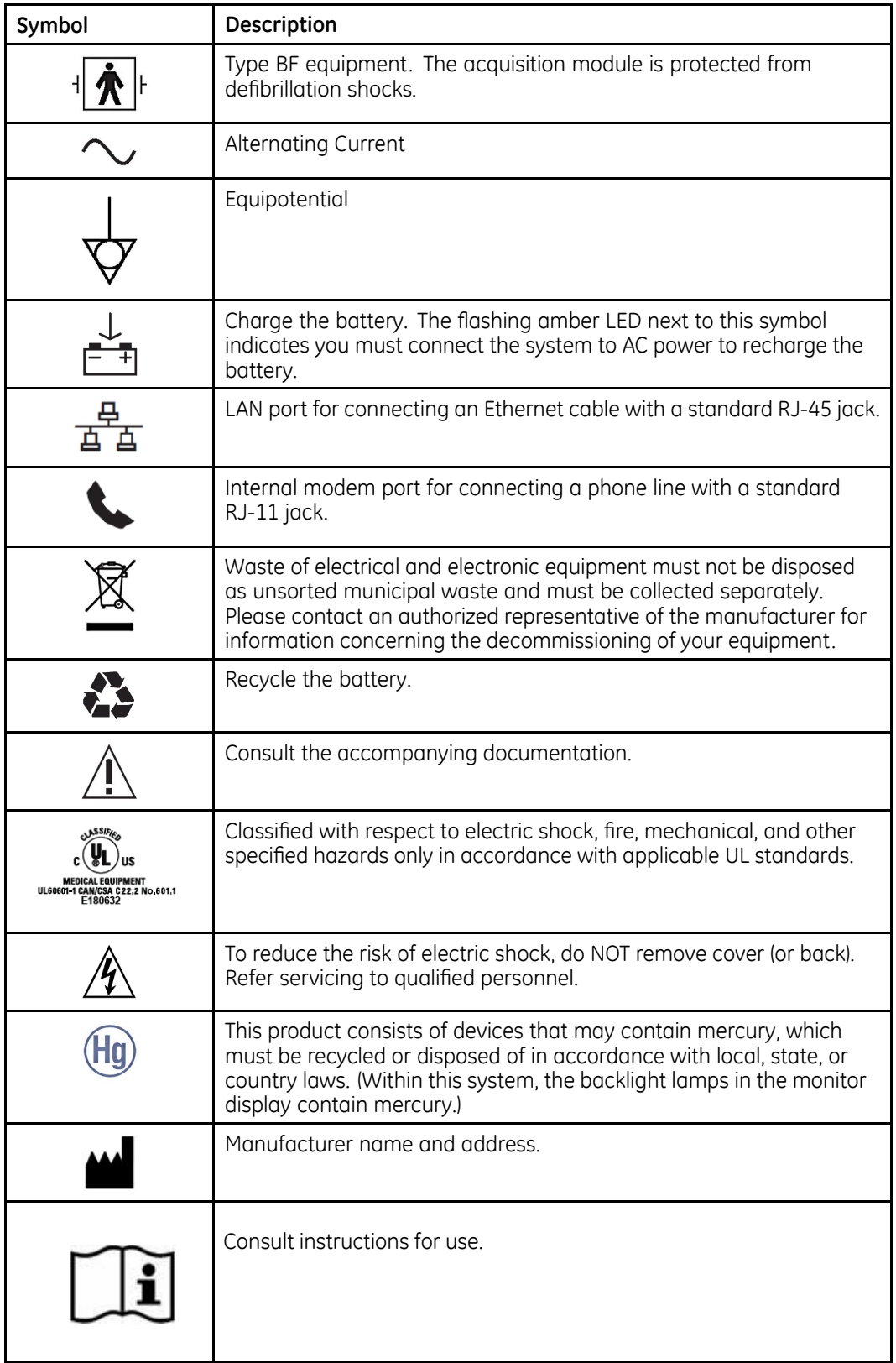

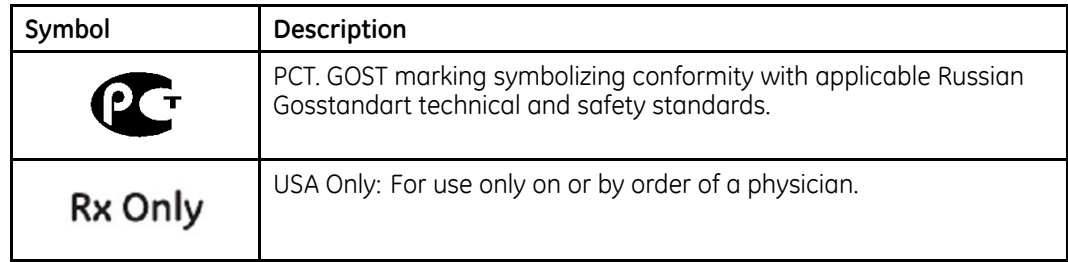

# <span id="page-17-0"></span>**Product and Packaging Labeling**

This section identifies the product labels and their locations on the product and packaging.

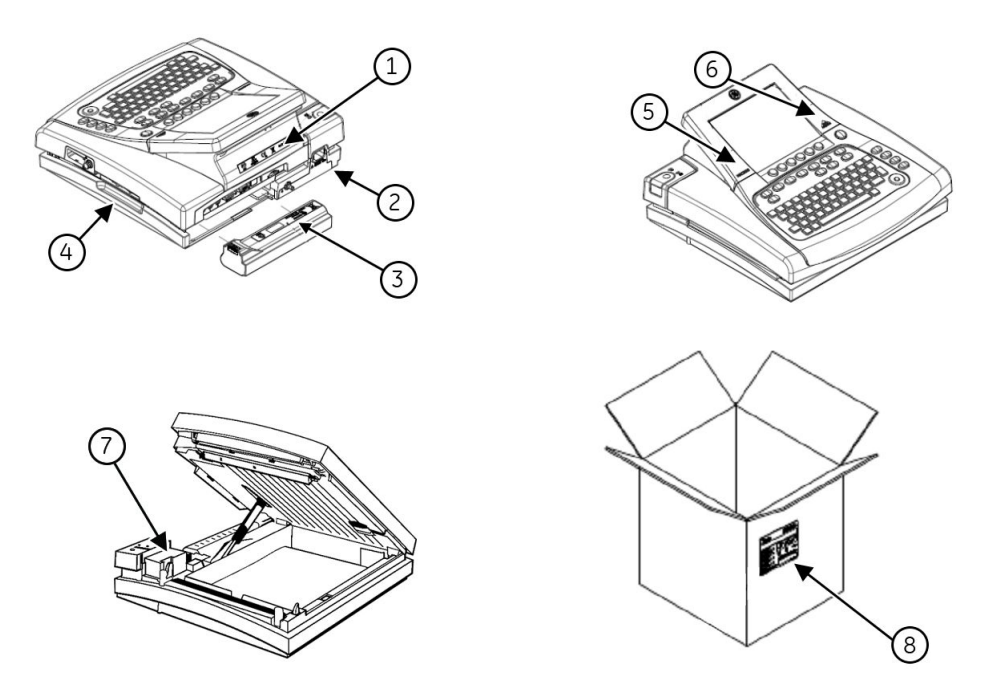

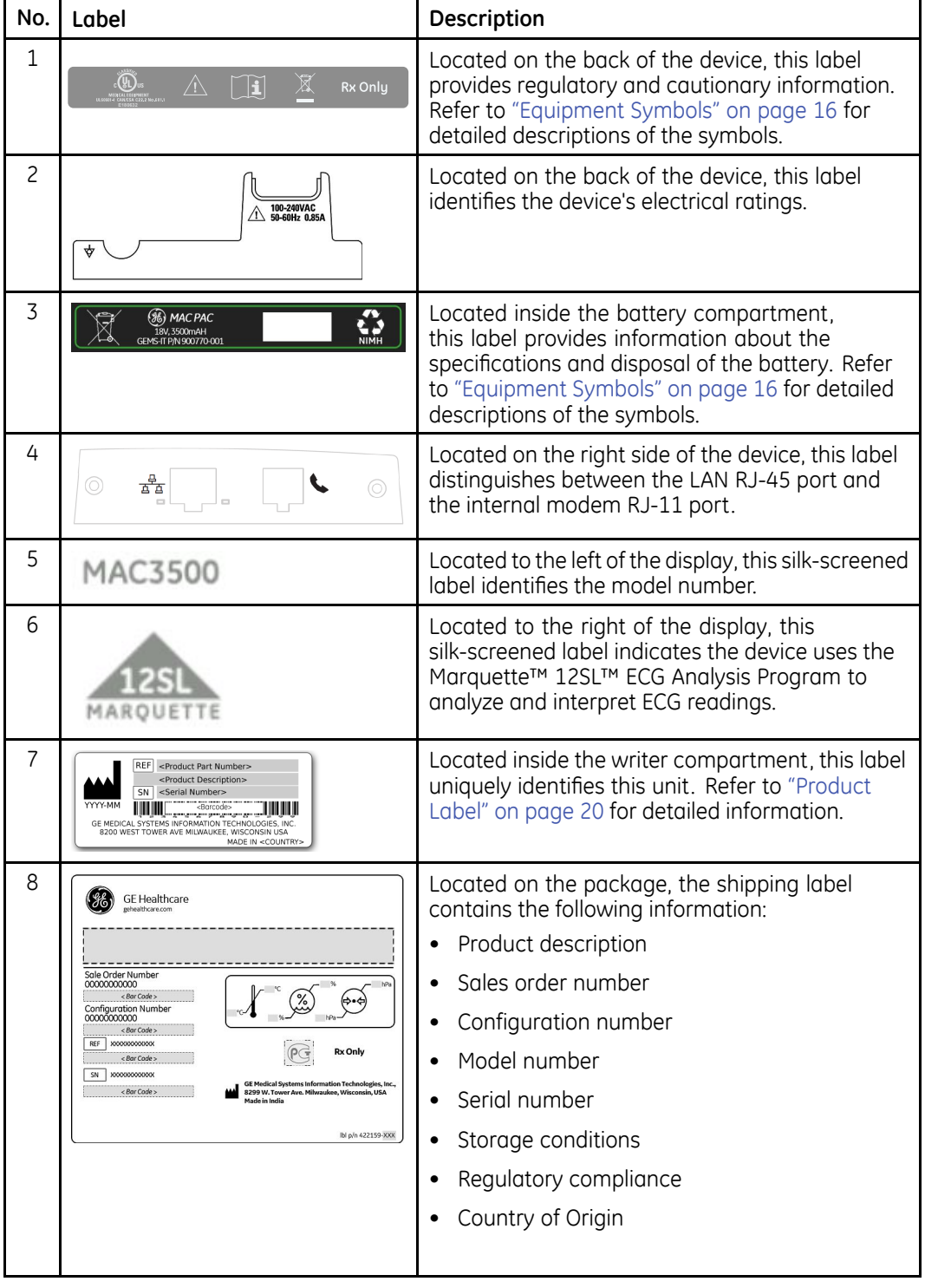

Refer to the previous illustrations for the locations of the labels identified in the<br>following table following table.

## <span id="page-19-0"></span>**Equipment Identification**

Every GE Healthcare device has a product label that identifies the product name, part number, manufacturing information, and unique serial number. This information is required when contacting GE Healthcare for support.

## **Product Label**

The product label is laid out in the following format. Depending on the product, the label may vary slightly in format, but it contains the same information.

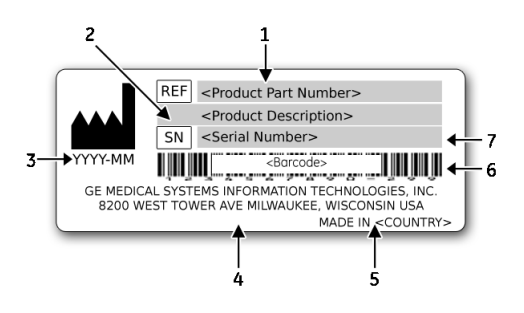

#### **Product Label Format**

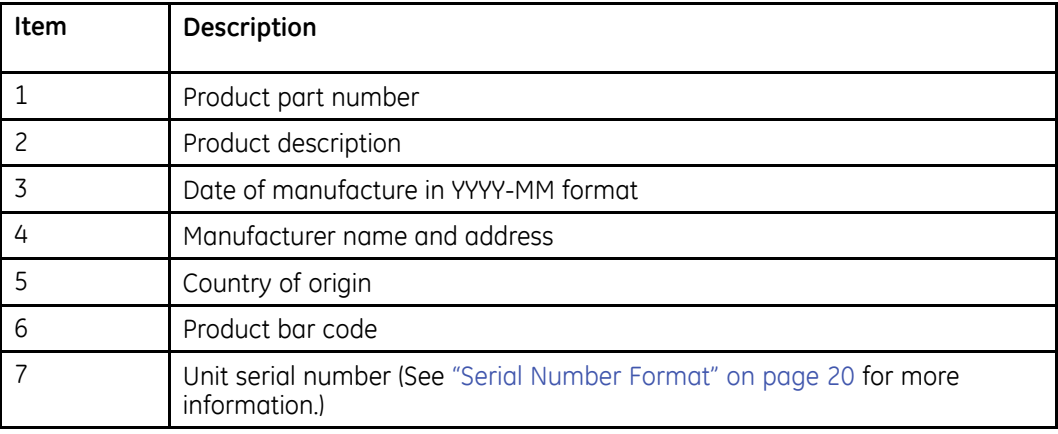

## **Serial Number Format**

Each device has a serial number that uniquely identifies the device and provides important information about the device. The serial number format is shown in the following illustration:

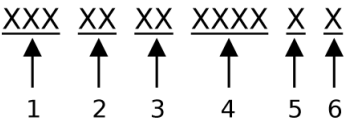

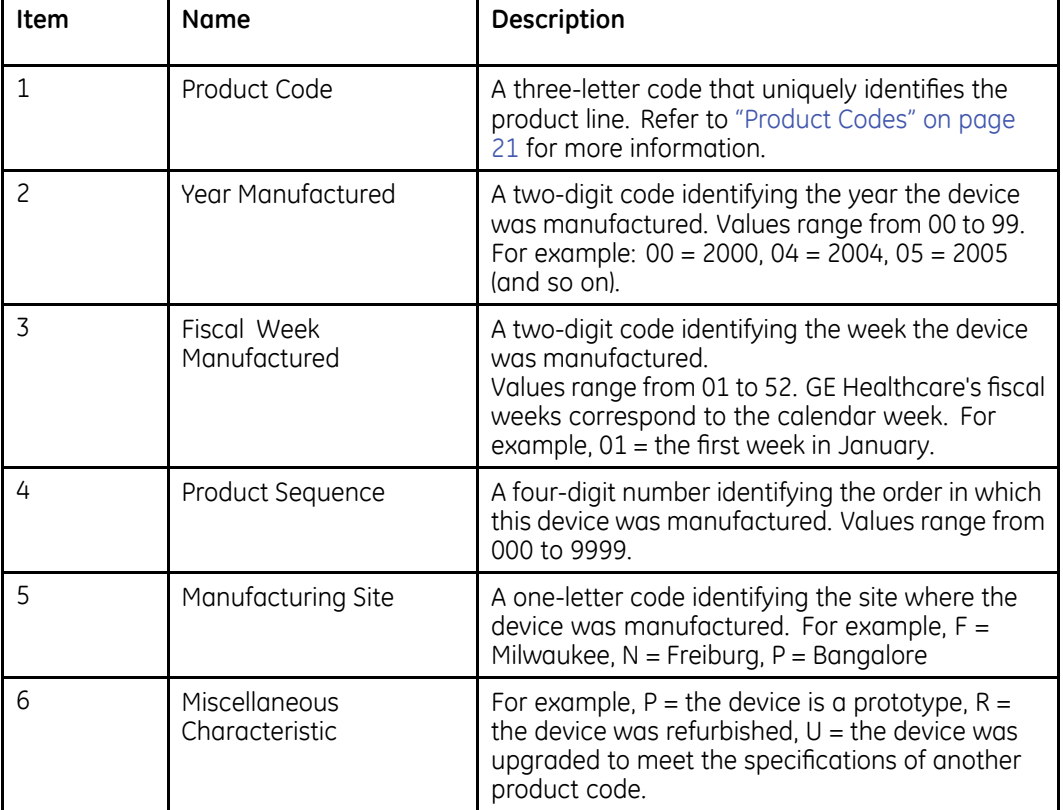

#### <span id="page-20-0"></span>**Serial Number Format**

#### **Product Codes**

The product code identifies specific system platforms. You need the product code before servicing or requesting support for your device.

You can identify the product code using the device's serial number, which can be located in one of the following places:

- On the product label attached to the device.
- On the product label provided with the application CD.
- In the application on IT systems: Launch the system application and click **Help > About** to view the serial number. For information on launching the application, refer to the product's service or operator's manual.

# **Regulatory and Safety Information**

This section provides information about the safe use and regulatory compliance of this device. Familiarize yourself with this information and read and understand all instructions before attempting to service this device.

#### NOTE:

Disregarding the safety information provided is considered abnormal use of this device and could result in injury, loss of data, and void any existing product warranties.

## <span id="page-21-0"></span>**Safety Conventions**

A **Hazard** is a source of potential injury to a person, property, or the system.

This manual uses the terms DANGER, WARNING, CAUTION, and NOTICE to point out hazards and to designate a degree or level of seriousness. Familiarize yourself with the following definitions and their significance.

#### **Definitions of Safety Conventions**

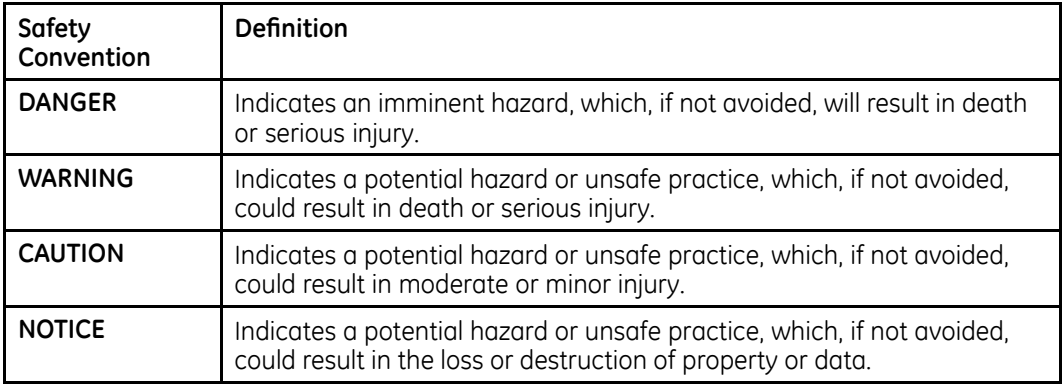

## **Safety Messages**

The following messages apply to the system as a whole. Specific messages may also be provided elsewhere in the manual.

#### **WARNING:**

PATIENT MONITORING – This device does not provide alarms and is not intended to be used as electrocardiographic monitoring equipment (vital signs physiological monitor).

If patient monitoring is required, use a device that has been qualified for that use.

#### **WARNING:**

ACCIDENTAL SPILLS – If liquids enter a device, take the device out of service and have it checked by a service technician before it is used again.

To avoid electric shock or device malfunction, liquids must not be allowed to enter the device.

#### **WARNING:**

BATTERY OPERATION  $-$  If the integrity of the protective earth conductor is in doubt, operate the unit from its battery.

#### **WARNING:**

CABLES – To avoid possible strangulation, route all cables away from the patient's throat

#### **WARNING:**

 $COMNECTION TO MAINS - This is class I equipment.$ 

The mains plug must be connected to an appropriate power supply.

#### **WARNING:**

DEFIBRILLATOR PRECAUTIONS - Do not come into contact with patients during defibrillation. Otherwise, serious injury or death could result.

Patient signal inputs labeled with the CF and BF symbols with paddles are protected against damage resulting from defibrillation voltages.

To ensure proper defibrillation protection, use only the recommended cables and leadwires

Proper placement of defibrillator paddles in relation to the electrodes is required to ensure successful defibrillation

#### WARNING.

ELECTRODES - Polarizing electrods (stainless steel or silver constructed) may cause the electrodes to retain a residual charge after defibrillation. A residual charge will block acquisition of the ECG signal.

Whenever patient defibrillation is a possibility, use non-polarizing electrodes (silver or silver chloride construction) for ECG monitoring.

#### **WARNING:**

MAGNETIC AND ELECTRICAL INTERFERENCE - Magnetic and electrical fields are capable of interfering with the proper performance of the device.

For this reason, make sure that all external devices operated in the vicinity of the device comply with the relevant EMC requirements. X-ray equipment or MRI devices are possible sources of interference as they may emit higher levels of electromagnetic radiation.

#### WARNING.

EXPLOSION HAZARD - Do NOT use in the presence of flammable anesthetics vapors or liquids.

#### **WARNING:**

INTERPRETATION HAZARD - Computerized interpretation is only significant when used in conjunction with clinical findings.

A qualified physician must overread all computer-generated tracings.

#### **WARNING:**

OPERATOR — Medical technical equipment such as this system must be used only by qualified and trained personnel.

#### **WARNING:**

SHOCK HAZARD — Improper use of this device presents a shock hazard. Strictly observe the following quidelines. Failure to do so may endanger the lives of the patient, user, and bystanders.

When disconnecting the device from the power line, remove the plug from the wall outlet before disconnecting the cable from the device; otherwise, there is a risk of coming into contact with line voltage by inadvertently introducing metal parts in the sockets of the power cord.

Devices may be connected to other devices or to parts of systems only after making certain that there is no danger to the patient, operators, or environment as a result. Standards IEC 60601-1-1/EN60601-1-1 must be complied with in all cases.

#### **WARNING:**

SITE REQUIREMENTS — Improper placement of the device and/or accessories may result in a hazard to the patient, operator or bystanders.

Do not route cables in a way that they may present a stumbling hazard.

Connectors for patient cables and leadwires are designed to prevent accidental disconnection.

For devices installed above the patient, adequate precautions must be taken to prevent them from dropping on the patient.

#### WARNING:

TREADMILLS - Avoid rapid changes in treadmill speed and/or grade during a stress test.

#### **CAUTION:**

PROPER LEADWIRE CONNECTION - Improper connection will cause inaccuracies in the ECG.

Trace each individual leadwire from its acquisition module label to the colored connector and then to the proper electrode to ensure that it is matched to the correct label location.

#### CAUTION·

ACCESSORIES (SUPPLIES) - Parts and accessories used must meet the requirements of the applicable IEC 60601 series safety standards and essential performance standards, and/or the system configuration must meet the requirements of the IEC 60601-1-1 medical electrical systems standards.

To ensure patient safety, use only parts and accessories manufactured or recommended by GE Healthcare.

#### CAUTION:

ACCESSORIES (EOUIPMENT) - The use of accessory equipment that does not comply with the equivalent safety requirements of this equipment may lead to a reduced level of safety of the resulting system.

Consideration relating to the choice of equipment shall include:

- Use of the accessory in the patient vicinity, and
- Evidence that the safety certification of the accessory has been performed in accordance with the appropriate IEC 60601-1 and/or IEC 60601-1-1 harmonized national standard.

#### **CAUTION:**

BATTERY POWER - If a device equipped with an optional battery pack will not be used or connected to the power line for a period of over six months, remove the battery.

#### **CAUTION:**

BEFORE INSTALLATION - Compatibility is critical to safe and effective use of this device. Please contact your local sales or service representative prior to installation to verify equipment compatibility.

#### **CAUTION:**

DISPOSABLES - Disposable devices are intended for single use only. They should not be reused as performance may degrade or contamination could occur.

#### <span id="page-24-0"></span>**CAUTION:**

DISPOSAL — At the end of its service life, the product described in this manual, as well as its accessories, must be disposed of in compliance with local, state, or federal quidelines regulating the disposal of such products.

If you have questions concerning the disposal of the product, please contact GE Healthcare or its representative.

#### CAUTION:

EQUIPMENT DAMAGE - Devices intended for emergency application must not be exposed to low temperatures during storage and transport to avoid moisture condensation at the application site.

Wait until all moisture has vaporized before using the device.

#### **CAUTION:**

ELECTRIC SHOCK - To reduce the risk of electric shock, do not remove cover or back.

Refer servicing to qualified personnel.

#### **CAUTION:**

OPERATOR - Medical technical equipment such as this electrocardiograph system must only be used by persons who have received adequate training in the use of such equipment and who are capable of applying it properly.

#### **CAUTION:**

POWER REQUIREMENTS - Before connecting the device to the power line, check that the voltage and frequency ratings of the power line are the same as those indicated on the unit's label. If this is not the case, do not connect the system to the power line until you adjust the unit to match the power source.

In the USA, if the installation of this equipment will use 240V instead of 120V, the source must be center-tapped, 240V single-phase circuit.

This equipment is suitable for connection to public mains as defined in CISPR 11.

#### **CAUTION:**

SERVICEABLE PARTS — This equipment contains no user serviceable parts.

Refer servicing to qualified service personnel.

#### **CAUTION:**

SUPERVISED USE – This equipment is intended for use under the direct supervision of a licensed health care practioner.

## **Responsibility of the Manufacturer**

GE Healthcare is responsible for the safety, reliability, and performance of hardware supplied by GE Healthcare only if the following conditions are met:

- Assembly operations, extensions, readjustments, modifications, or repairs are performed by persons authorized by GE Healthcare.
- The electrical installation of the room where the device is used complies with the requirements of the appropriate local, state, and other government regulations.
- The equipment is used in accordance with the instructions for use.

## <span id="page-25-0"></span>**Responsibility of the Purchaser/Customer**

The customer is responsible for providing appropriate desks, chairs, electrical wall outlets, network connections, and analog phone lines, and for locating any of the system components described in this manual in compliance with all local, state, and national codes

# **Service Information**

This section provides information pertaining to the maintenance and servicing of the system. Familiarize vourself with this information before requesting service from GE Healthcare or its authorized representatives.

## **Service Requirements**

Failure on the part of the responsible individual, hospital, or institution using this equipment to implement a satisfactory maintenance schedule may cause undue equipment failure and possible safety hazards.

Reqular maintenance, irrespective of usage, is essential to ensure that the components of this system are always functional when required.

## **Additional Assistance**

GE Healthcare maintains a trained staff of application and technical experts to answer questions and respond to issues and problems that may arise during the installation, maintenance, and use of this system.

Contact your local GE Healthcare representative to request additional assistance.

## **Manual Information**

This section provides information for the correct use of this manual.

## **Manual Purpose**

This manual provides information necessary for the configuration and safe operation of this equipment in accordance with its function and intended use. It is not intended as a replacement for, but a supplement to, thorough product training. Keep it with the equipment at all times. Additional manuals may be ordered by contacting GE Healthcare.

Refer to the service manual for technical information related to the maintenance and repair of the equipment.

## **Document Conventions**

This manual uses the following conventions.

## **Typographical Conventions**

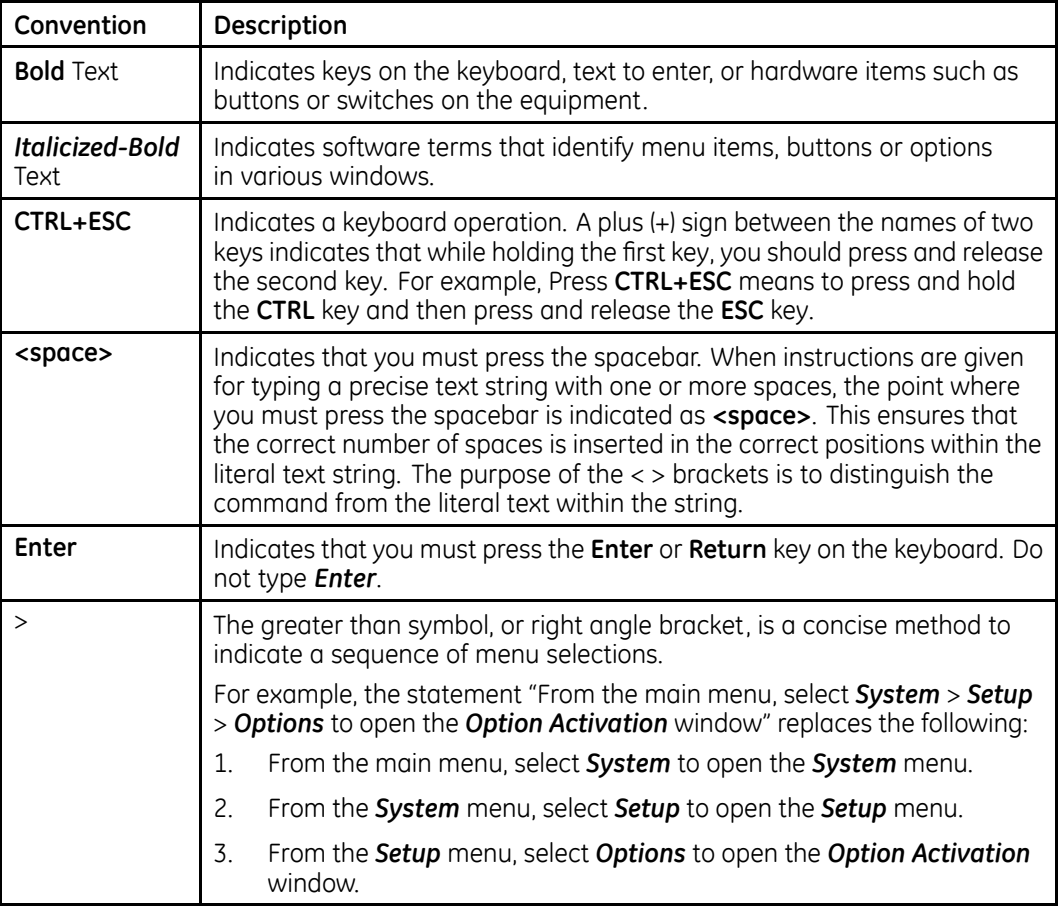

## **Illustrations**

All illustrations in the manual are provided as examples only. Depending on system configuration, screens in the manual may differ from the screens on your system.

All patient names and data are fictitious. Any similarity to actual persons is coincidental.

#### **Notes**

Notes provide application tips or additional information that, while useful, are not essential to the correct operation of the system. They are called out from the body text through a flag word and indentation, as follows:

#### **NOTE:**

The tip or additional information is indented below the **NOTE** flag word.

## <span id="page-27-0"></span>**Related Documentation**

The following documents are referenced in this manual and provide additional information that may be helpful in the installation, configuration, maintenance, and use of this product.

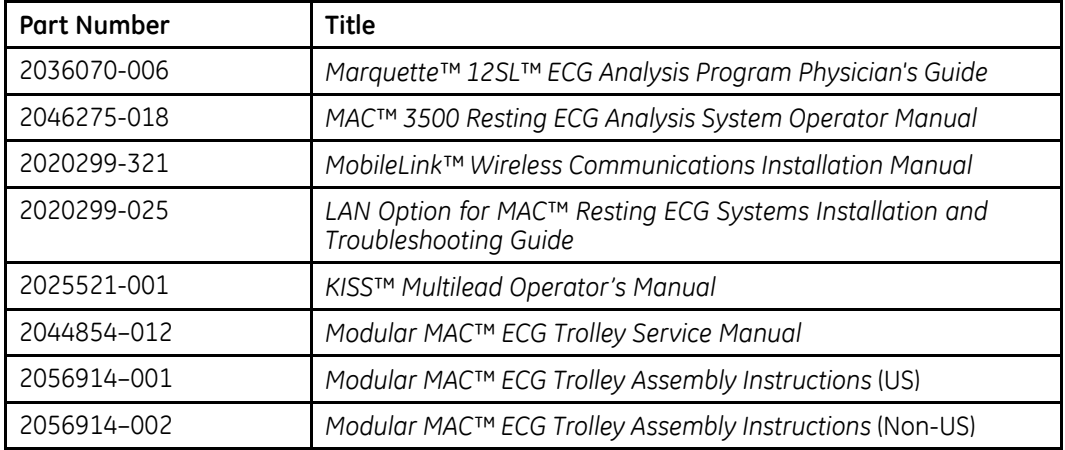

## **Training**

This manual is intended as a supplement to, not a substitute for, thorough product training. If you have not received training on the use of the system, you should request training assistance from GE Healthcare.

To see available training, go to the GE Healthcare training Web site (www.gehealthcare.com/training). Select *Education>Product Education-Technical>Diagnostic Cardiology*.

For more self-paced course offerings, tools, and reference guides you may find useful, please visit the GE Healthcare Education Store at www.gehealthcare.com/educationstore.

# **2**

# <span id="page-28-0"></span>**System Overview**

The MAC™ 3500 resting ECG analysis system is a 12-lead, 12-channel system with a 6.5 inch (165 mm) diagonal display, active patient cable, and battery operation. There are also options for communication capabilities

# **Hardware Description**

This section identifies the key components of the MAC system hardware. Familiarize yourself with these components, their location, and their use before attempting to use the equipment.

## **Front View**

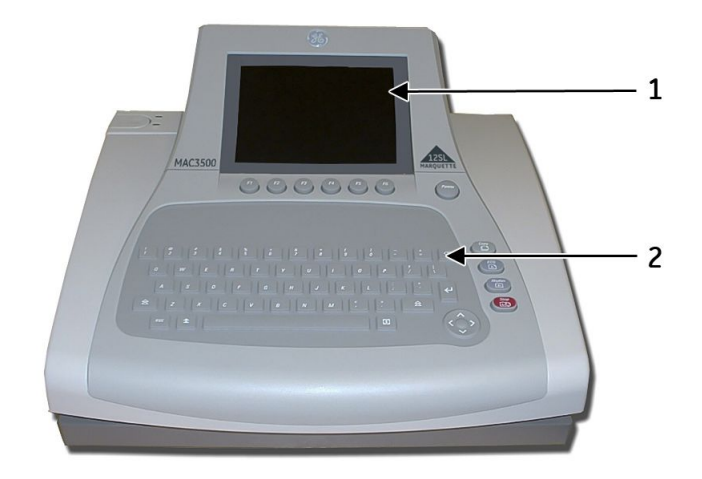

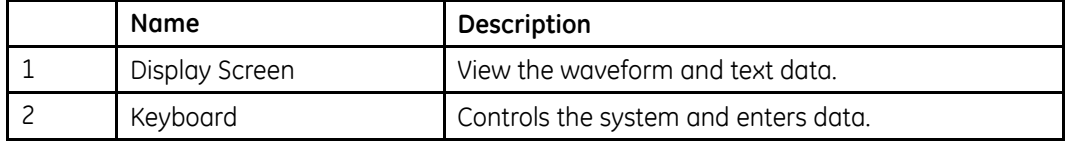

## <span id="page-29-0"></span>**Side View**

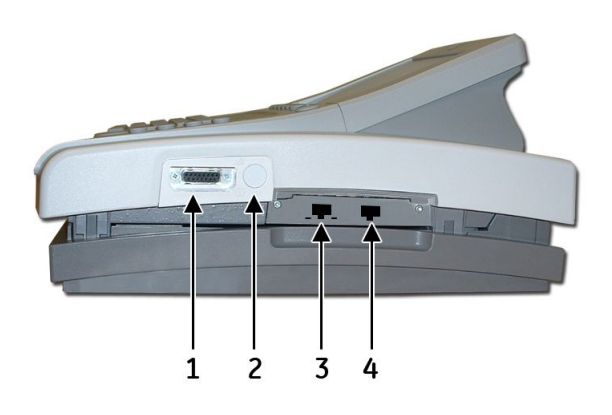

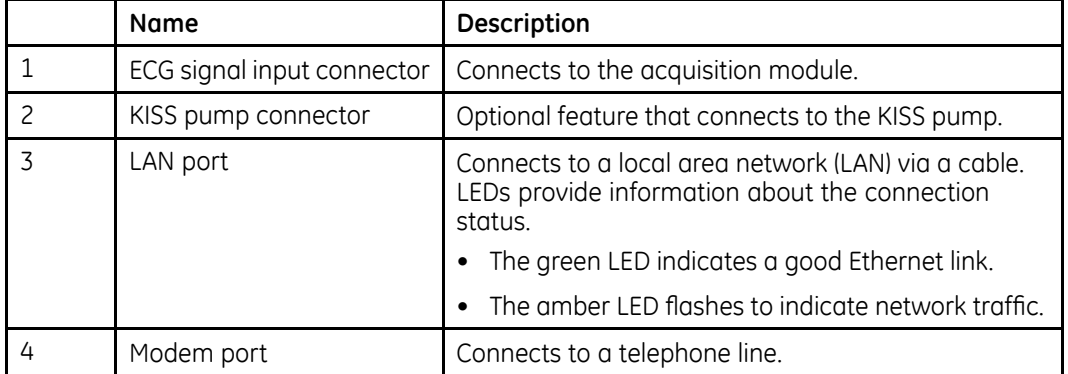

## **Back View**

#### **WARNING:**

CURRENT LEAKAGE — Keep current leakage within acceptable limits when<br>connecting auxiliary equipment to this device.

Total system current leakage must not exceed 100 microamperes.

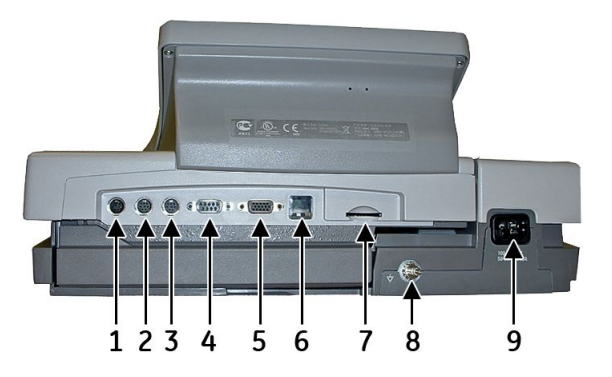

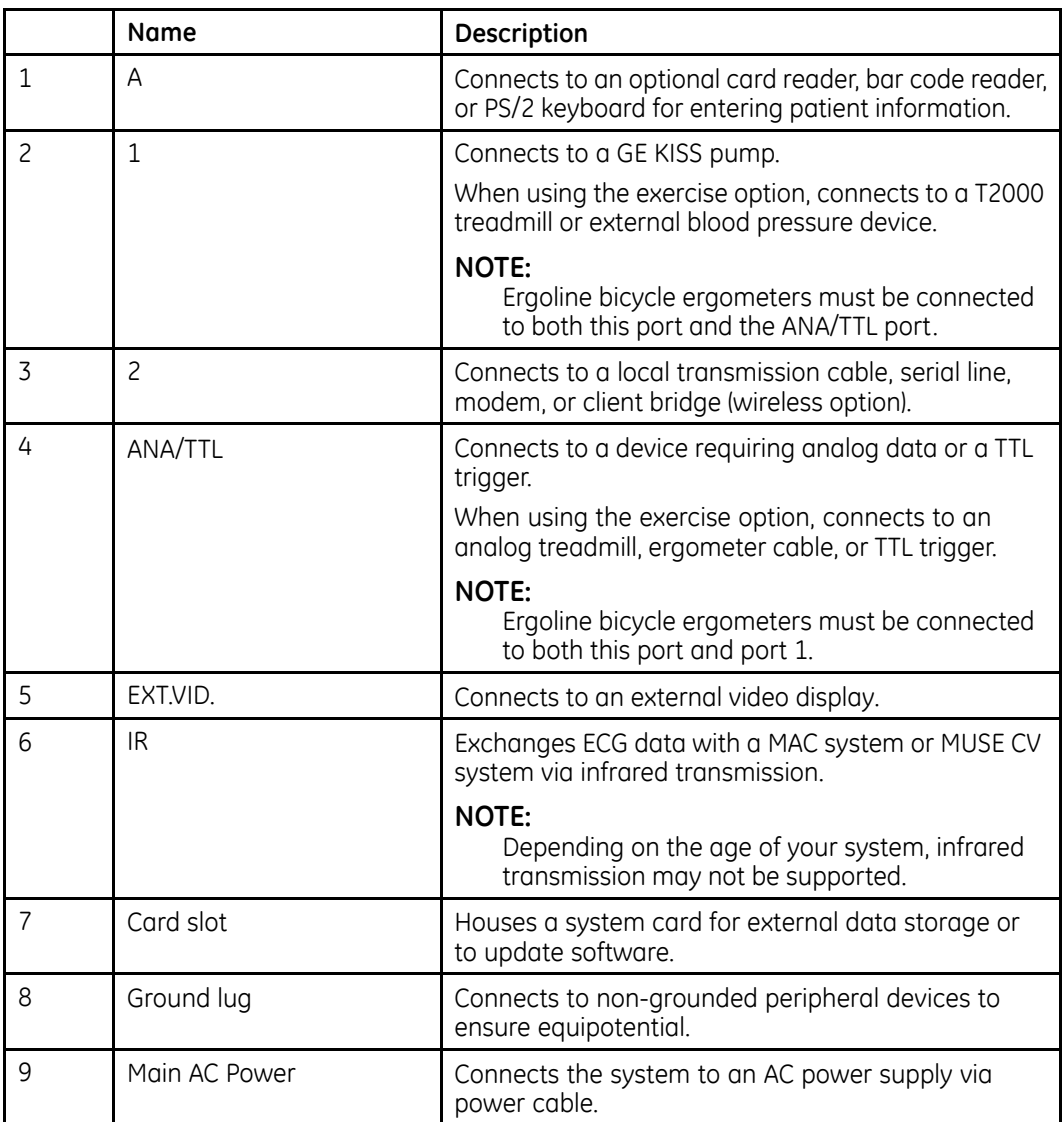

## <span id="page-31-0"></span>**Internal View**

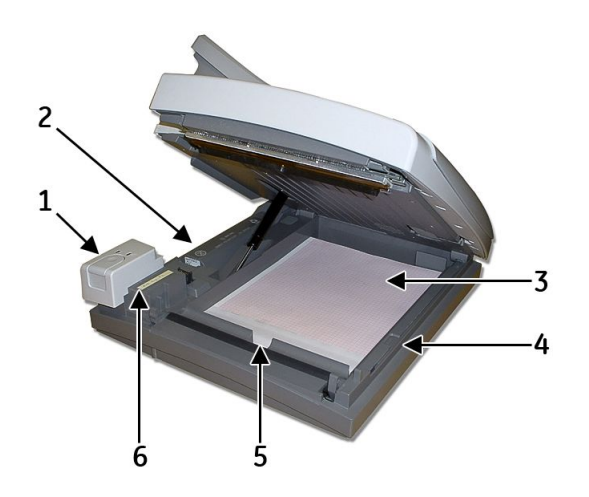

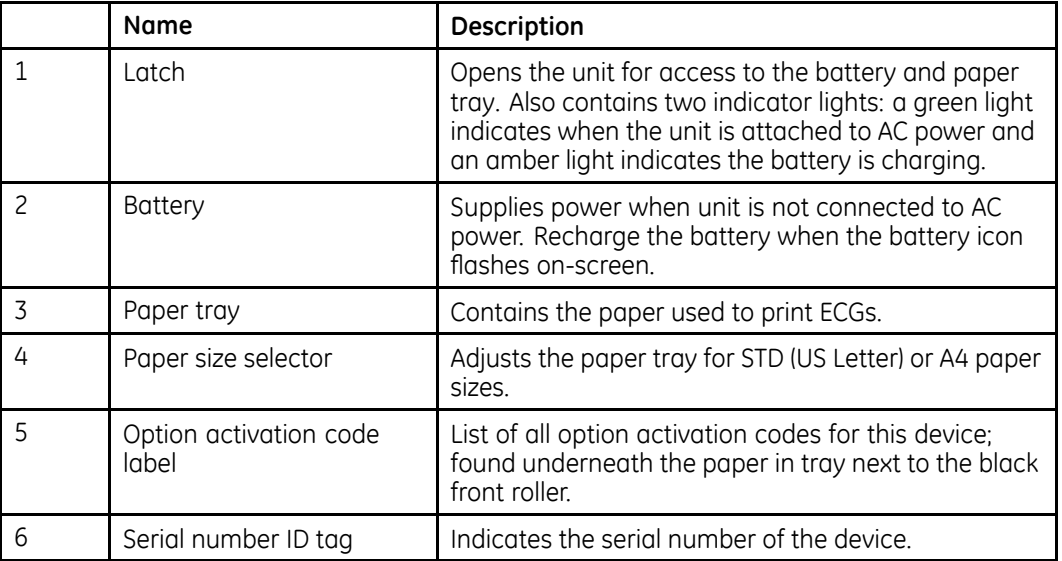

# <span id="page-32-0"></span>**Trolley Assembly**

For instructions to assembly the trolley, see Modular MAC Trolley, 2056914-001.

**Trolley Assembly**

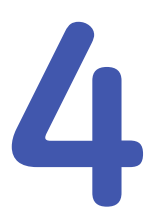

# <span id="page-34-0"></span>Troubleshooting

This chapter provides general and specific information to help you isolate service problems. It consists of the following sections:

- "Diagrams"
- "General Fault Isolation"
- "Diagnostic Tests"
- "Equipment Problems"
- "System Errors"
- "Frequently Asked Questions"
- "Input and Output Connectors"
- "CPU PCB Input/Output Signals"

## **Diagrams**

The following diagrams can be used to help isolate issues to a specific component. Once you identify the component responsible for a service problem, refer to Chapter 5, "Maintenance" for instructions on repairing or replacing it.

## <span id="page-35-0"></span>**PCB\_Diagrams**

The following illustrations diagram the structure of the PCB, the connections to and from the PCB, and the connections to the supported display assemblies.

#### **PCB Block Diagram**

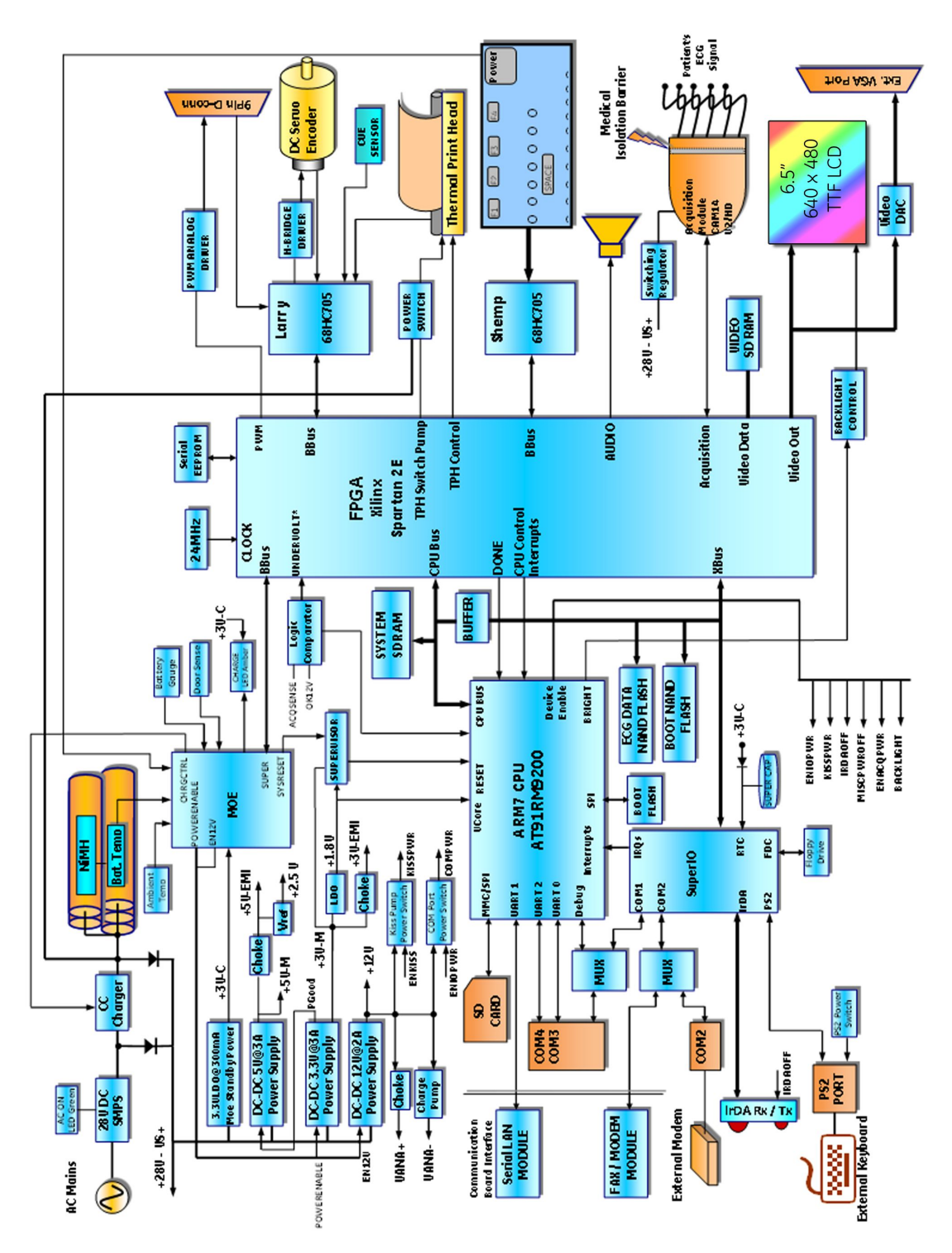
#### **PCB Connections Diagram**

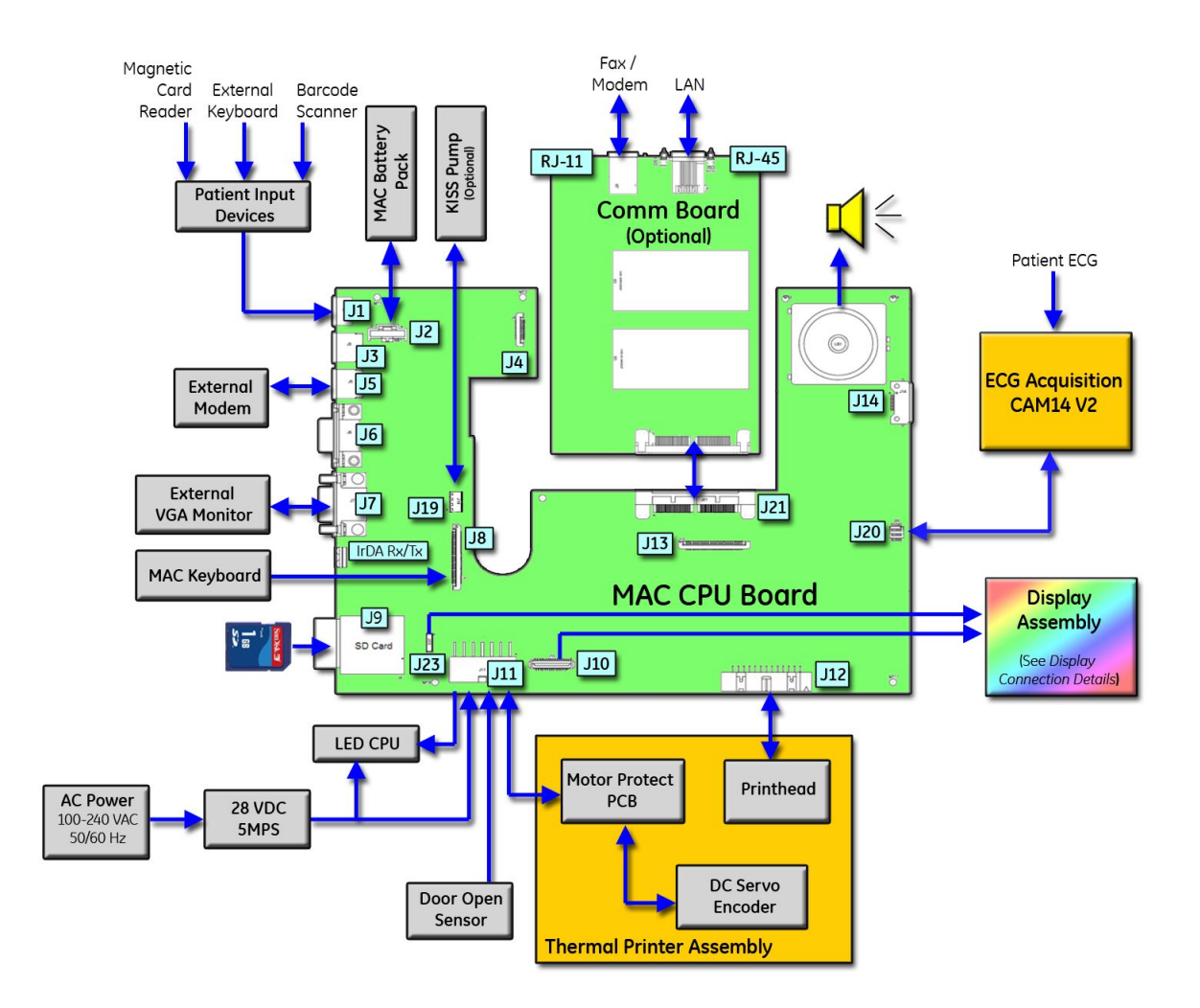

#### **Display Connection Details Diagram**

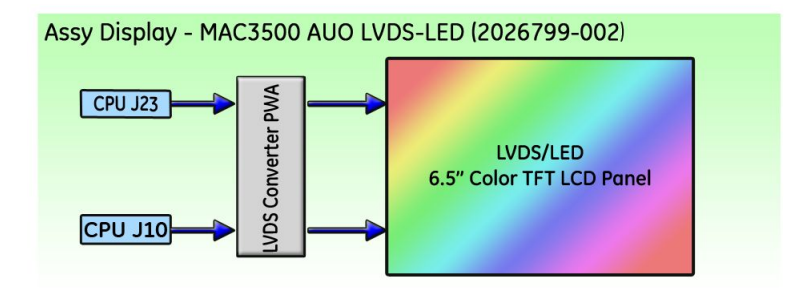

## **LVDS/LED Display Assembly Diagram**

The following illustration diagrams the connections for the LVDS/LED display assembly (2026799–002), and the table that follows it identifies those connections.

**LVDS/LED Display Assembly Connections**

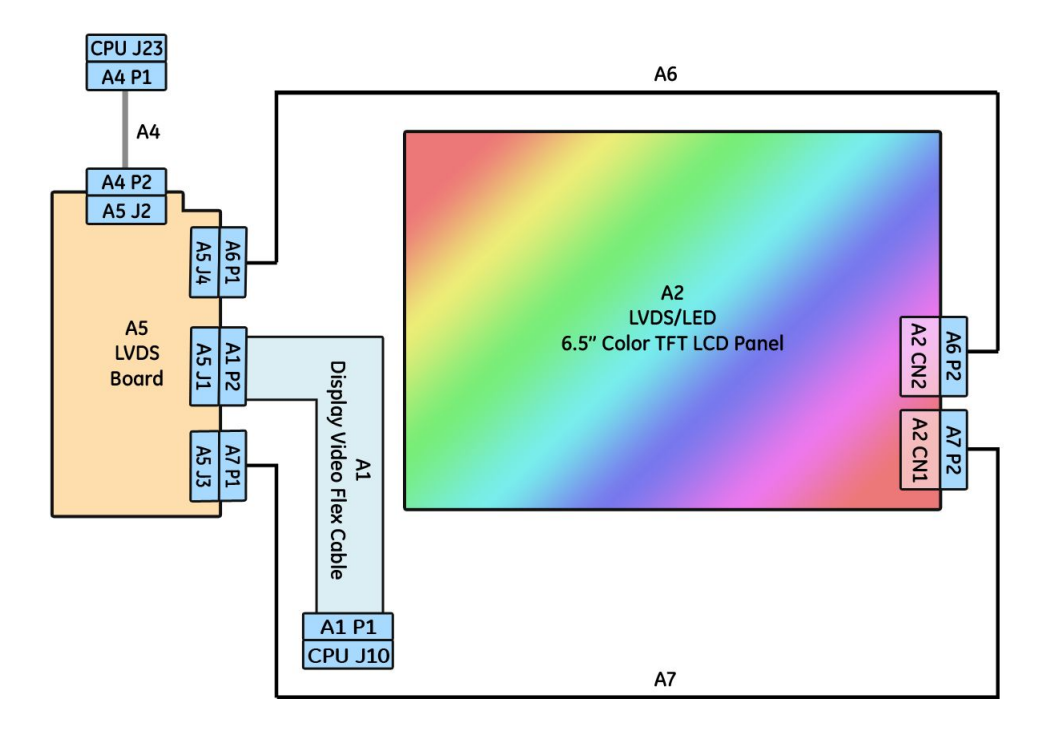

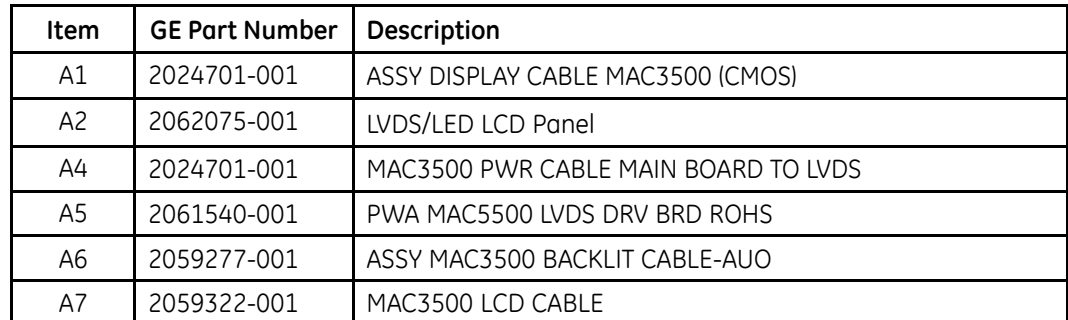

# **General Fault Isolation**

Use the following general methods for isolating system faults before starting any detailed troubleshooting procedures.

### **Power-Up Self-Test**

Power up the device. During power-up, the system conducts a series of internal tests, as shown in the following diagram.

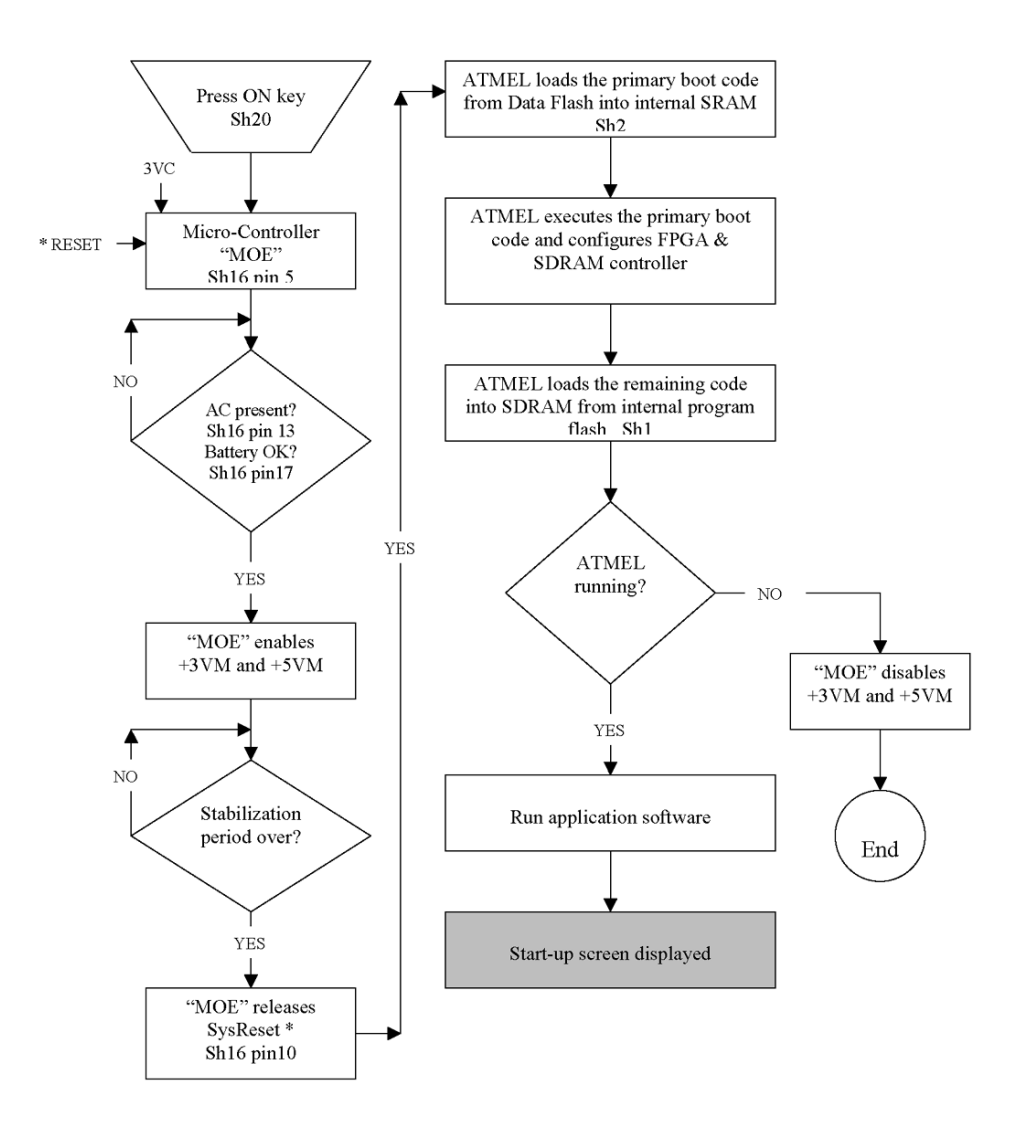

If the start screen opens normally, all circuits passed their tests.

If the start screen does not open normally, or if error messages were displayed during start up, all circuits did not pass their tests. In this event, ask yourself the following questions:

- Is the device turned on? Refer to the operator's manual for instructions on powering up the device.
- Is the battery installed? Refer to Chapter 5, "Maintenance", for instructions on checking and replacing the battery.
- Is the device receiving AC power?

Verify the following:

- The power cord is connected to both the AC Mains on the back of the device and an AC outlet.
- The green AC power light is lit, indicating the device is receiving power from the AC outlet.

Refer to "Hardware Description" on page 29 for the location of the AC Mains and AC power light.

- Is the writer door closed? Refer to Chapter 5, "Maintenance", for instructions on opening and closing the writer door.
- Have there been any changes in the use, location, or environment of the equipment that could cause the failure? Electromagnetic equipment-such as cell phones, radios, televisions, and so on—can interfere with the device and cause system failures. Verify the environment meets minimum requirements described in Appendix C. "Electromagnetic Compatibility".
- Has the equipment hardware or software been modified since last use? Check with the hospital's staff to determine whether the hardware or software has been modified in any way.
- Is operator error the cause of the problem? Try to repeat the scenario exactly and compare that to the proper operation of the equipment described in the operator's manual.

## **Visual Inspection**

A thorough visual inspection of the equipment can save time. Small things-disconnected cables, missing hardware, loose components-can frequently cause symptoms and equipment failures that may appear to be unrelated and difficult to track.

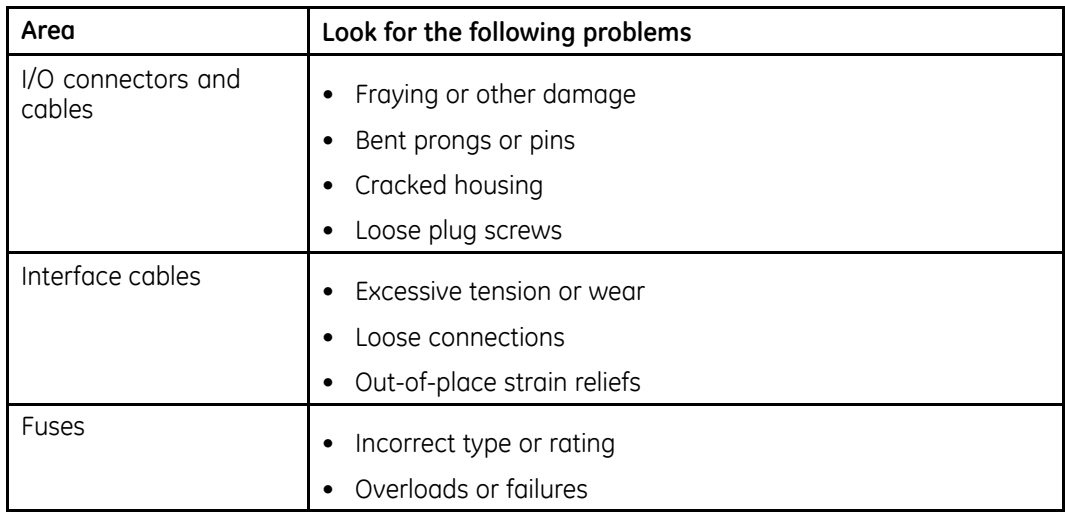

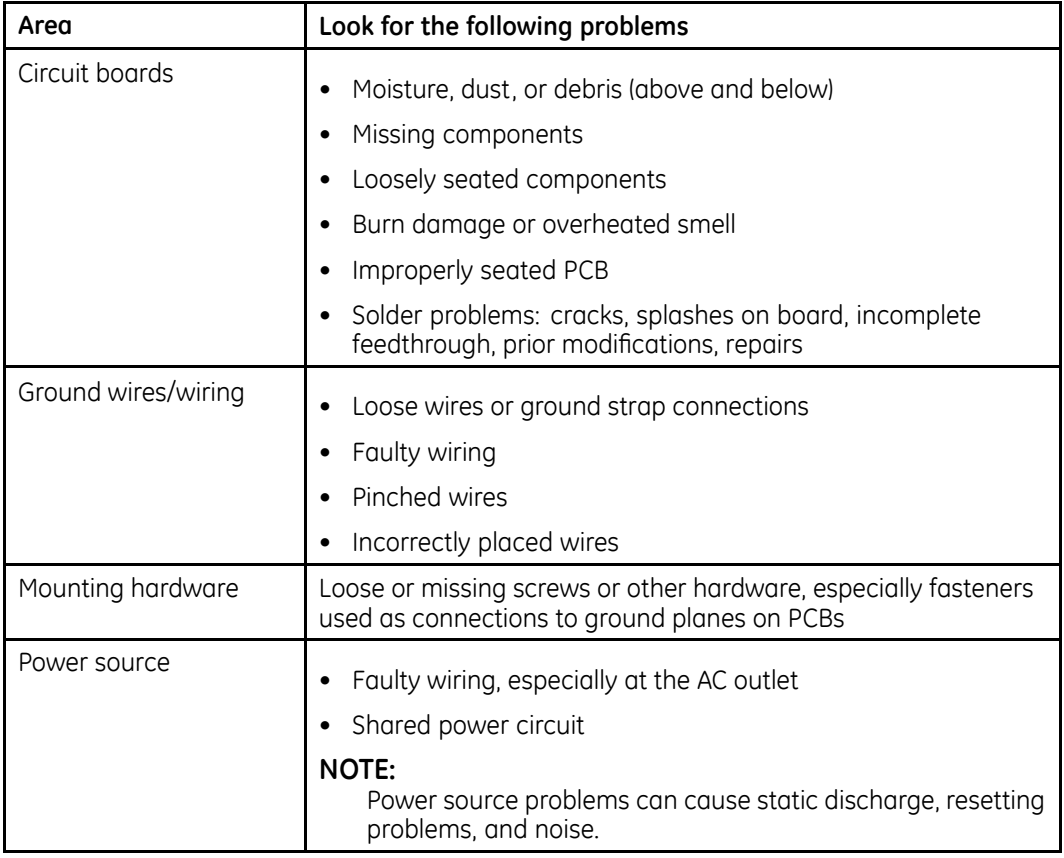

## **Diagnostic Tests**

The system provides the following diagnostic tests to help you verify that the device is operating properly:

- *Display Tests*
- *Speaker Test*
- *Keyboard Test*
- *Writer Tests*
- *Battery Tests*
- *Communication Tests*
- *Acq. Module Tests*
- *Analog I/O Tests*
- *Floppy Drive Tests*
- *Internal Memory Tests*
- *SD Card Tests*

You run the tests from the **System Setup** menu. To access that menu, you need to enter the service password. If you do not know the service password, you can create a temporary master password to gain access.

## **Loading System Diagnostic Tests**

Use the following procedure to access the system diagnostic tests.

1. From the resting ECG screen, select **Main Menu** > **More** > **System Setup**.

You are prompted for the service password.

2. Type the password and press **Enter**.

The **System Setup** menu opens.

#### **NOTE:**

The default password is "system". If this has been changed and you do not know the new password, you can generate a temporary master password that allows access to the **System Setup** menu. Refer to "Setting the Master Password" on page 42 for details.

3. On the **System Setup** menu, press **Shift** + **F5**.

You are prompted to enter the service password.

4. Type **prod** and press **Enter**.

The **System Diagnostics** menu opens.

### **Setting the Master Password**

If you do not know the system password to access the **System Setup** menu, you can use the following procedure to generate a temporary master password. This procedure can only be used once.

1. When prompted to enter the service password, type **meimac** and press **Enter**.

The system displays a random 6-digit number (876743, for example).

- 2. Write down the number and create a new 6-digit number by adding alternating digits in the following manner:
	- $\bullet$  first and third digits
	- $\bullet$  second and fourth digits
	- $\bullet$  third and fifth digits
	- $\bullet$  fourth and sixth digits
	- fifth and first digits
	- sixth and second digits

Disregard the numerals in the 10s column and join the remaining digits. The following table explains how to use this process using the previous example of 876743.

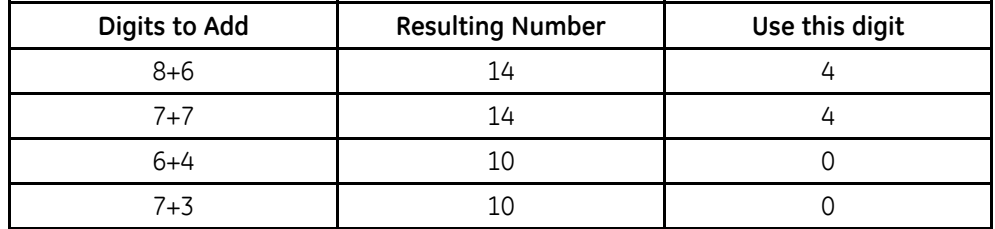

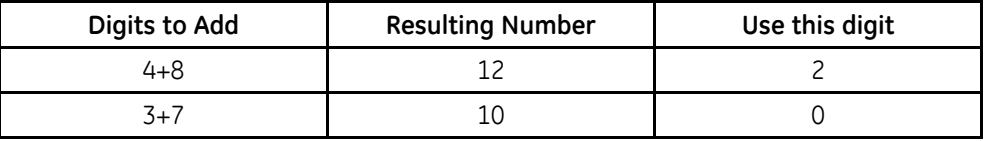

In this example, the resulting 6-digit number you would use is 440020.

3. Type the new 6-digit number and press **Enter**.

#### The **System Setup** menu opens.

Because this process works only once, you should use the following procedure to change the system password before proceeding to any diagnostic test:

- a. Select Basic System > Miscellaneous Setup.
- b. Type a new password in the **System password** field and press **Enter**.

Note the new password for future reference.

- $c.$  Select **Save Setup** > **To system**.
- d. Contact GE Healthcare Technical Support and provide them with the customer information, device serial number, and password.

### **Display Tests**

The system provides two display tests:

- Pixel Verification
- Test Patterns

#### **Pixel Verification**

Use the Pixel Verification test to determine whether any screen pixels are not working. Loss of pixels may require replacement of the LCD display.

1. From the **System Diagnostics** menu, select **Display Tests** > **Pixel Verification** *Test*.

A lighted bar is displayed on the screen.

- 2. Using the arrow pad, move the bar across the display and look for any missing pixels.
- 3. To turn on all the pixels simultaneously, press **F1**.
- 4. To exit the test, press **Enter**.

#### **Gray Scale Test Patterns**

Use the Test Patterns to confirm the display's contrast is within normal range. This test is typically used only by manufacturing to verify the screen's intensity.

1. From the **System Diagnostics** menu, select **Display Tests** > Gray Scale Test *Patterms*.

One bright square and one dim square are displayed.

2. Verify the contrast between the two squares is within normal range.

3. Press any key to display the next test pattern.

One of two test patterns is displayed.

- If the system color option is enabled, a 32-color test palette is displayed.
- If the system color option is not enabled, various grey scale test patterns are displayed.
- 4. Verify there are no problems with the test pattern displayed.
- 5. Press any key to exit the test.

## **Speaker Test**

Use the Speaker Test to verify that the speaker and sound chip on the CPU are working correctly.

- 1. From the **System Diagnostics** menu, select **Speaker Test**. Two options are displayed: **Loud** and **Soft**.
- 2. Select the desired option and press **Enter** to produce a tone.

#### **NOTE:**

The difference between the two tones is minimal.

3. Verify the selected tone is audible.

If the tone is not audible, it could indicate a problem with the speaker or the sound chip on the CPU.

4. Select Return and press Enter to return to the System Diagnostics menu.

### **Keyboard Test**

Use the Keyboard Test to verify that all the keys are functioning properly.

1. From the **System Diagnostics** menu, select *Keyboard Test.* 

A graphic image of the keyboard is displayed on the screen.

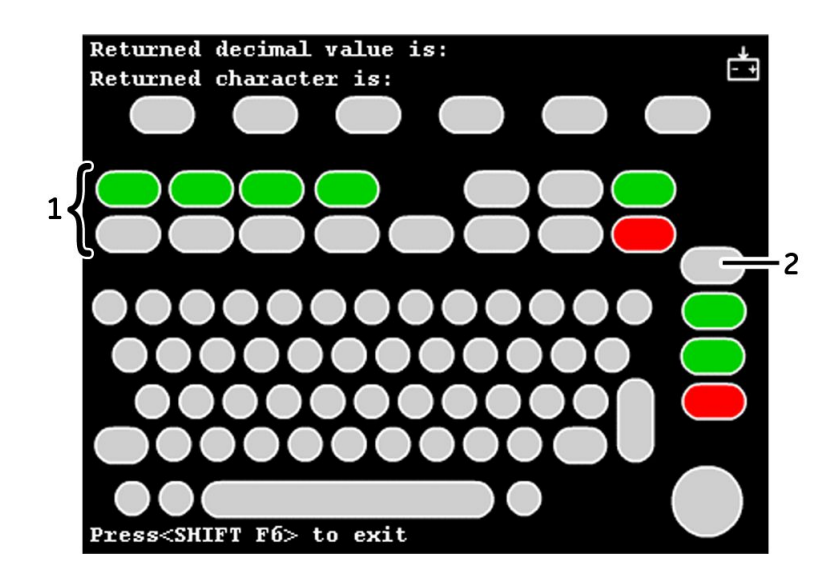

#### **NOTE:**

The stress keys (1) are available only on the MAC 5500 ST keyboard. These keys will not be available for testing on any other keyboard or system.

Pressing the Leads key (2) displays the word Copy if the key is functioning properly.

- 2. Press each key on the keyboard and verify the following:
	- The corresponding key on the screen is highlighted.
	- $\bullet$  The character and decimal value of the key is displayed at the top of the screen.

#### **NOTE:**

It is normal for a dim background image to remain on the screen when you press the next key.

- 3. To test the **Shift** keys, press each in combination with a letter and verify that a capital letter is displayed on the screen.
- 4. To test the arrow pad, do the following:
	- a. Press the middle button and verify the word **IN** is displayed on the screen.
	- b. Press each arrow and verify the position of the arrow on the display changes and that the system beeps each time you press an arrow.
- 5. When you are done, press **Shift** + **F6** to exit the test.

### **Writer Tests**

Use the writer tests to check the writer's motor speed control, paper speed, paper tracking, paper cueing, and print head quality.

During the tests, verify the following:

- The first character printed is not distorted. A distorted character indicates a problem with the start-up speed.
- The paper does not become skewed or crushed.

Skewed or crushed paper indicates a problem with paper cueing.

- <span id="page-45-0"></span>• The triangles and diagonal lines printed on the paper are straight and uniform. Curved or wavering lines could indicate a problem with paper speed, tracking, or cueina.
- The lines printed on the paper are clean and unbroken. Gaps, smears, blotches, and other defects indicate a problem with the print head quality.
- The paper perforations align with the tear bar on the writer door after cueing. Misalianed perforations could indicate a problem with paper tracking or cueing.
- The paper travels smoothly. Jerky movement or paper jams could indicate a problem with paper tracking.

In addition to these general observations that should be made with all the writer tests, each test has specific observations that should be conducted, as described in the following sections.

#### **C-Scan Tests**

The three available C-Scan tests combine the Test Pattern I and Roller tests. They are used by the writer vendor.

#### **Test Pattern I**

The three Test Pattern I tests check the motor speed control and paper speed at three different rates:

- $\cdot$  50 mm/s
- $\bullet$  25 mm/s
- $\cdot$  5 mm/s

Each test prints the following test pattern at the selected rate:

<span id="page-46-0"></span>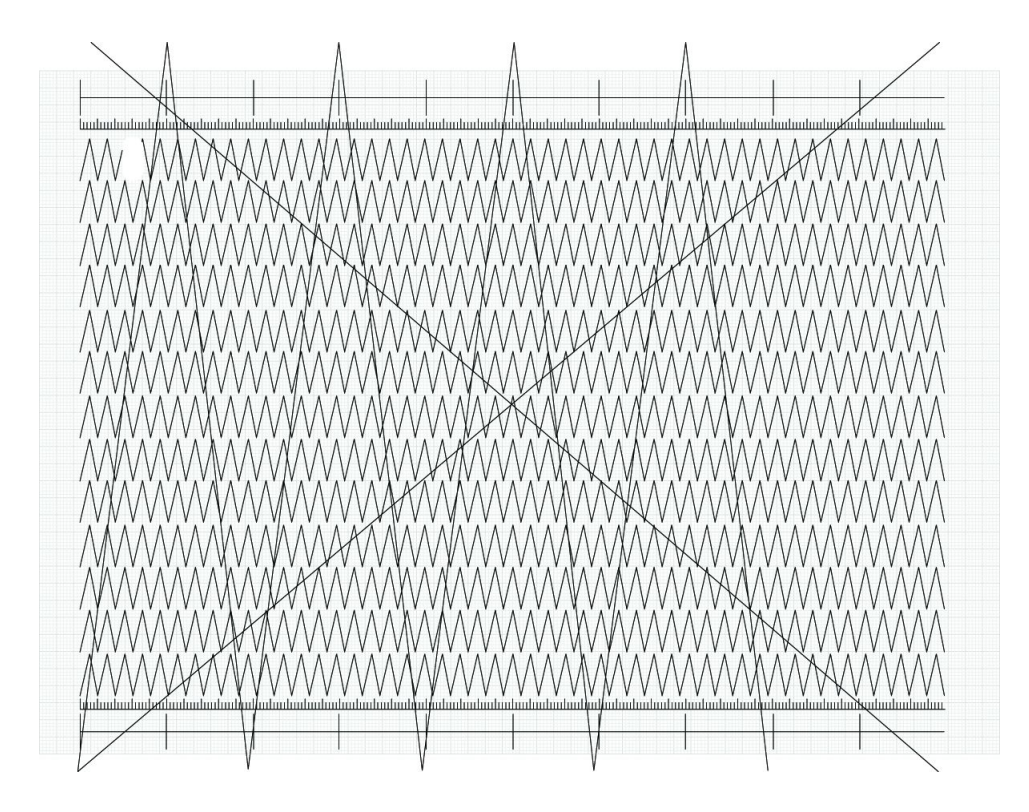

After printing the three test patterns, verify the following:

- Each test pattern is 250 mm  $\pm$  5mm long from start to finish. Use the grids located on the top and bottom of each page for reference. If the printout is out of range, the paper speed is too fast or too slow. Replace the thermal assembly. Refer to "Replacing the Writer Roller/Carriage Assembly" on page 100.
- The long diagonal lines across the test pattern are straight. If the lines are wavy or curved, the paper speed is not constant or the roller is out of round. Replace the thermal writer assembly. Refer to "Replacing the Writer Roller/Carriage Assembly" on page 100
- The test pattern printing is consistent. A white or black line across the pattern indicates a defective or missing printhead. Replace the thermal printhead. Refer to "Replacing the Printhead" on page 98.

#### **Roller Test**

The Roller Test checks paper cueing, roller condition, and print head quality. It generates an alternating pattern of light and dark wavy bands, as seen in the following illustration.

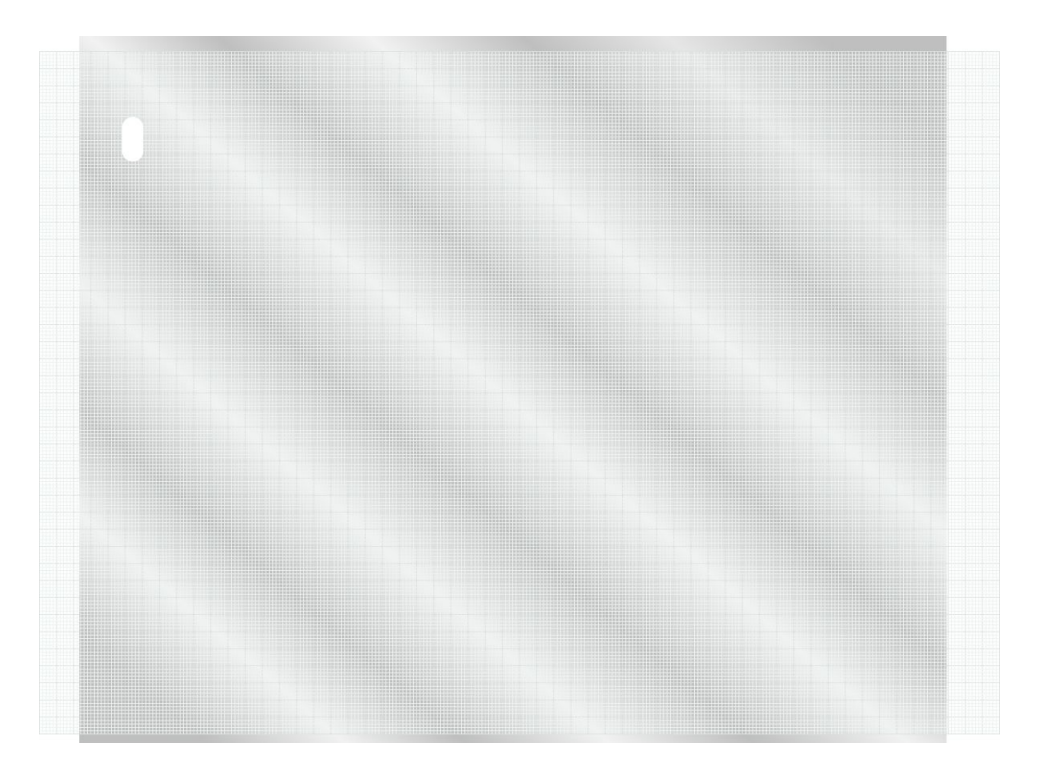

After the printout completes, check the following:

- The pattern begins approximately 13–14 mm from the end of the page. A larger or smaller gap between the end of the page and the pattern could indicate a problem with paper cueing.
- The dark wavy bands are unbroken. Isolated light spots indicate a flat spot on the roller and may indicate that the print carriage assembly needs to be replaced. A solid white line across the length of the page indicates a missing print head dot.
- The lines are evenly distributed. Lines that are too close together at the start of the test indicate an incorrect startup speed.

#### **NOTE:**

Uneven darkness can appear if AC power is on during the test.

#### **Test Pattern II**

Test Pattern II combines the Test Pattern I (page [46](#page-45-0)) and Roller Test (page [47](#page-46-0)):

- The first three pages consist of a series of triangular waveforms and various hashmarks.
- $\bullet$  The fourth page is a partial roller test.

#### **Test Pattern II Continuous**

Test Pattern II Continuous performs Test Pattern II until **Stop** is pressed.

#### <span id="page-48-0"></span>**Continuously Run Out Paper**

The Continuously Run Out Paper test ejects paper until the paper tray is empty. Manufacturing uses this test to determine how well the unit self-corrects tracking problems.

### **Battery Tests**

Use the battery tests to monitor the battery's status, discharge rate, and charge rate. Test results are stored in memory and can be printed out. Each test is described in the following sections.

#### **Battery Status**

The Battery Status constantly updates and displays the following information:

- Percent of charge remaining
- Battery voltage

With a reading of 80% or more for percent of charge remaining, the battery voltage should be between 15 and 24 yolts. If battery voltage is below 15 yolts, the battery may need to be replaced. Refer to "Replacing the Battery" on page [78](#page-77-0).

• Battery current

If battery current is less than -0.7 amps when AC power is not applied, the main CPU may need to be replaced. For example: consider replacing the main CPU if the battery current is -0.8 amps when AC power is not applied. Refer to "Replacing the CPU Board" on page [91](#page-90-0).

• Battery temperature

A temperature reading over 45 $^{\circ}$  C (113 $^{\circ}$  F) indicates a failure. If the temperature is more than  $10^{\circ}$  C (50 $^{\circ}$  F) over the ambient temperature, consider replacing the battery. Refer to "Replacing the Battery" on page [78](#page-77-0).

- Ambient temperature inside the unit Indicates the temperature inside the unit. The temperature displayed is accurate to within  $\pm 5^{\circ}$  C (41° F) within the range of 0° C to 50° C (32° F to 122° F). Ambient temperatures outside that range cannot be displayed.
- Minimum and maximum battery temperatures
- Minimum and maximum ambient temperature
- Current battery charging status

#### **Battery Discharge Test**

The Battery Discharge Test completely discharges the battery, if necessary, then monitors a charge cycle. This test can take several hours.

#### **NOTE:**

Prior to running this test, disable Automatic Shutdown in the System Setup. Refer WR WKH *MAC™ 5500/MAC™ 5500 HD Resting ECG Analysis System Operators Manual* for details.

To cancel the test at anytime, press **esc**.

- 1. Plug the unit into AC (mains) power.
- 2. Select Battery Discharge Test.

The battery discharge test window opens and the unit begins to charge the battery. Once the battery is fully charged, the following message is displayed: Turn the AC power to the unit OFF

- <span id="page-49-0"></span>3. Unplug the unit from AC (mains) power and select OK.
- 4. Select **Battery Discharge Test.**

The battery begins to discharge. When the battery has fully discharged, the unit will shut off.

- 5. Reconnect the unit to AC power and turn the unit on.
- 6. Do one of the following:
	- To view the results online, select **Battery Discharge Test** again. The results from the previous test remain in memory until the test is run again. Monitored information written to the internal memory includes:
		- $\bullet$  Discharge capacity (in mAH)

**NOTE:**

The battery's minimum discharge capacity is 2000 mAH. Consider replacing the battery if this number is less than 2000 mAH. Refer to "Replacing the Battery" on page [78](#page-77-0).

- Battery temperature
- Battery charge status
- Percent of charge remaining
- To print the results, proceed to "Print Charge/Discharge Test Results" on page [51](#page-50-0).

#### **Battery Charge Test**

This test completely discharges the battery, if necessary, then monitors a charge cycle.

#### **NOTE:**

This test can take up to 6 hours to run. The **Battery Discharge Test** (page [49](#page-48-0)) is a better indicator of the condition of the battery.

- 1. To perform the Battery Charge test, unplug the unit from AC (mains) power.
- 2. Select **Battery Charge Test**.

The **Battery Charge** test window opens and the unit begins to discharge the battery.

3. Once the unit has fully discharged the battery, plug the unit back into AC (mains) power.

The battery begins to charge.

- 4. When the battery charge test is complete, do one of the following:
	- To view the test results online, select **Battery Charge Test**. The test results remain in memory until the test is run again.

<span id="page-50-0"></span>Monitored information is written to internal memory and includes:

- Charge rate (in mAH)
- Battery temperature
- Battery charge status
- To print the test results, proceed to "Print Charge/Discharge Test Results" on page 51.

#### **Print Charge/Discharge Test Results**

The Print Charge/Discharge Test Results prints the results of the Battery Charge Test (page 50) and Battery Discharge Test (page 49).

### **Communication Tests**

The Communication Tests verify the COM port, external modem, internal modem, and Ethernet connections are functioning properly.

#### **COM Port Loopback Test**

The **Communications Port Loopback Test** sends various ASCII characters out the COM port's transmit lines and expects the same character to return in its receive lines.

Perform the following steps for each listed COM port.

- $\mathbf{1}$ Select the COM port and press Enter.
- $2.$ Follow the instructions on screen and install loopback jumpers in the selected serial port.

Refer to "Input and Output Connectors" on page 61 for the pin locations of each port.

When the test is complete, Passed or Failed will be returned for various baud rates, depending on the results. If any test fails, it may indicate the COMM port is defective. To repair a defective COMM port, replace the CPU board. Refer to "Replacing the CPU Board" on page 91.

3. When the test is complete, remove the jumpers.

#### **External Modem Test**

The External Modem Test verifies that the COM2 port can successfully communicate with an optional external modem.

#### **NOTE:**

Although COM 2 is also used to connect the wireless client bridge, this test is designed to check a modem only. It cannot be used to test the wireless client bridge.

- 1. Connect a modem to COM2, if necessary.
- 2. Select **External Modem Test**.

The test checks the connection to the modem and does one of the following:

- $\bullet$  If the system can communicate with the modem, the test returns and displays the modem's ID number, firmware revision, and current parameter settings.
- $\bullet$  If the system cannot communicate with the modem, the system displays *N/A* for the modem's ID number, firmware revision, and current parameter settings.
- 3. Press any key to exit the test.
- 4. Disconnect the modem from COM2, if necessary.

#### **Internal Modem Test**

The Internal Modem Test verifies that the system can successfully communicate with the internal modem.

#### 1. Select **Internal Modem Test**.

The Internal Modem Interrogation window opens and displays one of the following:

- If the system can communicate with the modem, the test returns and displays the modem's ID number, firmware revision, and current parameter settings.
- If the system cannot communicate with the modem, the system displays *N/A* for the modem's ID number, firmware revision, and current parameter settings.

#### **NOTE:**

If the test fails, consider replacing the communication board. Refer to "Replacing the COMM Board" on page [90](#page-89-0).

2. Press any key to exit the test.

#### **Ethernet Module Test**

The Ethernet Module Test verifies the system can communicate via the Ethernet connection.

#### 1. Select **Ethernet Module Test**.

The Ethernet Module Interrogation window opens and displays one of the following:

• If the system can communicate via the Ethernet, the test returns and displays the device IP address, subnet mask, and MAC address information.

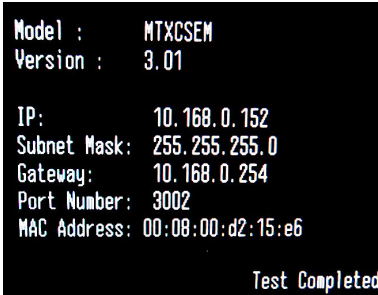

#### **NOTE:**

If the LAN connection on the communication board returns information but network communication problems still exist, use the LED status indicators on the LAN connection to see if the connection to the network is active. You can also use a ping command from the MUSE server to see if the MUSE system can find the unit on the network.

• If the system cannot communicate with the modem, the system displays **N/A** for the device IP address, subnet mask, and MAC address information.

#### **NOTE:**

If the test fails, consider replacing the communication board. Refer to "Replacing the COMM Board" on page [90](#page-89-0).

2. Press any key to exit the test.

### **Acquisition Module Test**

The Acquisition Module Test does the following:

- $\bullet$  Tests whether the acquisition module is powered
- Tests whether the acquisition module is communicating
- Indicates when one of the three acquisition module buttons is pressed
- Displays the acquisition module lead wire noise
- Displays the software version of the acquisition module
	- CAM 14 V2 displays Acquisition Software V: 1x
	- CAM HD displays Acquisition Software V: 2x

To run the test, connect all the leads to the RL lead on the patient cable, keep the leads separated and away from any external power supply, and select **Acquisition** *Module Test*.

#### **NOTE:**

An effective way to situate the leads correctly is to connect them to a patient simulator that is turned off.

When the test is complete, the following screen opens with the test results:

| Acq. Module Tests<br>Connect leads to RL. Keep leads separated and away from all other power sources!                                                                                                    |  |
|----------------------------------------------------------------------------------------------------|--|
| Noise test for lead I PASS<br>Noise test for lead II<br>PASS<br>Noise test for lead U1(C1) PASS<br>Noise test for lead U2(C2) PASS<br>Noise test for lead U3(C3) PASS<br>Noise test for lead U4(C4) PASS<br>Noise test for lead U5(C5) PASS Noise test for lead U6(C6) PASS<br>Noise test for lead A1(H) DISCONNECTED Noise test for lead A2(E) DISCONNECTED<br>Noise test for lead A3(I) DISCONNECTED Noise test for lead A4(M) DISCONNECTED |  |
| Front Fod Comm Test: PASS<br>Acquiring Data:<br>Press a button to highlight the corresponding number<br>Button Pressed: 1 2 3                                                                                                    |  |
| Acq. software ver: 1d<br>Loader ver: 1a Controller ver: 2<br>Press any key to exit                                                                                                    |  |

*1) Acquisition Board Noise Floor; 2) Acquisition Board Communication Test; 3) Acquisition Board Software Version*

#### **NOTE:**

The **Button Pressed** test does not apply to the MAC 3500.

### **Analog I/O Tests**

The Analog I/O Tests check the system's ANA/TTL connection. If any of the tests fail, It may indicate the CPU board needs to be replaced. Refer to "Replacing the CPU Board" on page [91](#page-90-0).

#### **NOTE:**

Analog I/O Test do not work without the ST12/ST15 stress options.

#### **Analog Output Test**

The Analog Output Test monitors the following output values:

- $\bullet$   $+12V$
- $\bullet$  DC Output 1
- $\bullet$  DC Output 2
- $\bullet$  ECG Output
- TTL Trigger Output

To conduct the test, select **Analog Output Test**, select the output value you want to monitor, and follow the on-screen instructions.

For example, to test DCOut 1, you would select **Analog Output Test** > DCOut 1. Following the instructions on the screen, you would connect an oscilloscope to pin 2 and the ground to pin 4 or 5 and check the oscilloscope reading.

Repeat this process for the other selections. If any readings do not match, the CPU may need to be replaced.

#### **Analog Input Test**

The Analog Input Test monitors the voltage of the DC input of the ANA/TTL connector.

To conduct this test, select **Analog Input Test** and follow the on-screen instructions to connect a DC power supply to the DC input pins of the **ANA/TTL** connector. The test will check the voltage of the DC input and display the results on the screen.

#### **DCOut Loopback Test**

The DCOut Loopback Test monitors the connection of the DC Outputs to the DC Inputs.

To conduct the test, select **DCOut Loopback Test** and follow the on-screen instructions to connect the DC outputs to the analog input pins on the **ANA/TTL** connector. The test then sends all possible values out of the DC Outputs and confirms that the same values are received by the Analog Inputs. Refer to "Input and Output Connectors" on page [61](#page-60-0) for pin locations.

When the test is complete, **Passed** or **Failed** will be displayed on the screen, depending on the results.

#### **ECGOut/QRSTrigger Loopback Test**

The ECGOut/ORSTriggger Loopback Test monitors the connection of the ECG Outputs and TTL Trigger Outputs to the DC Inputs.

To conduct the test, select **ECGOut/QRSTrigger Loopback Test** and follow the on-screen instructions to connect the ECG outputs and QRS trigger outputs to the anglog input pins on the **ANA/TTL** connector. The test then sends all possible values out of the ECG outputs and a square wave out of the ORS trigger output and confirms that the same values are received by the Analog Inputs. Refer to "Input and Output Connectors" on page [61](#page-60-0) for pin locations.

When the test is complete, **Passed** or **Failed** will be displayed on the screen, depending on the results.

### **Floppy Drive Tests**

#### **NOTE:**

The Floppy Drive Test is not applicable for MAC 5500 or MAC 3500 systems.

## **Internal Memory Tests**

The Internal Memory Tests check bad blocks and the amount of free memory in the device's internal storage.

Select Internal Memory Tests from the System Diagnostics Main Menu.  $1.$ 

The number of bad blocks and the amount of free memory is displayed.

Press any key to continue.  $2.$ 

A prompt is displayed to ask whether you want to format the internal memory.

- 3. Do one of the following:
	- To format internal memory, press F.

#### CAUTION:

POTENTIAL DATA LOSS - Reformatting will erase all data in memory. including patient data and custom stress protocols. It will not affect the system software or settings.

Do not format internal memory if you have not transmitted all the patient data.

• To exit the test without formatting internal memory, press any other key.

## **SD Card Tests**

The SD Card Tests perform a series of read/write tests on an SD card to verify that the card is functioning properly.

#### **CAUTION:**

POTENTIAL DATA LOSS - This test formats the SD card, which will erase any data on the card.

Do not use an SD card if it contains data that has not yet been transmitted.

- Insert an SD card that is not write-protected.  $1<sup>1</sup>$
- $\overline{2}$ Select SD Card Tests.

The tests run and the results display on the screen.

#### NOTE:

If the card is not formatted, an error message will be displayed at the bottom of the screen. To format a card, insert the SD card and copy data to the card using the Copy All command from File Manager. The system will prompt you to format the card. Follow on-screen prompts. Refer to the operator's manual for details.

If the test fails, replace the SD card and repeat the test. 3.

If the test fails again, the CPU board may need to be replaced. Refer to "Replacing the CPU Board" on page 91.

# **Equipment Problems**

This section identifies some common problems you may experience with the equipment, lists some possible causes for those problems, and suggests corrective detions

### **Poor Quality ECGs**

Poor quality ECGs can be caused by environmental factors, inadequate patient preparation, or hardware failures related to the acquisition module, leadwires, cables, or problems with the unit.

If you are receiving ECGs of poor quality, connect the unit to a simulator to obtain an ECG report. If the resulting report is of poor quality, the problem probably resides within the unit or connectors and additional troubleshooting is necessary. If the resulting report is of good quality, the problem is external to the unit, such as inadequate patient preparation.

### **ECG Data Noise**

If the acquired ECG data displays unacceptable noise levels, do the following:

- Verify proper electrode placement.
- Verify proper electrode application. Perspiration and dead skin must be removed from the electrode site.
- Check for defective or out-of-date electrodes.
- Check for defective, broken, or disconnected leadwires.
- Check the patient's position. The patient should remain motionless during the acquisition of a resting ECG.

## **System Errors**

The following table lists symptoms of some common system errors you may experience, identifies possible causes for those errors, and suggests some corrective actions you can take.

If the corrective actions do not resolve the errors, contact GE Healthcare Technical Support or an authorized third-party service provider.

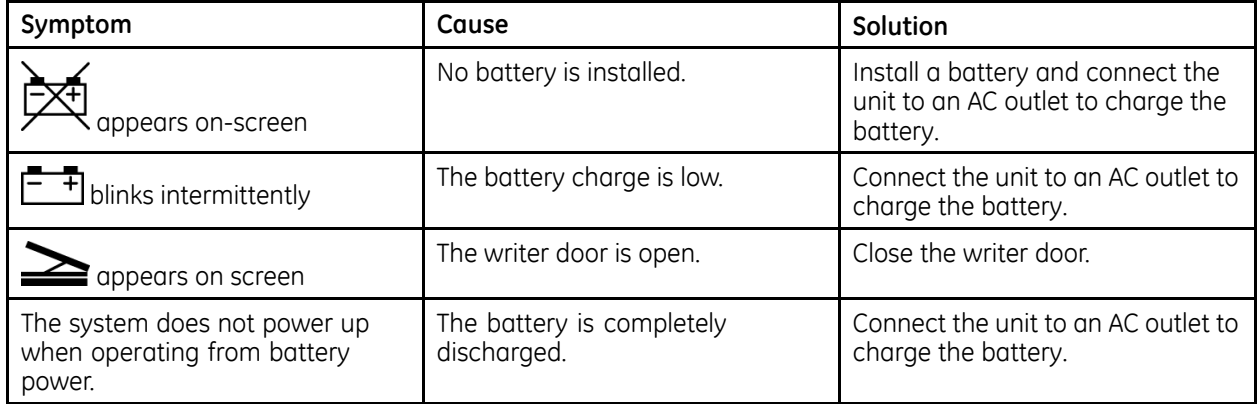

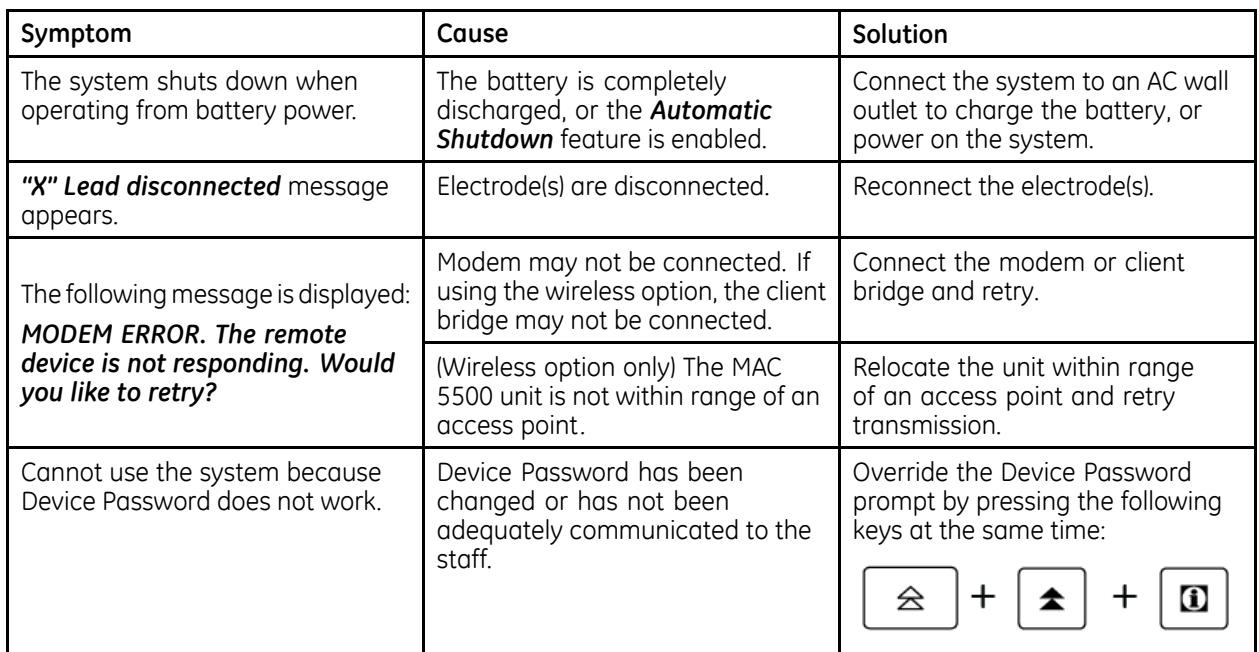

#### **NOTE:**

For information about troubleshooting the MobileLink, see the MobileLink *Installation Guide*.

# **Frequently Asked Questions**

This section answers frequently asked questions (FAQs) in the following categories:

- Maintenance
- System Setup
- Clinical
- Transmission

### **Maintenance**

The following FAQs relate to the maintenance of the device.

#### **How do I save changes to the System Settings?**

To save changes to the System Settings, do the following:

- 1. After making a change, return to the **System Settings** menu by pressing the **esc** key.
- 2. Select **Save Setup** > To System.
- 3. After the settings have been saved, select Main Menu to exit System Setup.

#### **Why won't the ECGs I perform save to an SD card?**

Do the following:

- $\bullet\;$  Verify that the SD card is fully inserted into the drive.
- Verify that you are using a supported SD card.
- Verify that the SD card is not write-protected.
- Replace the SD card and try again.
- Verify the system is set up to save records automatically. If the system is not set up to save records automatically, you must manually save the ECG by selecting **Store**.

#### **How do I format an SD card?**

Most secure digital cards do not require formatting. In the event that an unformatted card is used in the system, the following message is displayed:

#### *This SD Card cannot be read and requires formatting. Formatting will destroy all data on this SD Card. Are you sure you want to format?*

If this message is displayed, select Yes to format the card.

#### **How do I clean the device?**

Refer to "Cleaning and Disinfecting Exterior Surfaces" on page [72](#page-71-0) for instructions on cleaning the device.

#### **What is the battery capacity?**

When completely charaed, a new battery can generate approximately 100 ECGs with one page reports or run for six hours continuous operation without printing. This capacity diminishes as the battery ages.

#### **NOTE:**

GE Healthcare recommends the device be plugged into an AC outlet whenever it is not in use.

### **System Setup**

The following FAQs relate to the setup of the device. For more detailed information on any of these questions, refer to the operator's manual.

#### **How do I get the location number to populate automatically?**

Use the following procedure to configure the system to automatically populate the *Location* field when entering patient data.

- 1. Select *System Setup* > *Basic System* > *Miscellaneous Setup*.
- 2. In the **Location** field, type the location number to use as a default and press **Enter**.
- 3. Press **esc** twice to return to **System Setup**.
- 4. Select **Save Setup** > To System.

The settings are saved.

5. Select Main Menu to exist System Setup.

#### **How do I change the questions displayed when entering patient data?**

Use the following procedure to customize the **Patient Questions**, which are asked when starting a test.

- 1. Select **System Setup** > Basic System > Patient Questions.
- 2. Define the patient questions and their response types.

These questions will be asked when you enter patient data for a new test. The response type determines the kind of data that can be entered in response to the questions.

- 3. Press **esc** twice to return to **System Setup**.
- 4. Select **Save Setup** > **To System**.

The settings are saved.

5. Select Main Menu to exist System Setup.

## **Clinical**

The following FAOs relate to the clinical use of the device. For more detailed information on any of these questions, refer to the operator's manual.

#### **How do I change the look of the ECG report?**

Use the following procedure to change the report format:

- 1. Select **System Setup** > **ECG**.
- 2. Select the type of ECG report to change.
	- *Resting ECG Reports*
	- *Pediatric ECG Reports*
	- *15 Lead Reports*
- 3. Select **Unconfirmed Reports** from the menu.
- 4. Find the report type you want printed for the selected ECG.
- 5. Enter the number of copies to print in the appropriate column.
	- To include the MAC 5500 or 12SL Interpretation included on the ECG, enter the number of copies you want in the **with** column.
	- To exclude the MAC 5500 from the ECG, enter the number of copies you want in the **without** column.
- 6. Click the **View Report Type** to see examples of the report formats.
- 7. Press **esc** twice to return to the **System Setup**.
- 8. Select *System Setup* > Save Setup > To System.

The changes are saved to the local memory.

9. Select Main Menu to exist System Setup.

#### **Can you transmit an edited record as unconfirmed?**

The answer depends on what was edited. If you edit only demographic information, the record is still transmitted to the MUSE system as an unconfirmed record. However,

If you edit the interpretation, the data will not be saved unless the record is confirmed at the MAC 5500. The record is transmitted to the MUSE system as a confirmed record as well.

#### <span id="page-60-0"></span>**Do I have to enter all the data on the Patient Data screen?**

In **System Setup** > *Basic System* > *Patient Questions* you can require that the patient identification number, or medical record number, be entered. It is not a requirement to enter any other data. However, we recommend that you enter the patient name and identification number, at the least. If you are transmitting to the MUSE system, you will want to enter the Location number as well. If an emergency situation dictates that you must complete the test without entering the patient data, make sure you edit the record to add the missing information before you transmit it to the MUSE system.

### **Transmission**

The following FAQ relates to transmitting records to the MUSE system.

For more detailed information about this question, refer to the operator's manual.

## **Input and Output Connectors**

The following sections detail the input/output signals for system connectors. The pin-by-pin descriptions identify the signal names and pin outs for each connector on the unit.

## **A Pins (J1)**

#### **A Pins (J1)**

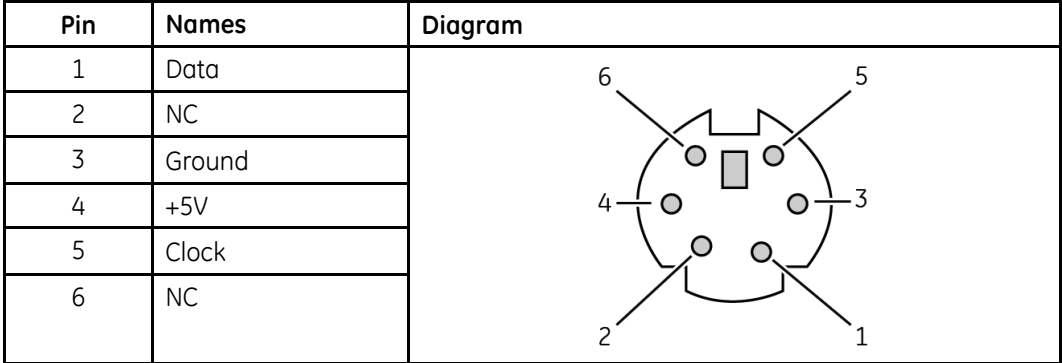

## **COM1 (COM3/4) Pins (J3)**

**COM1 (COM3/4) Pins (J3)**

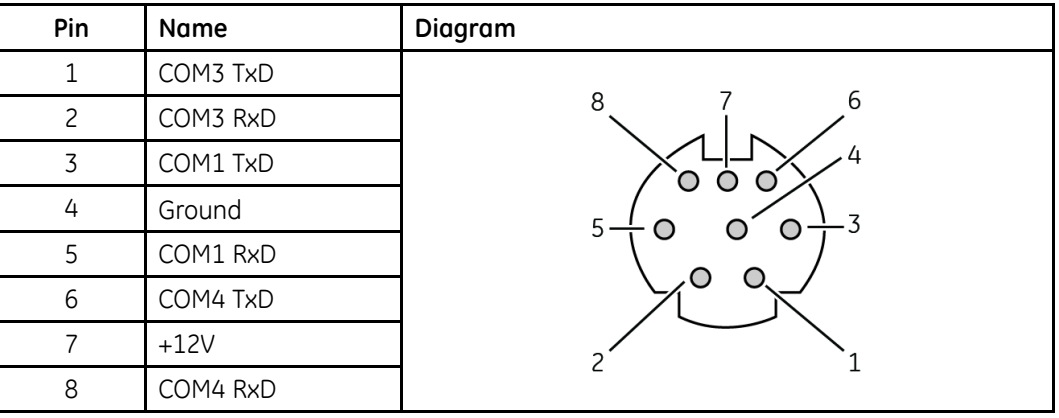

## **COM2 Pins (J5)**

#### **COM2 Pins (J5)**

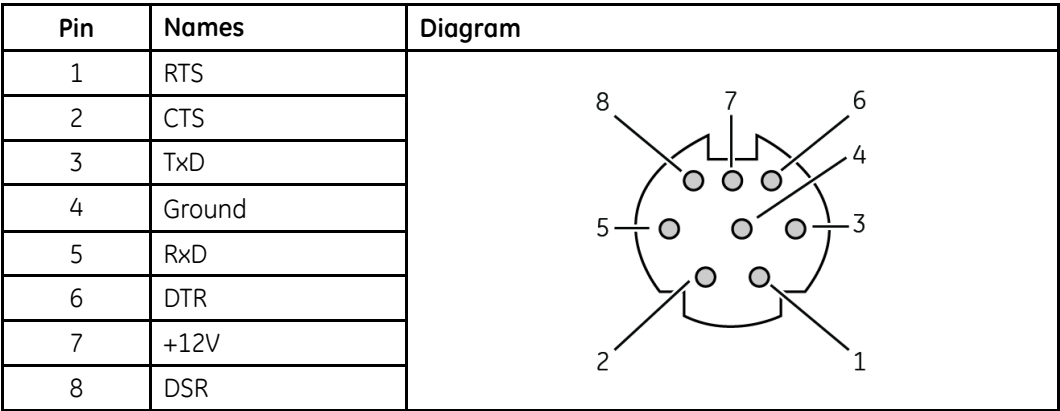

## **Analog Pins (J6)**

#### **Analog Pins (J6)**

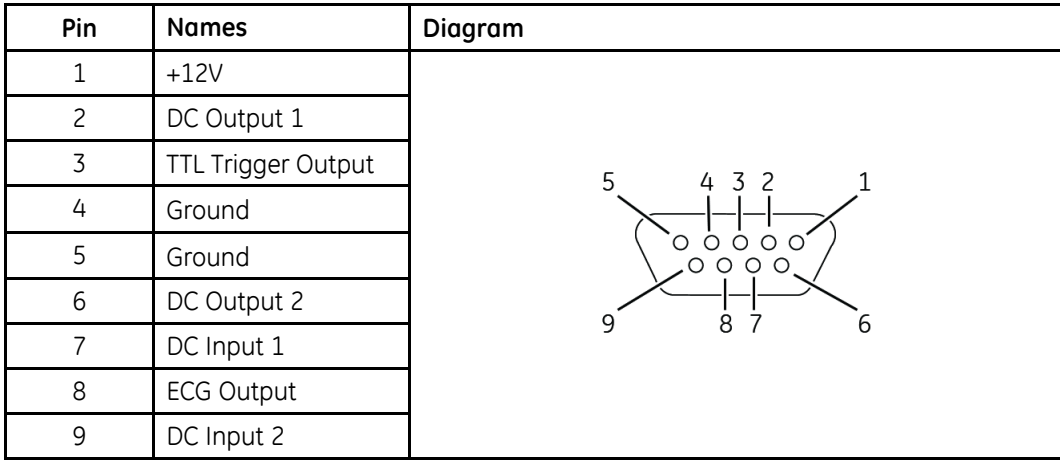

## **EXT. VID. Pins (J7)**

#### **EXT. VID. Pins (J7)**

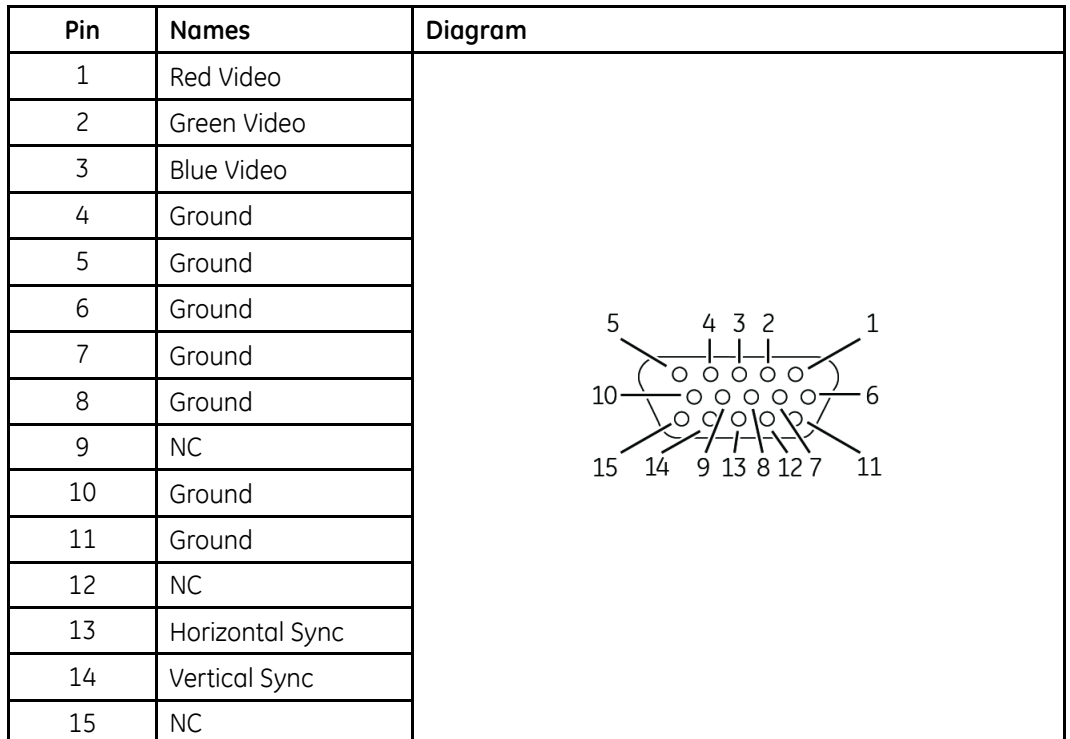

# **CPU PCB Input/Output Signals**

The following sections detail the input/output signals for the CPU PCB. The pin-by-pin descriptions identify the associated signal names.

## **Battery Pack/Monitor (J2)**

#### **Battery Pack/Monitor (J2)**

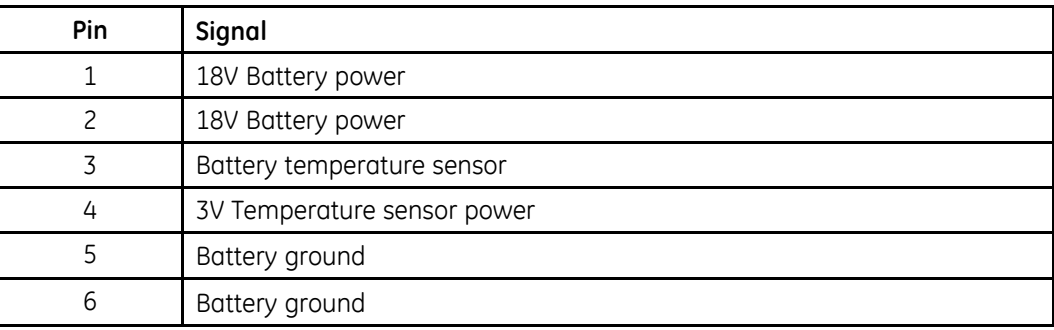

# **LCD Backlight (J4)**

### **LCD Backlight (J4)**

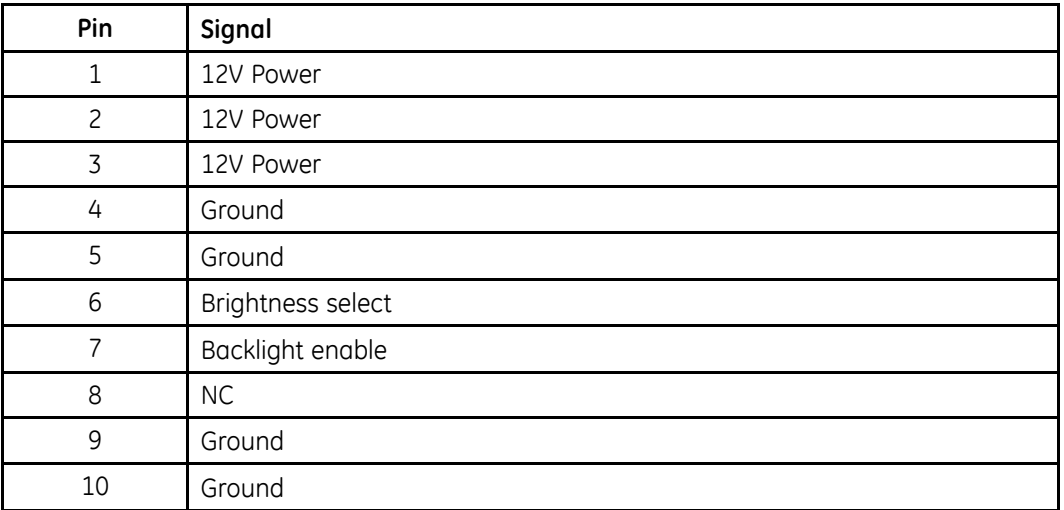

# **Keyboard (J8)**

#### **Keyboard (J8)**

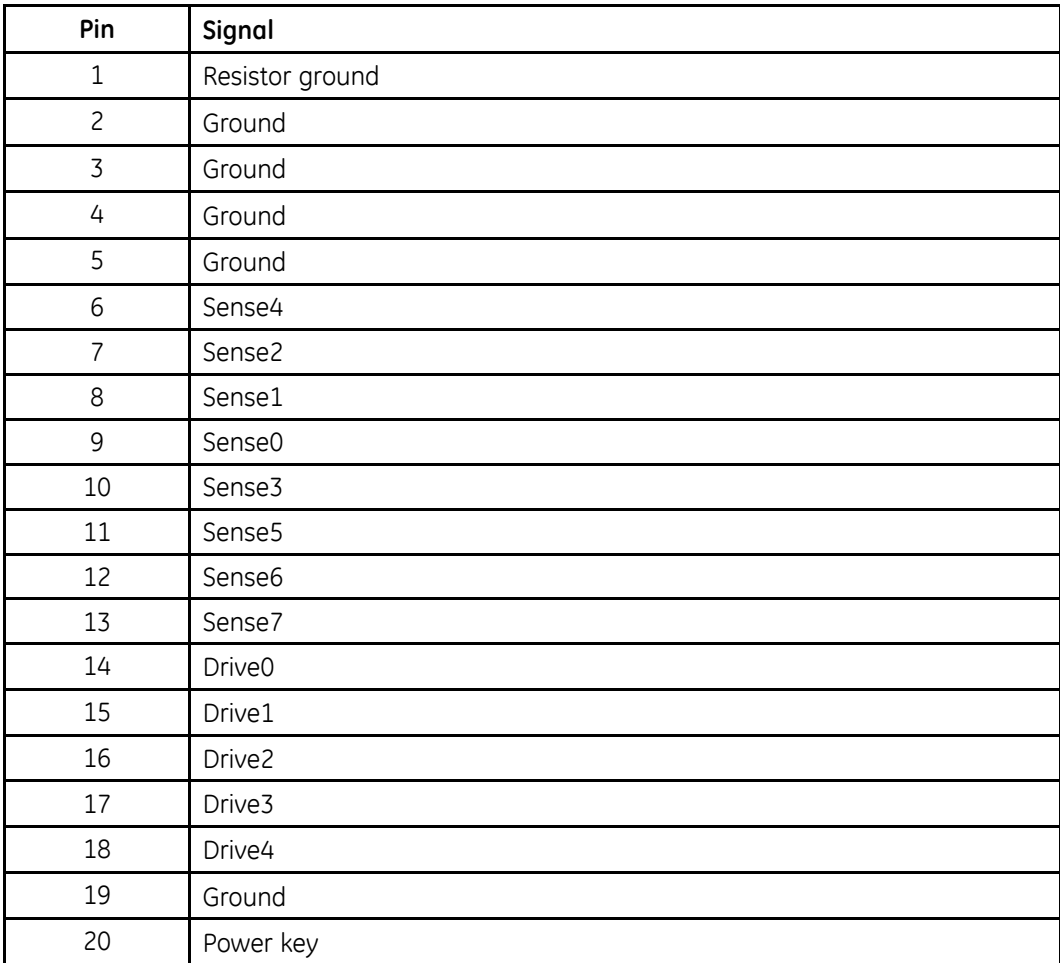

#### **Keyboard (J8) (cont'd.)**

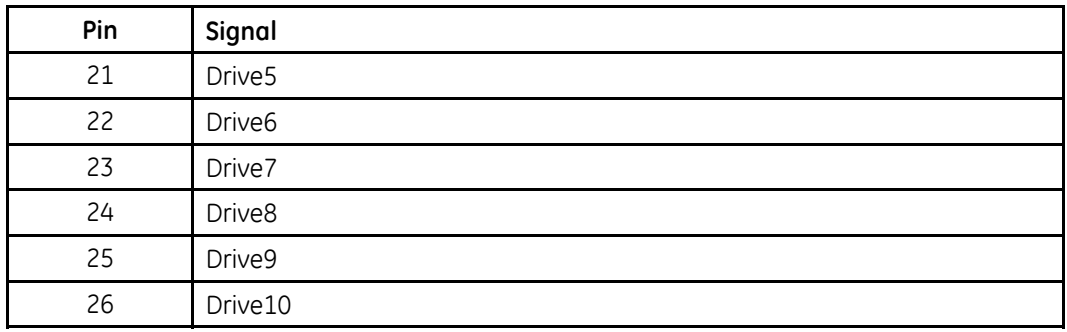

## **LCD (J10)**

#### **LCD (J10)**

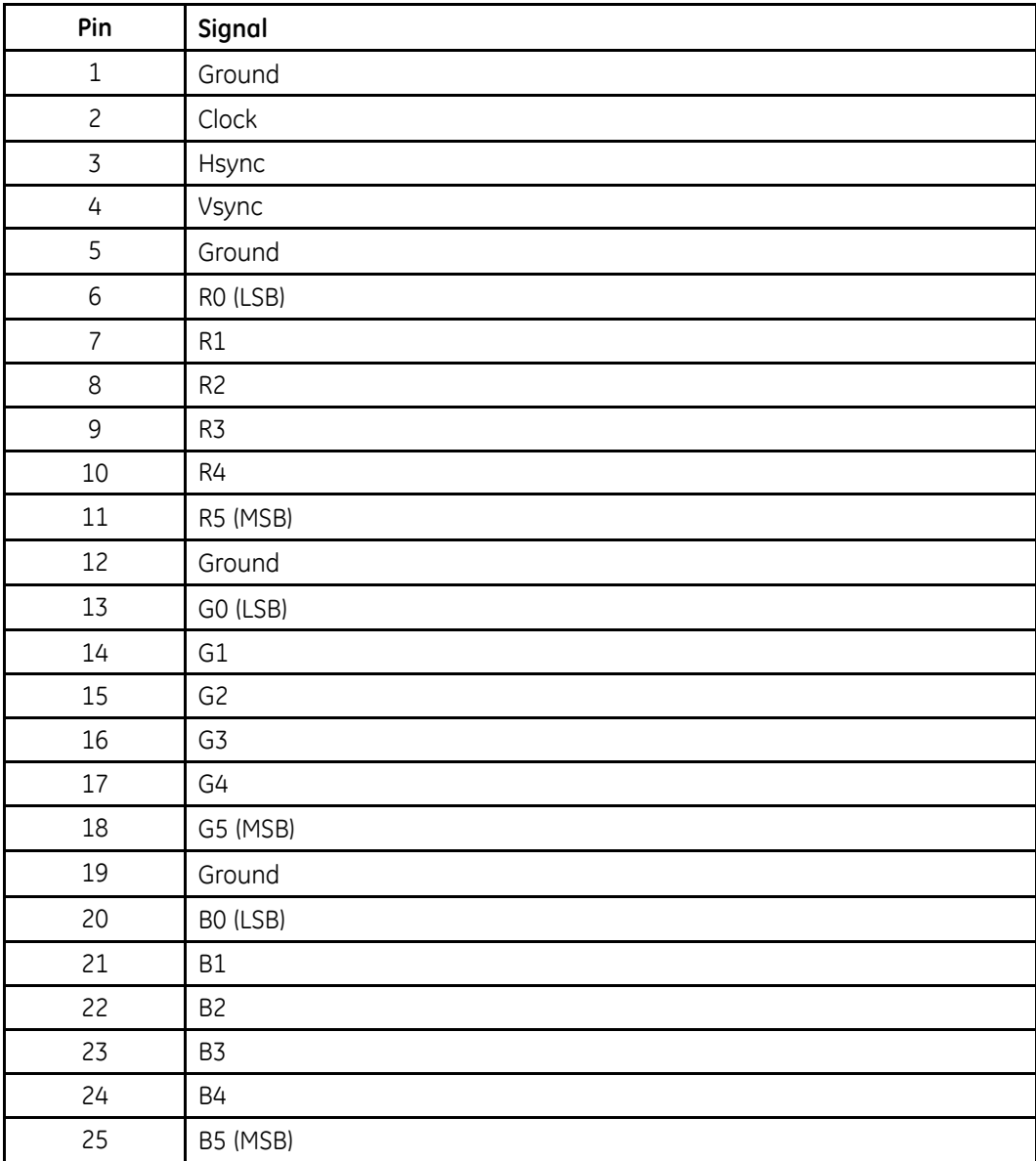

#### **LCD (J10) (cont'd.)**

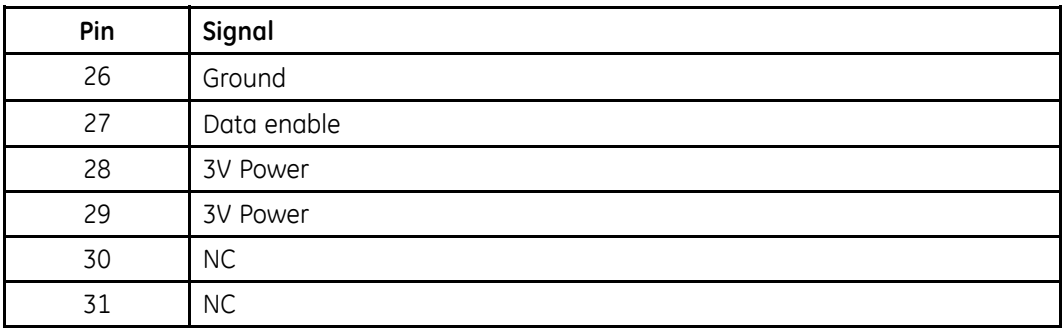

## **Power Supply/Motor (J11)**

#### **Power Supply/Motor (J11)**

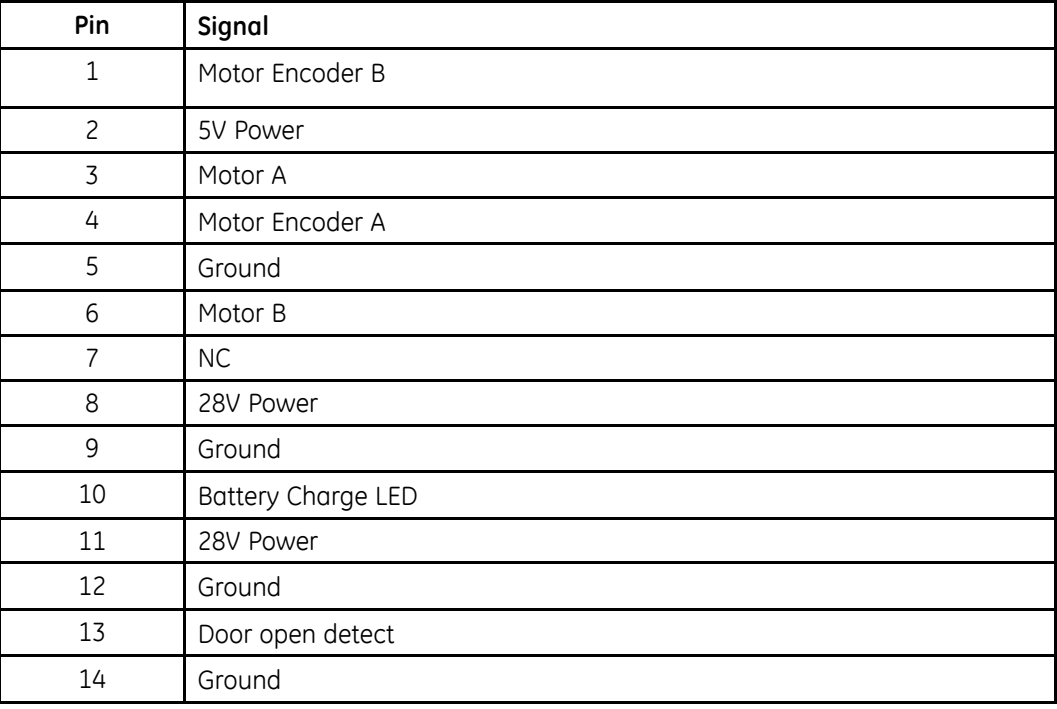

## **Thermal Printer (J12)**

#### **Thermal Printer (J12)**

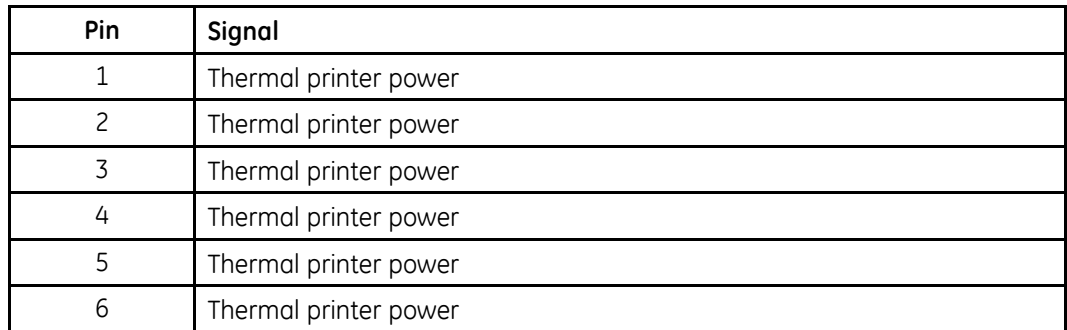

#### **Thermal Printer (J12) (cont'd.)**

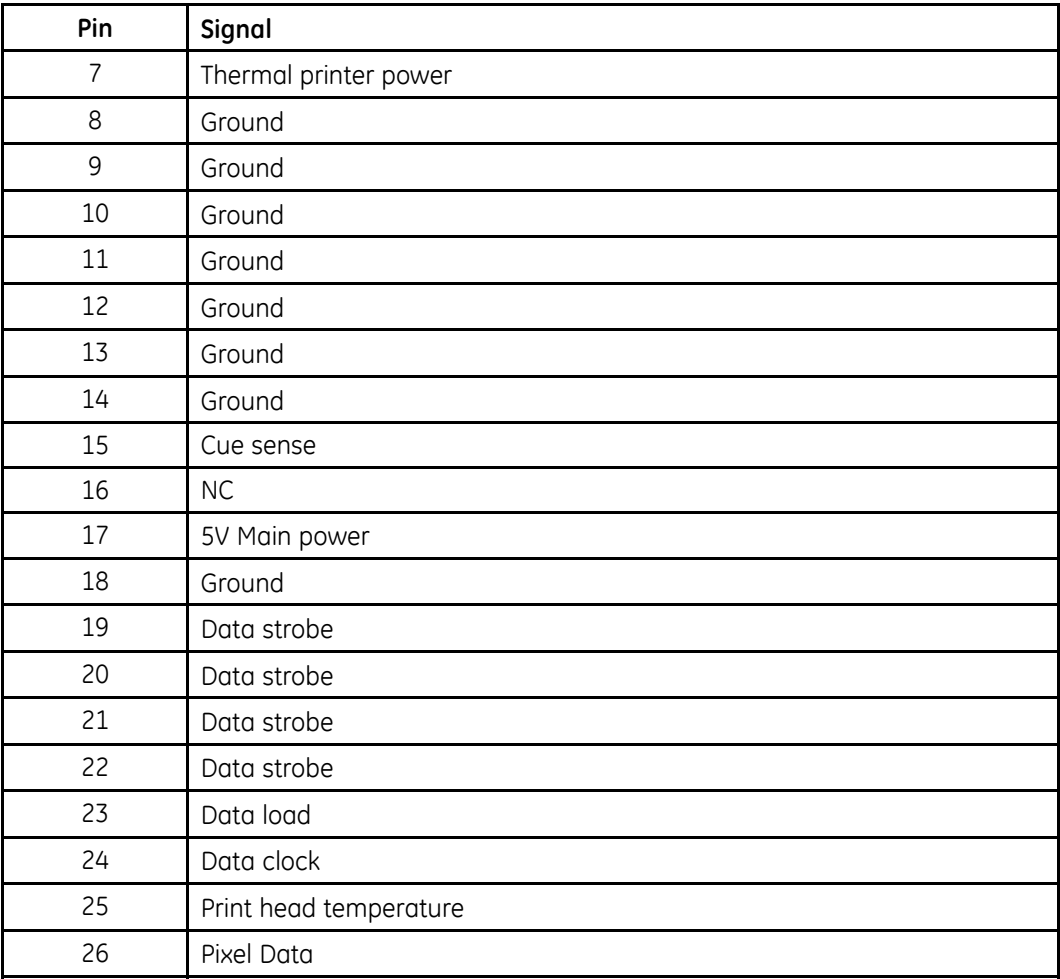

## **Floppy Disk Drive (J13)**

#### **Floppy Disk Drive (J13)**

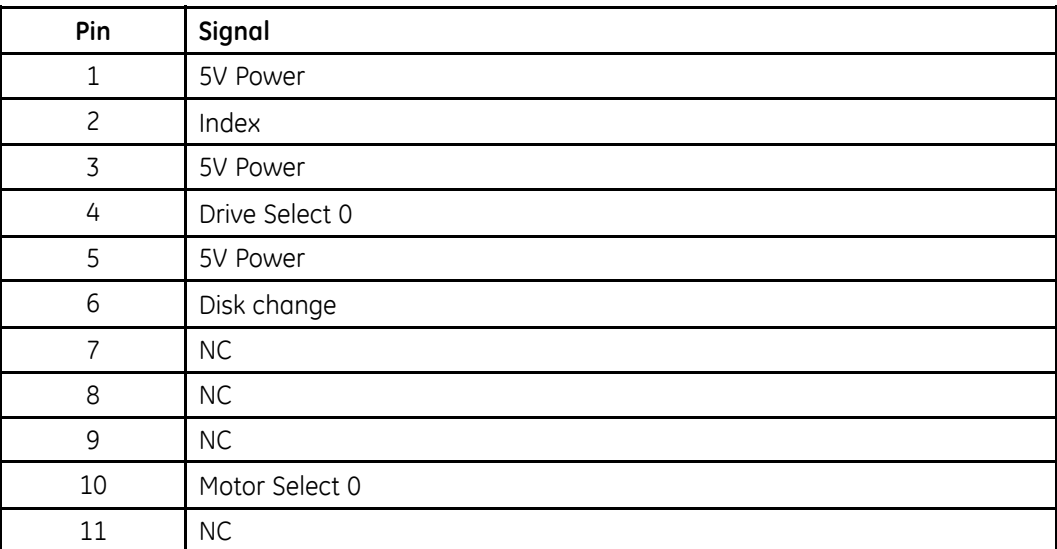

#### **Floppy Disk Drive (J13) (cont'd.)**

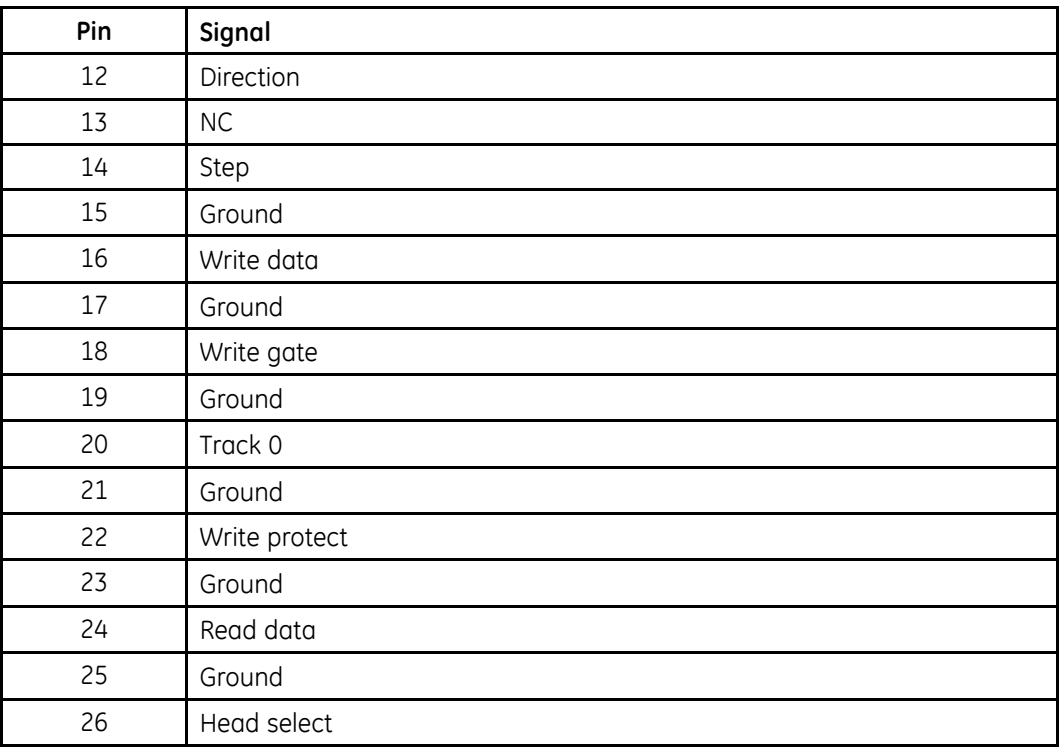

## **Acquisition Module (J14)**

#### **Acquisition Module (J14)**

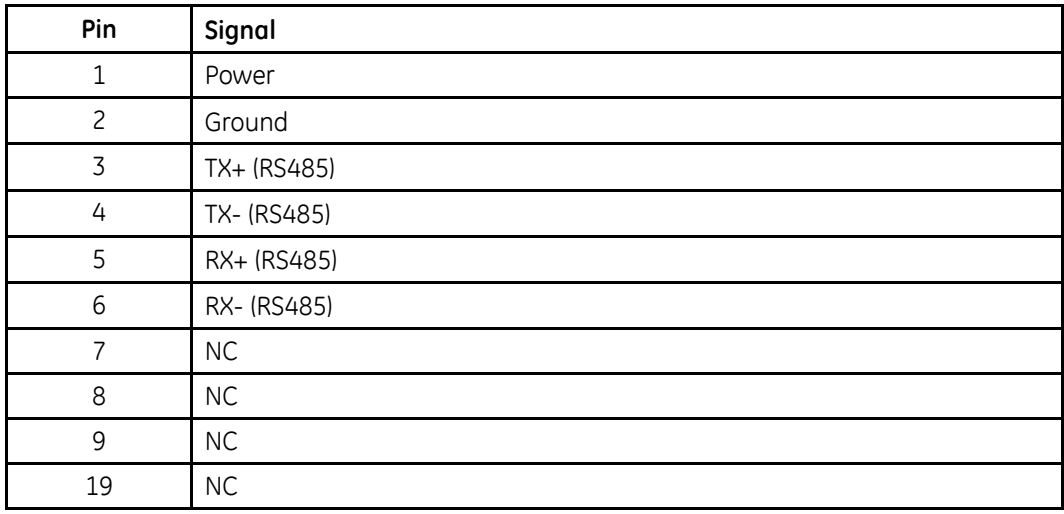

## **KISS Pump (J19)**

#### **KISS Pump (J19)**

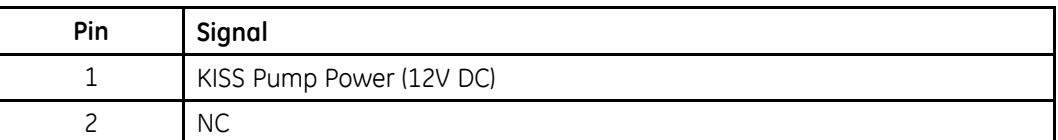

#### **KISS Pump (J19) (cont'd.)**

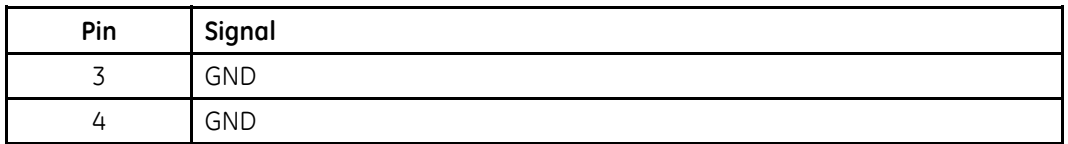

## **Acquisition Module (J20)**

**Acquisition Module (J20)**

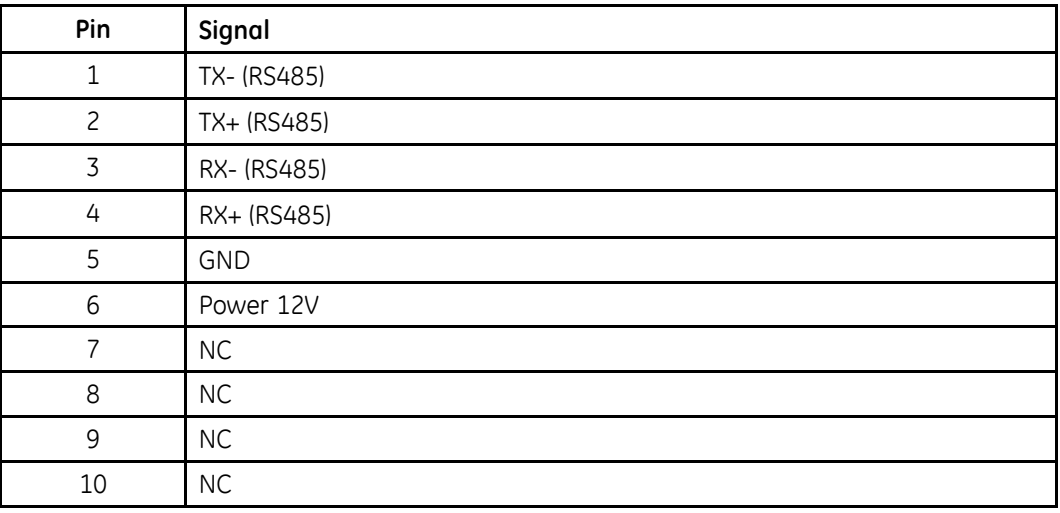

## **LCD Backlight (J23)**

#### **LCD Backlight (J23)**

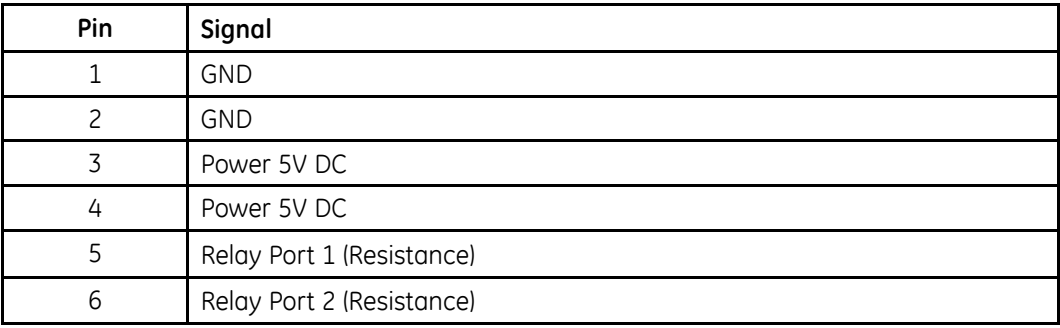

**Troubleshooting**

5

# <span id="page-70-0"></span>**Maintenance**

Regular maintenance, irrespective of usage, is essential to ensure that the equipment will always be functional when required. But even with a regular maintenance regime, the device may eventually need servicing. Therefore, this chapter describes both typical maintenance procedures and standard service procedures.

#### **WARNING:**

MAINTENANCE - Failure on the part of all responsible individuals, hospitals, or institutions employing the use of this device to implement the recommended maintenance schedule may cause equipment failure and possible health hazards. The manufacturer does not in any manner, assume the responsibility for performing the recommended maintenance schedule, unless an Equipment Maintenance Agreement exists. The sole responsibility rests with the individuals, hospitals, or institutions utilizing the device.

# **Required Tools and Supplies**

In addition to a standard set of hand tools, you may need the following items

#### **Tools and Supplies**

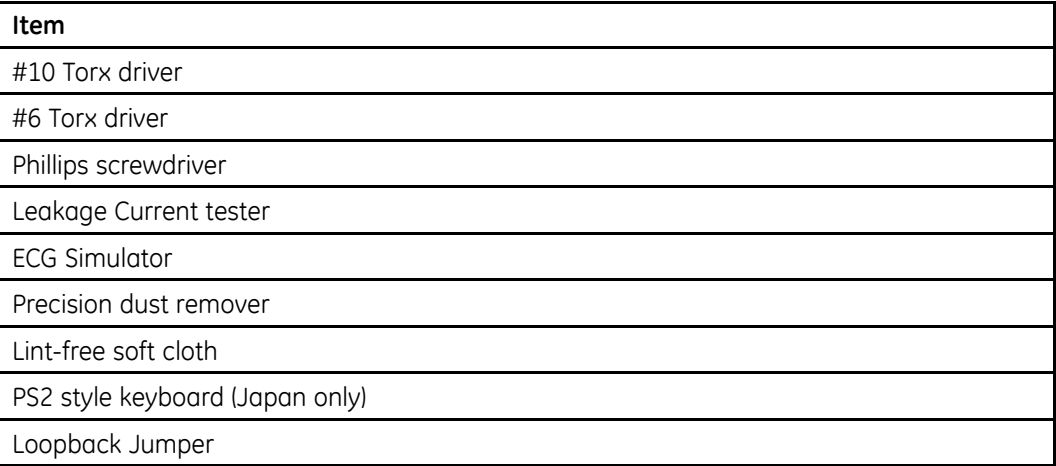

# <span id="page-71-0"></span>**System Cleaning and Inspection**

When inspecting and cleaning your system, take the following precautions:

- Turn off the system.
- Do NOT immerse any part of the equipment in liquid.
- Do NOT use organic solvents, ammonia based solutions, or abrasive cleaning agents. These may damage the equipment surfaces.

## **Inspecting the MAC System**

Perform a visual inspection of all equipment and peripheral devices daily. If you notice any items that need repair, do not use the equipment until an authorized service person has completed the repairs.

- Check the case and display screen for cracks or other damage.
- Inspect all plugs, cords, cables, and connectors for fraying or other damage.
- Verify that all cords and connectors are securely seated.
- Inspect keys and controls for proper operation:
	- Toggle keys should not stick in one position.
	- Knobs should rotate fully in both directions.

## **Inspecting Power Cords**

Perform a thorough visual inspection of the power supply cord prior to conducting any electrical testing. When inspecting the power cord, look for any of the following:

- Obvious physical wear, contamination, or aging
- Worn, cracked or damaged outer sheath; exposed or frayed wiring
- $\bullet\;$  Worn, cracked, or damaged plastic on the plug or socket ends
- Worn, cracked, or damaged strain relief where the wire connects to the plug and socket
- Loose plug or socket connectors, bent metal blades, or bent ground pin on the plug end
- Plating wear, damage, discoloration, oxidation, or corrosion of the metal blades, ground pin, and contacts
- Discolored sheath, plug, or socket insulation that may indicate age or overheating
- Missing or illegible safety-related markings and labels

If the power cord shows any of these signs, remove it from service and replace it with the appropriate GE Healthcare replacement part. Repairs or modifications to the power cord are not allowed.

### **Cleaning and Disinfecting Exterior Surfaces**

Clean and disinfect the exterior surfaces of all equipment and peripheral devices monthly, or more frequently if needed.
### **Cleaning and Disinfecting the Surfaces**

Proper cleaning and disinfecting prolongs the life of the product. Failure to use the proper cleaning solutions or to follow proper procedures can result in the following:

- Damage or corrosion
- Product discoloration
- Metal part corrosion
- Unit malfunction
- Voided warranty

Use the following procedure to clean the equipment's exterior surfaces. Be sure to observe all cautions when cleaning the device.

1. To clean, wipe with a lightly moistened cloth.

Use a mild soap and water solution to moisten the cloth.

2. To disinfect, wipe with a soft, lint-free cloth moistened with an appropriate disinfectant

Use the following solutions, as recommended in the APIC Guidelines for Selection and Use of Disinfectants (1996):

- Sodium hypochlorite (5.2% household bleach) minimum 1:500 dilution (minimum 100 ppm free chlorine) and maximum 1:10 dilution.
- Any sodium hypochlorite wipe product that meets the previous guidelines  $C$ q be used.
- 3. Dry with a clean cloth or paper towel.

### **Cautions**

- Follow the cleaning instructions exactly.
- Wring excess disinfectant from wipe before using.
- Never immerse the device, cables, or leadwires in any liquid, as this may corrode metal contacts and affect signal quality.
- Do not allow fluid to pool around connection pins. If this happens, blot dry with a soft. lint-free cloth.
- Never use conductive solutions or solutions that contain chlorides, wax, or wax compounds to clean the device, cables, or leadwires.
- Never use solutions or products that contain any type of Ammonium Chloride such as, but not limited to:
	- Dimethyl Benzyl Ammonium Chloride
	- Quaternary Ammonium Chloride solutions
	- Abrasive cleaners or solvents of any kind
	- Acetone
	- Ketone
	- Betadine
	- Alcohol-based cleaning agents
	- Sodium salts
- Never autoclave or steam clean the device, cables, or leadwires.
- Do not use until thoroughly dry.

## **Cleaning the Interior**

- Check for dust buildup on the surfaces of the interior circuit boards, components, and power supply.
- Use commercially available compressed air to blow away the accumulated dust. Follow the manufacturer's directions

## **Cleaning the Thermal Printhead**

Clean the thermal printhead every three months or more often if used heavily. A build-up of thermal paper coating on the printhead can cause light or uneven printing.

Use a solution containing alcohol on a nonwoven, nonabrasive cloth such as Techni-Cloth to wipe off the printhead (1). Do not use paper toweling, as it can scratch the printhead.

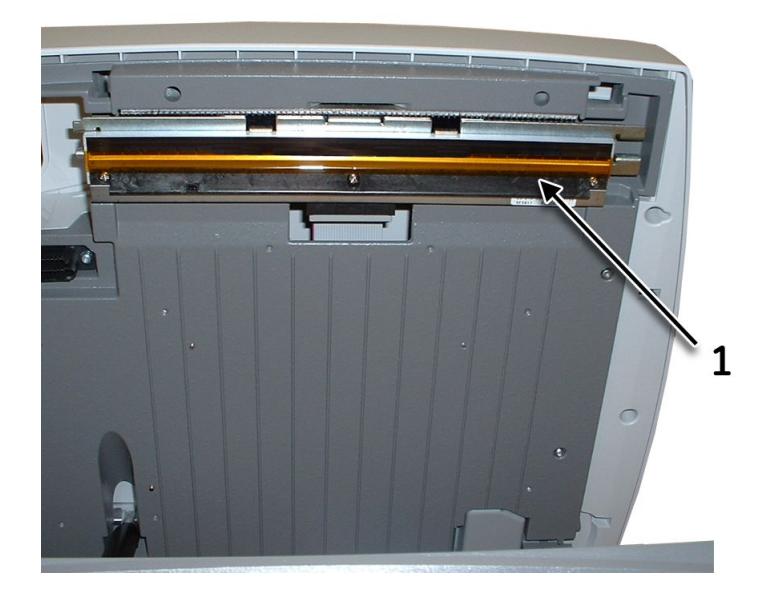

# **Paper Maintenance**

Proper paper maintenance ensures optimum ECG printouts. Paper maintenance includes:

- Setting the correct paper size
- Loading the paper

## <span id="page-74-0"></span>**Setting the Correct Paper Size**

The MAC system can accommodate standard (US Letter) and A4 fanfold thermal ECG paper. To ensure that the paper feeds correctly, you must adjust the paper guide

1. Open the MAC writer drawer.

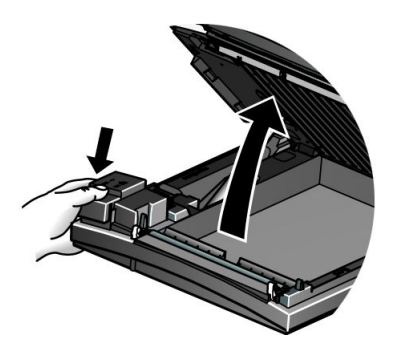

2. To set the tray for A4 paper, slide the paper guide toward the rear of the device.

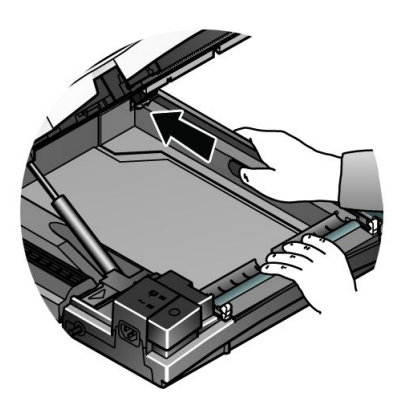

3. To set the tray for standard (US Letter) paper, slide the guide toward the front of the device.

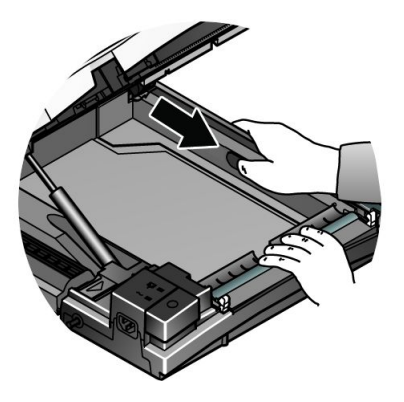

4. You are now ready to load your paper.

## **Loading the Paper**

Use the following instructions to load paper into the MAC system. Refer to the following illustration.

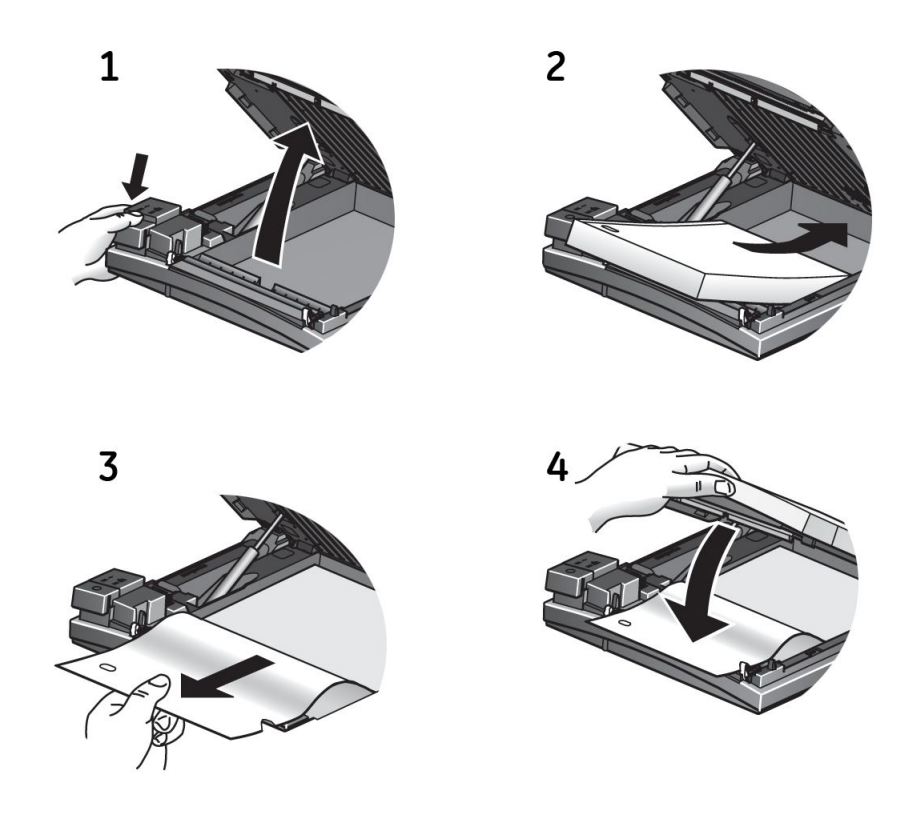

- 1. Open the writer drawer.
- 2. Place the pad of paper with the holes on the left.
- 3. Advance the first sheet of paper.
- 4. Close the writer drawer securely.

# **Battery Maintenance**

Proper battery maintenance prolongs the battery life and ensures that the MAC system will operate when needed. Proper maintenance consists of the following:

- Charging the battery
- Conditioning the battery
- Replacing the battery

## **Charging the Battery**

A fully charged battery ensures that the MAC system will operate without being connected to an AC outlet. The MAC system's battery should be charged at the following times:

- Before initial use
- Between acquisitions
- $\bullet$  When the battery is low
- When the battery is completely discharged

To determine when the battery is low, use the battery gauge icon that appears in the upper right corner of the system screen.

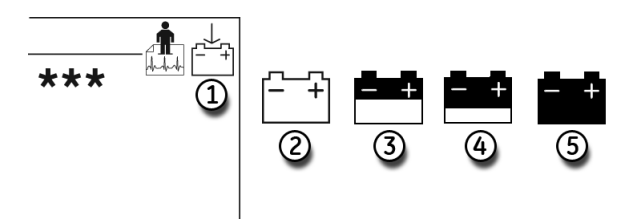

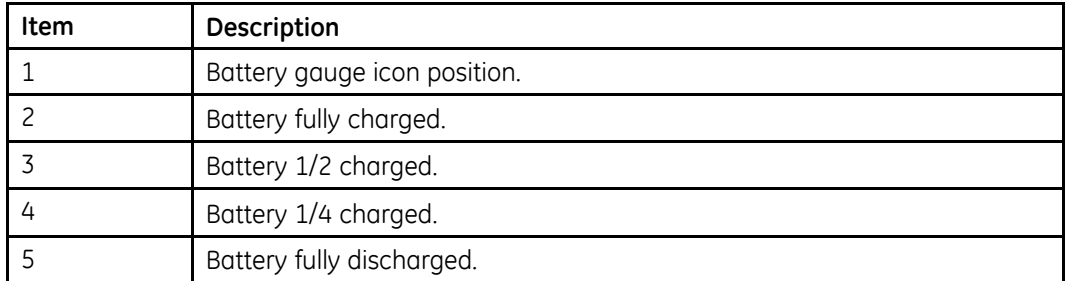

#### **NOTE:**

The system may run for a long time after the fully-discharged icon appears. When the battery is fully discharged, the system will power off. To operate your system at that time, you must connect the system to an AC wall outlet.

Use the following procedure to charge the battery:

- 1. Power off the system.
- 2. Connect the system to an AC wall outlet.

To indicate the battery is charging, the amber battery light glows (1) and the charging battery icon is displayed on the screen (2).

<span id="page-77-0"></span>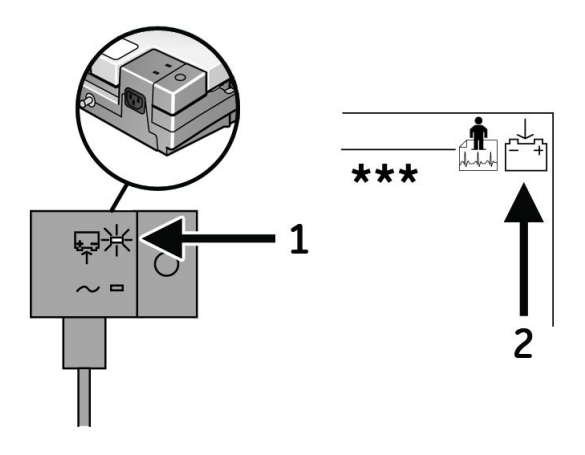

3. Charge the system for 4–5 hours or until the battery gauge icon indicates a full charge.

### **NOTE:**

If the battery is fully charged or exceeds safe charging temperature, the system will not charge the battery.

## **Conditioning the Battery**

In addition to normal system use, periodic deep discharge cycles may be required to ensure consistent battery performance. A deep discharge cycle occurs when the battery is discharged until the system shuts down and then recharged until it is full.

GE Healthcare recommends one deep discharae cycle once every three months, but does not recommend over-exercising the battery with multiple deep discharge cycles.

## **Replacing the Battery**

No matter how well you maintain your battery, you will eventually need to replace it. Refer to the following illustration for instructions on how to replace the battery.

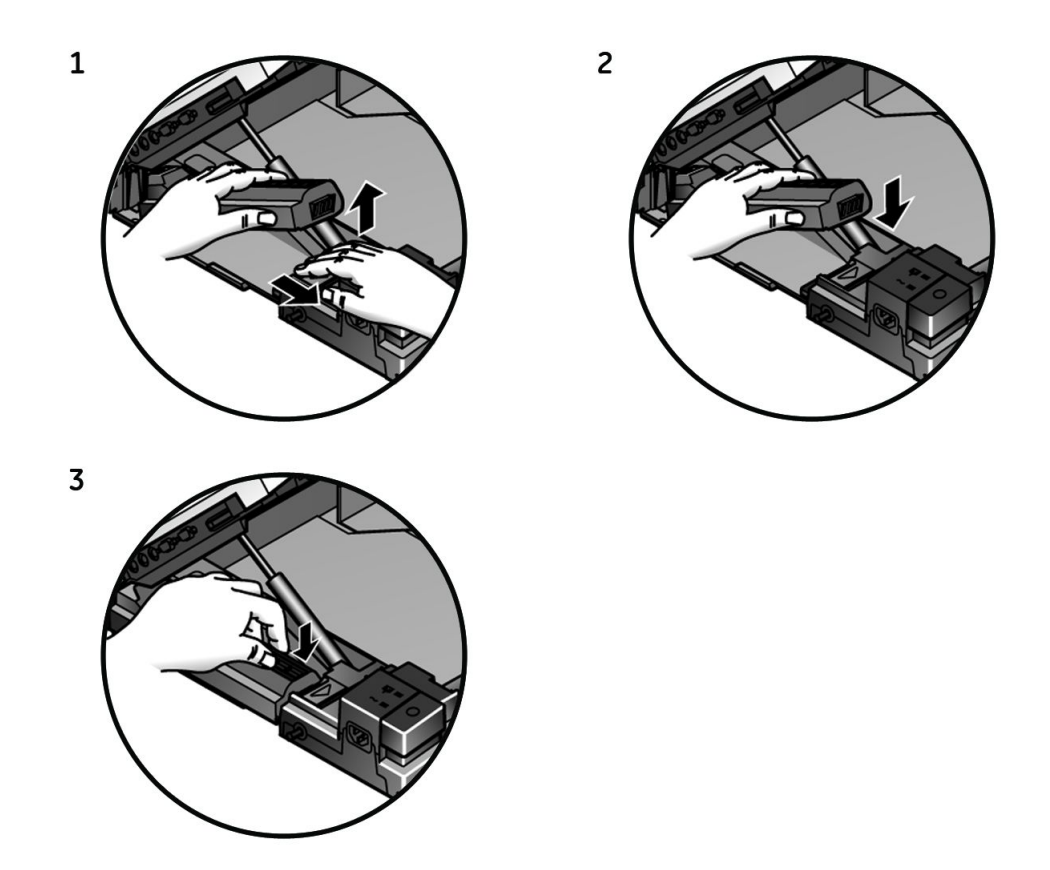

#### **WARNING:**

BATTERY PACK DISPOSAL - Do NOT dispose of the battery pack by fire or burning.

Follow local environmental quidelines concerning disposal and recycling.

#### **WARNING:**

CHEMICAL BURN - If battery fluid contacts your skin, eyes, or clothing, immediately wash the area with clean water and see a doctor.

# **Checking Electrical Safety**

The device should be checked annually for current leakage and ground continuity. For details, see "Electrical Safety Checks" on page [105](#page-104-0).

## **Disassembly/Reassembly Instructions**

After identifying a component that needs repair or replacement (refer to Chapter [4](#page-34-0), "Troubleshooting"), use the procedures described in the following sections to remove and replace the component.

Before disassembling any component, do the following:

- Process any ECGs remaining in storage, if possible.
- Print system settings for future reference, if possible.
- Disconnect the unit from AC wall outlet and remove the power cord from the unit.
- Remove the battery.
- Remove the chart paper.
- Take precautions against electromagnetic discharge damage.

## **Removing the Device from the Trolley**

If your MAC system is mounted on a trolley, you must remove it from the trolley before Servicing it. The method for removing the device depends on the type of trolley.

### **MAC Series Trolley**

1. Lock the wheels, remove the rear trolley panel, and loosen the three captive screws located under the trolley.

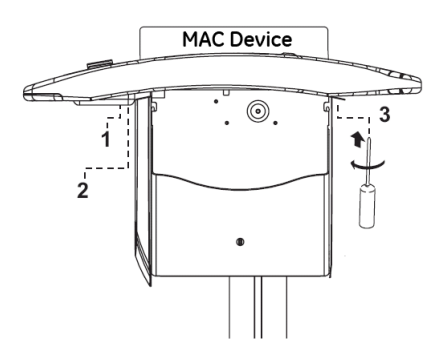

2. Pull the device up and toward you.

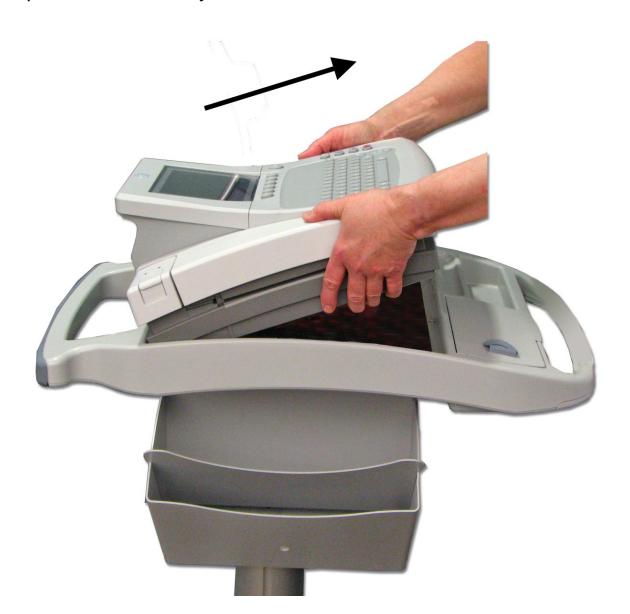

3. Lift the device from the trolley.

### **Type-S Trolley**

To remove the device from the Type-S trolley, perform the steps shown in the following illustration.

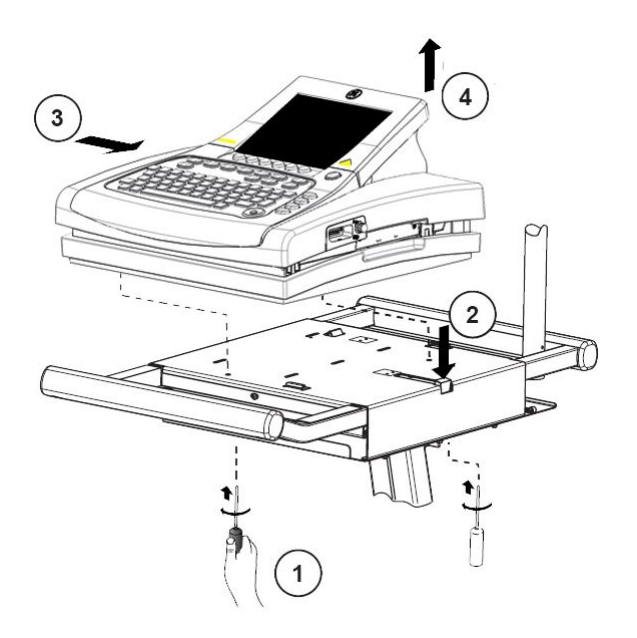

### **Modular MAC Trolley**

To remove the device from the modular MAC trolley, perform the following steps.

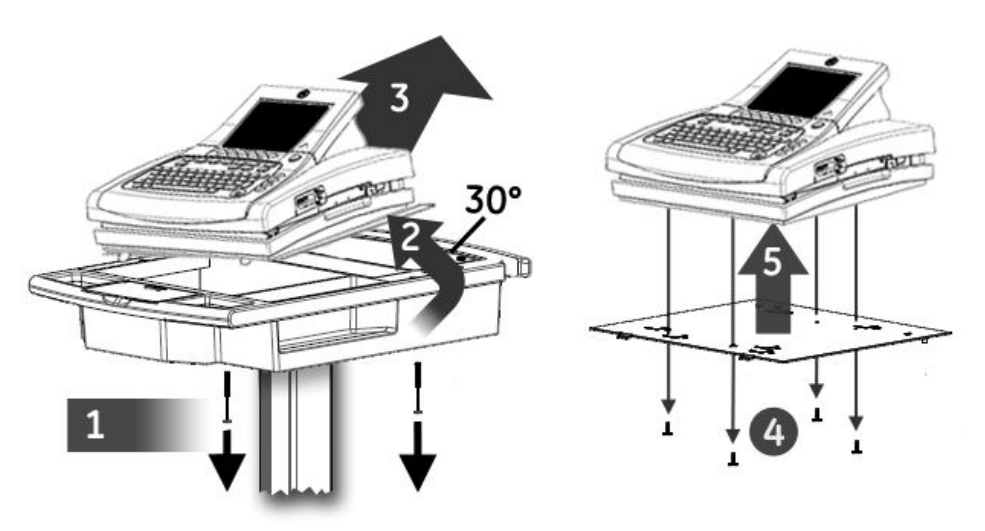

- 1. Remove the bolts connecting the mounting tray to the trolley top.
- 2. Tilt the rear of the device and mounting tray to a 30° angle.
- 3. Slide the device and mounting tray toward the back of the trolley to remove them.
- 4. Remove the screws securing the device to the mounting tray.
- 5. Lift the device from the mounting tray.

The device is now ready to be serviced.

## <span id="page-81-0"></span>**Replacing the Power Supply**

Use the following procedure to replace the power supply.

### **NOTE:**

A #10 Torx driver is required for this procedure.

- 1. Turn the unit over so the bottom side is facing up.
- 2. Using a #10 Torx driver, remove the screws (1) holding the power supply in place.

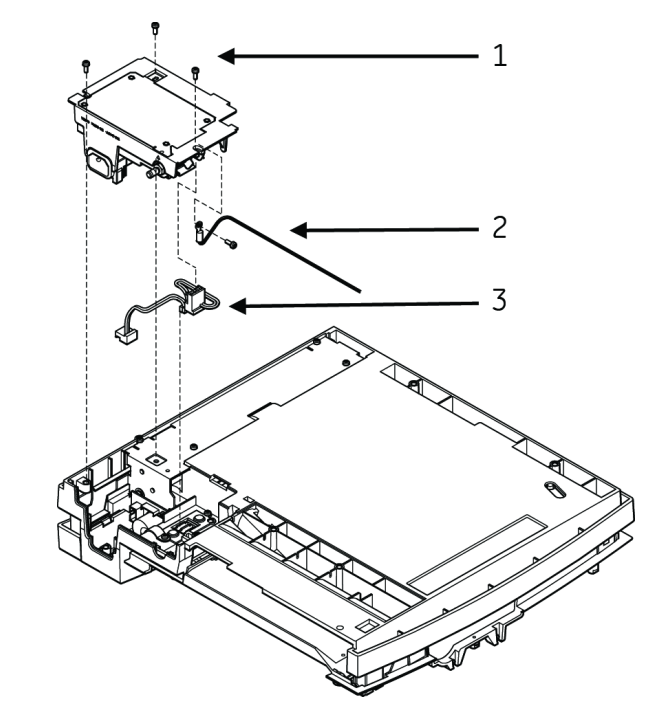

- 3. Lift the power supply to expose the ground wire (2) and wiring harness (3).
- 4. Remove P2 from J2 on the power supply assembly and the ground wire connection (2) from the power supply chassis.
- 5. Reverse the previous steps to attach a new power supply.

#### **NOTE:**

Before replacing the screws (1), ensure that the ground wire (2) is routed through the notch in the plastic and not pinched.

## **Replacing the Keypad**

Use the following procedure to replace the keypad.

1. Remove the three fasteners from under the top cover at the front of the unit.

<span id="page-82-0"></span>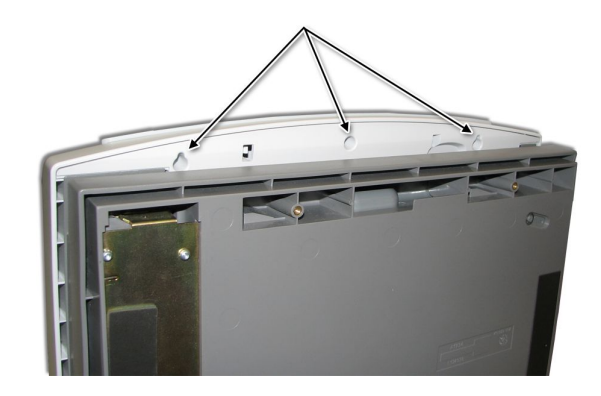

2. Remove the two fasteners that secure the display panel cover at the back of the unit and remove the display cover.

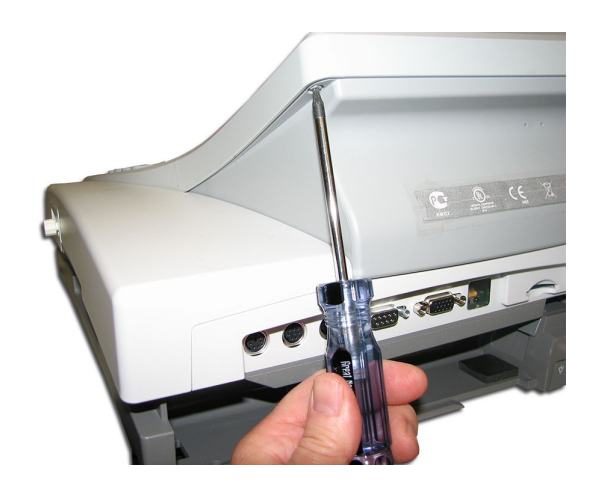

3. Remove the two fasteners securing the top of the keypad.

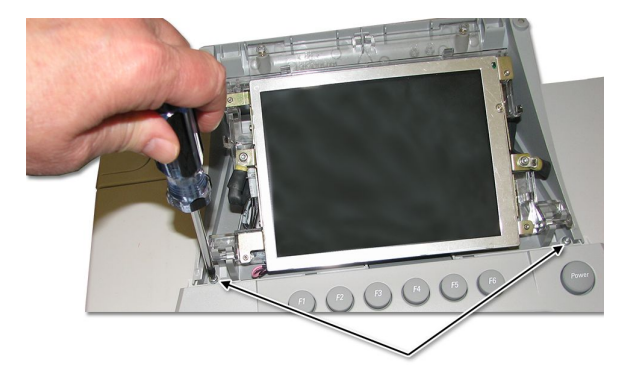

<span id="page-83-0"></span>4. Pull up on the keypad assembly to release it from the top cover.

You will hear snapping sounds as each of the eight plastic standoffs is released.

#### **NOTE:**

The eight plastic standoffs should remain with the keypad. However, if any remain in the top cover, use a set of small pliers to extract them from the cover. Take care not to damage the rubber cover, which is permanently affixed to the top cover.

5. Place the new keypad in position on the top cover.

Be sure to align the eight plastic standoffs with the appropriate holes in the top cover.

- 6. After the keypad is properly alianed, push down on the keypad at each of the eight standoff locations until each snaps into place.
- 7. Reverse step [1](#page-81-0) through step [3](#page-82-0) to secure the keypad and display cover.

## **Replacing the Top Cover/Keyboard Assembly**

Removal of the Top Cover/Keyboard assembly is require in order to replace the following:

- Printhead assembly Refer to "Replacing the Printhead" on page [98](#page-97-0)
- Main PCB board Refer to "Replacing the CPU Board" on page [91](#page-90-0)
- $\bullet$  Acquisition PCB Refer to "Replacing the Acquisition Board" on page [89](#page-88-0).
- 1. Remove the battery as described in "Replacing the Battery" on page [78](#page-77-0).
- 2. Turn the unit over so the bottom side is up and remove the two Torx fasteners shown in the following figure.

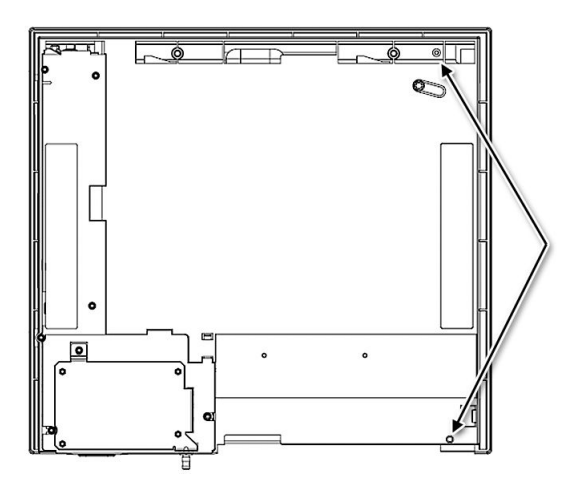

3. Turn the unit right-side up, press the writer button, and raise the top of the unit.

4. Remove the five Torx fasteners from inside the paper tray shown in the following figure.

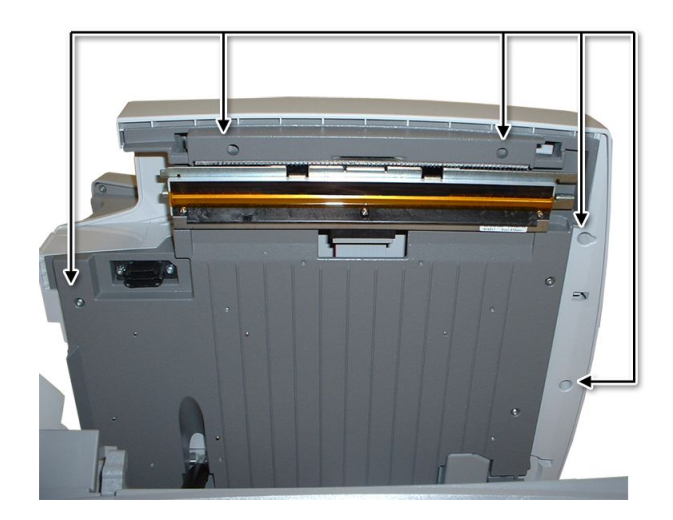

5. Remove the two fasteners that secure the display panel cover at the back of the unit and then remove the display cover.

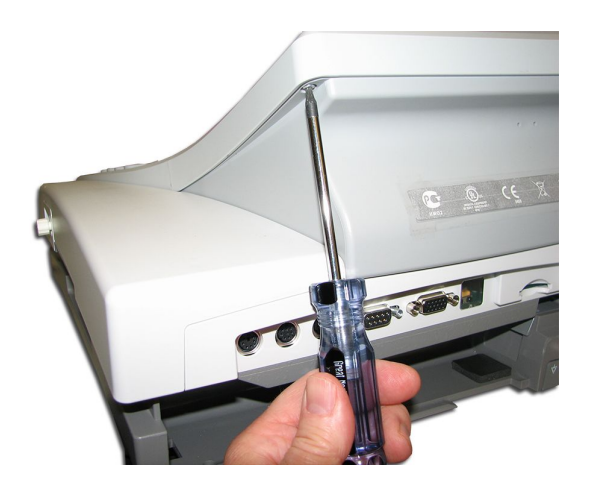

- 6. Remove the two fasteners holding the two ground wires on either side of the display.
- 7. Remove the two fasteners at the top of the display panel bracket.
- 8. Pivot up the display to access the cable connections on the main PCB.

### **NOTE:**

If a KISS pump is installed, remove it in order to access the display panel connectors from the main board. See "Replacing the Optional KISS Pump" on page [89](#page-88-0).

- <span id="page-85-0"></span>9. Disconnect the following cables from the main PCB board:
	- Blue ribbon cable
	- Display light cable
	- Keyboard ribbon cable

#### **NOTE:**

Do not force the cable from its connector. Raise both ends of the plastic locking bar (shown in the following figure) and gently rock the ribbon cable free from the connector.

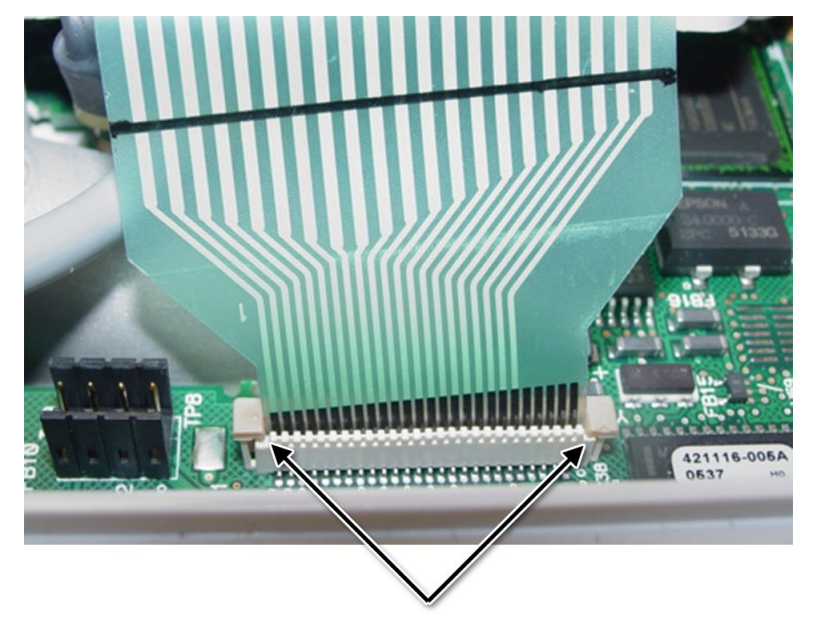

[1](#page-83-0)0. Reverse step 1 through step 9 to attach the new assembly.

#### **NOTE:**

When reconnecting the keyboard ribbon cable, lift both ends of the locking bar as you insert the cable. When the cable is firmly seated, push down on both ends of the locking bar to secure the cable.

Also, be sure to pull the two ground cables through so they can be reconnected to the display panel. If the unit has a KISS pump, you will also need to ensure that the KISS pump suction tube and power supply cable are pulled through.

## **Replacing the Display Assembly**

Use the following procedure to replace the display assembly.

- 1. Remove the battery as described in "Replacing the Battery" on page [78](#page-77-0).
- 2. Remove the two fasteners that secure the display panel cover at the back of the unit and remove the display cover.

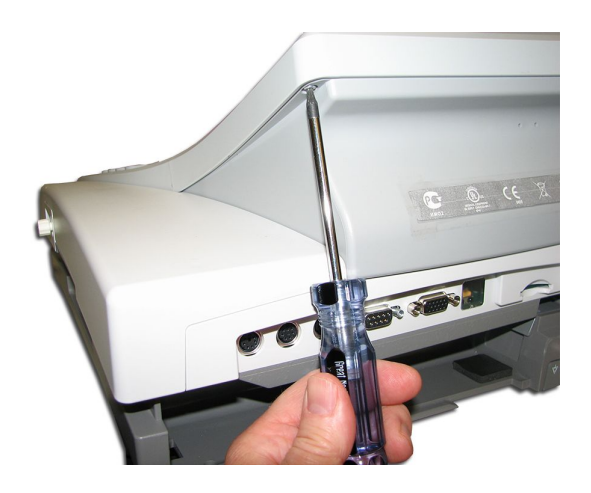

- 3. Remove the two fasteners holding the two ground wires on either side of the display.
- 4. Pivot up the display to access the cable connections on the main PCB.

#### **NOTE:**

If a KISS pump is installed, it must be removed to access the display panel connectors from the main board. See "Replacing the Optional KISS Pump" on page [89](#page-88-0).

- 5. Disconnect the following cables from the main PCB board:
	- Blue ribbon cable
	- Display light cable
- 6. Push back on each of the tabs holding the display assembly to the pivot, as shown in the following figure, and gently pull the display assembly free.

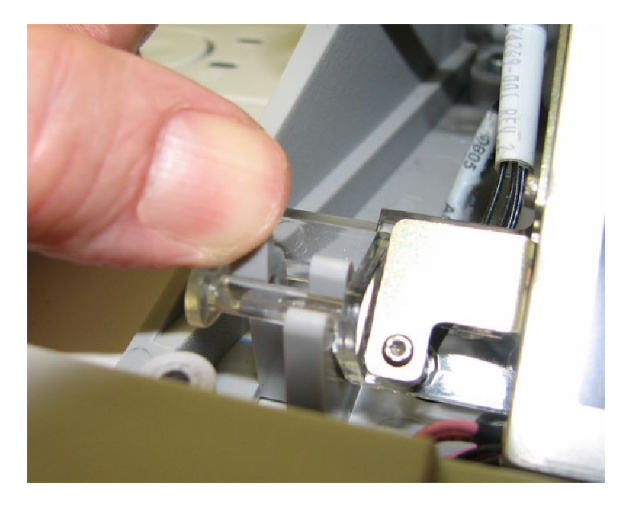

7. Reverse step [1](#page-85-0) through step 6 to attach a new display assembly to the unit.

## **Replacing the LVDS Converter Board**

Use the following procedure to replace the LVDS converter board required by the AUO LCD display (P/N 2062075-001).

1. Remove the display assembly from the device.

See "Replacing the Display Assembly" on page [86](#page-85-0) for instructions.

2. Disconnect all cables from the LVDS converter board.

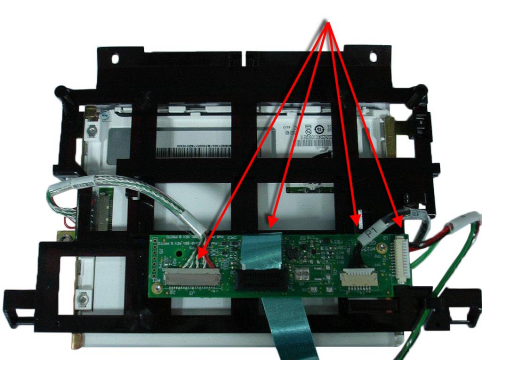

3. Remove the screws fastening the LVDS converter board to the display assembly.

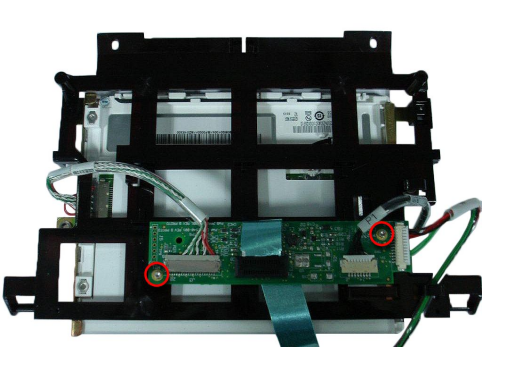

### **NOTE:**

Dispose of the old LVDS converter board in compliance with all applicable local and federal laws.

- 4. Attach the new LVDS converter board to the display assembly using the two screws removed in step 3.
- 5. Reconnect all the cables that were disconnected in step 2.
- 6. Reattach the display assembly to the device.

See "Replacing the Display Assembly" on page [86](#page-85-0) for instructions.

## <span id="page-88-0"></span>**Replacing the Optional KISS Pump**

Use the following procedure to replace the optional KISS pump.

- 1. Remove the battery as described in "Replacing the Battery" on page [78](#page-77-0).
- 2. Remove the two fasteners that secure the display panel cover at the back of the unit and remove the display cover.

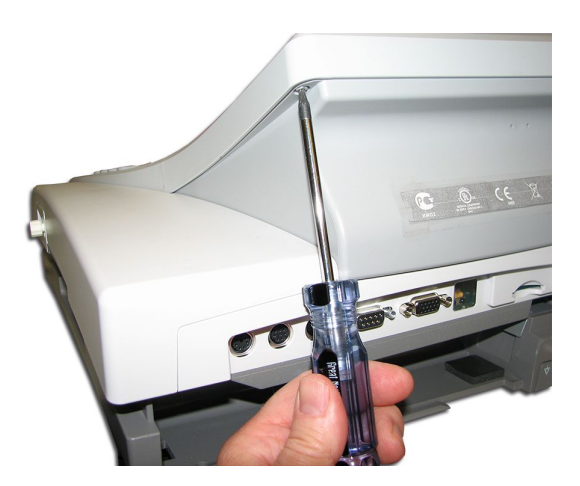

- 3. Remove the two fasteners at the top of the display panel.
- 4. Remove the two fasteners holding the two ground wires on either side of the display.
- 5. Pivot up the display to access the pump assembly.
- 6. Press the clip at the suction line connection and separate the suction line from the KISS pump assembly.
- 7. Disconnect the two exhaust lines.
- 8. Disconnect the pump power cable from the pump.
- 9. Using a #10 Torx driver, remove the four fasteners holding the KISS pump bracket in place and remove the KISS pump assembly.
- 10. Reverse step 1 through step 9 to attach the new KISS pump assembly.

## **Replacing the Acquisition Board**

Use the following procedure to remove the acquisition board.

- 1. Remove the battery as described in "Replacing the Battery" on page [78](#page-77-0).
- 2. Remove the top cover as described in "Replacing the Top Cover/Keyboard Assembly" on page [84](#page-83-0).

<span id="page-89-0"></span>3. Using a Phillips screw driver, remove the two screws holding the acquisition connector bracket (1) to the acquisition board.

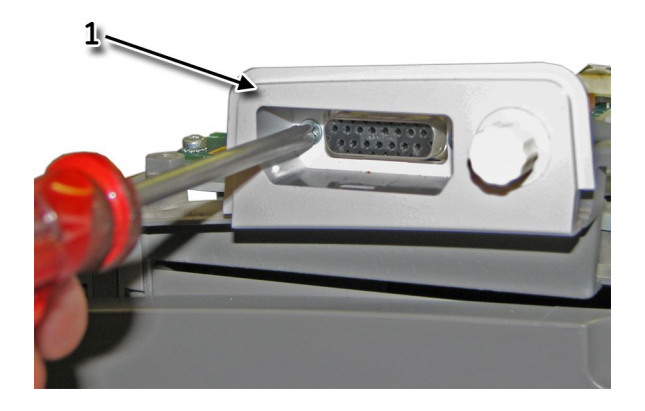

- 4. Remove the three fasteners securing the acquisition board to its mounting bracket.
- 5. Pull up on the cable connector to disconnect it from the main CPU board.
- 6. Remove the acquisition board from the unit.
- 7. Reverse step  $1$  through step  $6$  to assemble the new acquisition board.

## **Replacing the COMM Board**

Replacing the communications board consists of two tasks:

- Switching the COMM board
- Setting up LAN communications

Each task is described in the following sections.

### **Switching the COMM Board**

Use the following procedure to switch the communications board.

- 1. Remove the AC power cable and battery.
- 2. Using a #10 Torx driver, remove the two screws from the panel surrounding the LAN and modem ports.

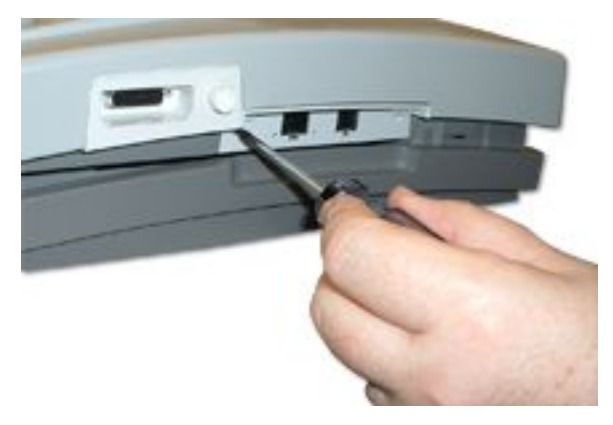

<span id="page-90-0"></span>3. Grasp the side edges of the COMM board. Rock the board side to side in the slot as you pull it out along its rails.

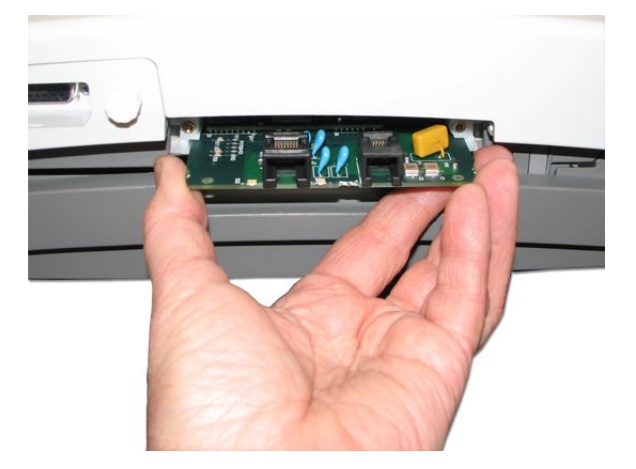

4. Insert the new communications board, sliding it onto the rails until it is seated in place.

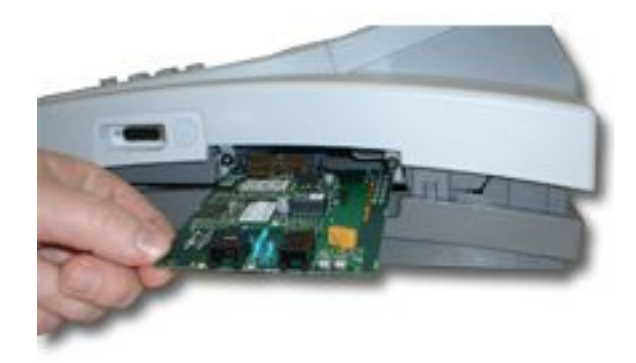

- 5. Replace the panel surrounding the LAN and modem ports.
- 6. Replace the battery and AC power cable.

### **Setting up LAN Communications**

For more information, refer to the *LAN Option for MAC™ Resting ECG Systems Installation and Troubleshooting Guide*.

## **Replacing the CPU Board**

Replacing the CPU board consists of the following tasks:

- Removing the CPU board
- Replacing the CPU board
- Installing the software
- Configuring the service-only setup
- Restoring the system setup
- Restoring options
- Disabling options

Each task is described in the following sections.

#### **NOTE:**

Before you begin, save the current System Setup to an SD card and print a System Setup report. This will be used to restore the system setups after replacement of the CPU board.

### **Removing the CPU Board**

Use the following procedure to remove the CPU board.

#### **NOTE:**

Before you begin, save the current system settings to an SD card and print the System Setup report. This will be used to restore the system settings after replacing the board.

- 1. Remove the battery as described in "Replacing the Battery" on page [78](#page-77-0).
- 2. Remove the top cover as described in "Replacing the Top Cover/Keyboard Assembly" on page [84](#page-83-0).
- 3. Remove the COMM board as described in "Replacing the COMM Board" on page [90](#page-89-0).
- 4. Pull up on the brown ribbon cable to disconnect it from the main CPU board.
- 5. Remove the acquisition board as described in "Replacing the Acquisition Board" on page [89](#page-88-0).
- 6. Remove the four Torx fasteners securing the acquisition board mount and remove the acquisition board mount.
- 7. Remove the fasteners securing the two grounding straps to the standoffs and remove the straps.
- 8. Using a 5.5 mm socket wrench or small pliers, carefully remove the two ground standoffs (1).

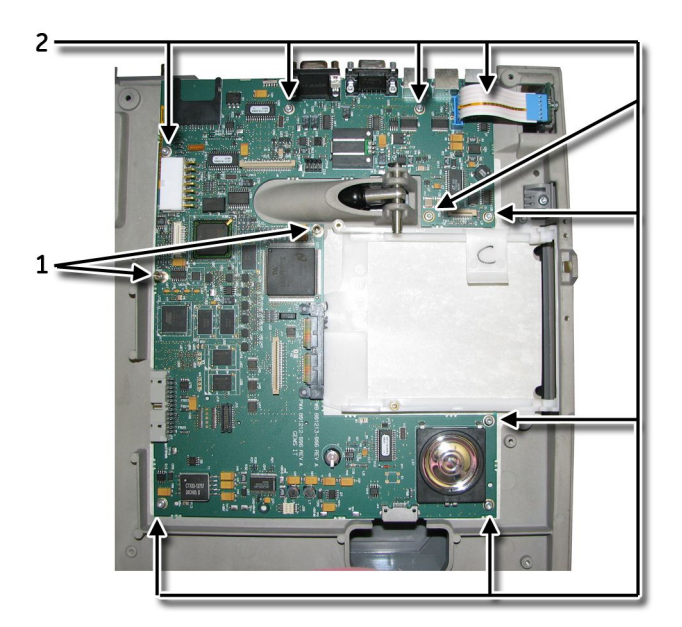

- 9. Disconnect the battery cable ( $J2$ ), the power cable ( $J11$ ), and the printhead cable (J12) from the main CPU board.
- 10. Remove the nine Torx fasteners (2) securing the CPU board.
- 11. Lift the CPU board from the lower frame.

### **Reassembling the CPU Board**

After removing the CPU board, use the following procedures to reassemble the new CPU board in the MAC device.

- 1. Insert the new CPU board and secure it with the nine Torx screws set aside during disassembly.
- 2. Connect the battery cable (J2), the power cable (J11), and the printhead cable (J12) from the main CPU board.
- 3. Using a 5.5 mm socket wrench or small pliers, carefully insert the two ground standoffs removed during disassembly.
- 4. Fasten the two grounding straps (1) to the standoffs.

When replacing the fasteners that secure the two grounding straps, be sure to route the straps as shown in the following figure.

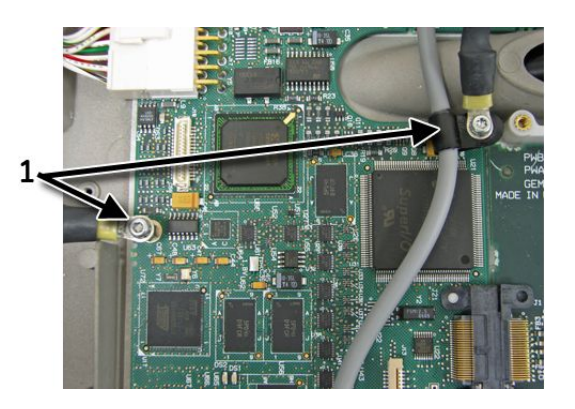

- 5. Replace the acquisition board mount and secure it with the four Torx fasteners removed during disassembly.
- 6. Replace the acquisition board as described in "Replacing the Acquisition Board" on page [89](#page-88-0).
- 7. Reconnect the brown ribbon cable to the main CPU board.
- 8. Replace the COMM board as described in "Replacing the COMM Board" on page [90](#page-89-0).
- 9. Replace the top cover as described in "Replacing the Top Cover/Keyboard Assembly" on page [84](#page-83-0).
- 10. Replace the battery as described in "Replacing the Battery" on page [78](#page-77-0).

### **Installing the Software**

Two methods exist for installing software on the device. The standard method uses prompts displayed on the user interface. A special method is available for when the user interface is unavailable; it uses LEDs on the PCB to indicate installation status.

### **Installing the software**

The MAC software is provided on an SD card.

### **NOTE:**

Before applying a software update, do the following:

- $\bullet$  Confirm the update is compatible with the main board in your device.
	- Updates with boot code version B4 or higher **cannot** be applied to devices with the  $-007$  main board (P/N 801212-007).
	- Updates with software version 10A, 9C, or earlier cannot be applied to devices with the  $-008$  main board (P/N 801212-008).
- Connect the device to AC power. Keep the device connected to AC power and do not power off the device during the update.

Use the following procedure to install the software using the user interface.

- 1. Press **Power** to turn on the device.
- 2. From the **Main Menu**, select **System Setup**.
- 3. Enter the system password. and press **Enter**.
- 4. PUHVV **Shift <sup>+</sup> F3**.

The following message is displayed:

*Please Insert SD Card Press 'Esc' to cancel*

5. Insert the SD card.

The following message is displayed:

*Current Version: xx.xx New Software Version: yy.yy Press 'Enter' to start update.*

6. Press **Enter**.

### **NOTE:**

If the device is not connected to AC power, the message **Please switch to AC Power** is displayed. Connect the device to an AC outlet.

A series of messages flash on the screen to indicate the installation progress. One of two things will happen:

- $\bullet$  If the boot code on the device and the boot code on the SD card are the same version, the following messages are displayed: *Programming Over System will shut down Press any key to continue...* Press any key to shut down the device. Skip to step [8](#page-94-0).
- $\bullet$  If the boot code on the device and the boot code on the SD card are different versions, the following messages are displayed: *Current Boot Version: xx.xx New Boot Version: yy.yy Press 'Enter' to start Installation* Proceed to step [7](#page-94-0).
- <span id="page-94-0"></span>7. Do one of the following:
	- To cancel the update to the boot code, press any key other than **Enter**. The following messages are displayed: *Boot code not updated. Can update later from service setup.*
	- To update the boot code, press **Enter**. The following messages are displayed: *Programming Primary Boot Programming Over System will shut down Press any key to continue...* Press any key to shut down the device.
- 8. After the device shuts down, press **Power** to restart the device.
- 9. On the **Resting** *ECG* screen, verify the software version has been updated.

#### **Installing the software when the user interface is unavailable**

Use this method to install the software application on devices on which the user interface is not available. This will typically be in cases where the application software cannot be found on the device.

On device boot up, the boot loader program built into the **ATMEL AT91RM9200** processor fetches the primary boot code from the SPI data flash. The primary boot code contains a small application that updates the main software application in the device's **NAND FLASH** memory.

If the primary boot code cannot find a valid software application in the **NAND FLASH**, or even if it can, it looks for a special SD card with a dummy file named **update.com** in the card's root directory. If it detects the SD card, it downloads the software application code from the SD card to the **NAND FLASH** and shuts down the device. If the primary boot code cannot detect a valid code within 2 minutes and 6 seconds, the device shuts down.

Because the device's display is not available when the software application cannot be found, the onboard LEDs, **DS1** (Red) and **DS2** (Green), flash status codes to indicate progress. To ensure the LEDs are visible, the device's top cover must be removed before you begin the installation.

#### **NOTE:**

A copy of the primary boot program (pages with ID "Bn" where n is the 3-bit PCB ID code 1-8) is kept in **NAND FLASH**. This is updated when the software is updated. For 006 and 007 boards, the FPGA image is X3 and the primary boot code image is B3. For 008 board, the FPGA image is X4 and the primary boot code image is B4.

- 1. To prevent the system from shutting down during the update, reset the system's timeout controller by doing the following:
	- a. Disconnect the device from AC power.
	- b. Remove and reinsert the battery.

See "Replacing the Battery" on page [78](#page-77-0) for instructions.

2. Remove the top cover.

This is required to make the on-board LEDs visible. See "Replacing the Top Cover/Keyboard Assembly" on page [84](#page-83-0) for details.

3. Connect the device to AC power.

Keep the device connected to AC power during the software update.

4. Insert the SD card with the required application software.

Before inserting the SD card, confirm that the dummy file **update.com** is located in the card's root directory.

5. Power on the device.

#### **NOTE:**

Do not power off the device during the update.

The on-board LEDs flash a series of codes to indicate installation progress. Refer to the following table for a description of those status codes.

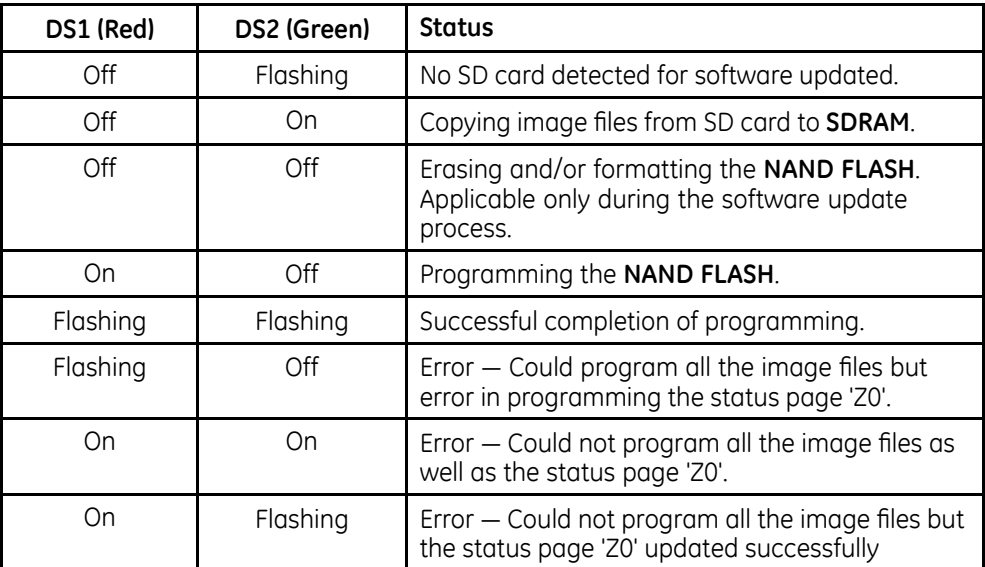

When the installation completes successfully, both LEDs will begin to flash.

- 6. Do one of the following:
	- Wait for the device to shut down. After the installation is complete, the Watch Dog Timer (WDT) will eventually timeout and shut down the device.
	- Manually shut down the device. If you do not want to wait for the device to timeout, you can manually power down the device
- 7. Remove the SD card.
- 8. Power on the device.

The device should now boot up with the updated software. On the Resting ECG screen, verify the new software version.

### **Configuring the Service-Only Setup**

Use the following procedure to configure the system's service-only settings. You need the following information before beginning this procedure:

• System serial number

This is the number that was used when the option codes for this system were generated. The number entered here must match the serial number on the system label.

- Printhead resistance This number can be found on the printhead label.
- System language Verify with the customer what language to select.
- 1. From the **Main Menu**, select **System Setup**.

The **System Setup** menu opens.

 $2.$  Press Shift + F2.

You are prompted for the service password.

3. Type the service password and press **Enter**.

#### The **Service-Only Setup** window

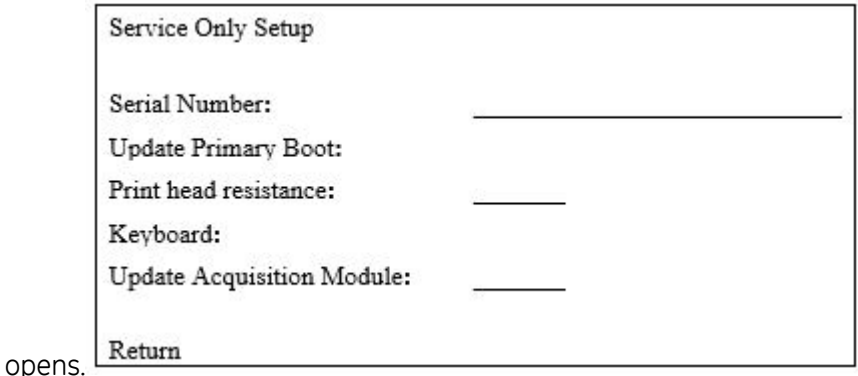

- 4. Enter the system's serial number.
- 5. Verify that **Update Primary Boot** is set to **No**.
- 6. Enter the **Print head resistance**.
- 7. Select the appropriate language for the **Keyboard**.
- 8. Select **Return**.

### **Restoring the System Setup**

Use the following procedure to restore the system setup.

#### **NOTE:**

Before beginning this procedure, you must have the SD card on which you backed up the system setup before removing the CPU board. See "Replacing the CPU Board" on page [91](#page-90-0).

- 1. Power up the cart, if necessary.
- 2. From the Main Menu, select System Setup.
- 3. Enter the system password and press **Enter**.
- 4. Select **Restore Setup**.
- 5. Select **From SD Card**.

### <span id="page-97-0"></span>**Restoring options**

Use the following procedure to restore the system options that had been installed on the CPU board that was removed. These options are printed on a label located on the bottom of the paper tray, as shown in the following illustration.

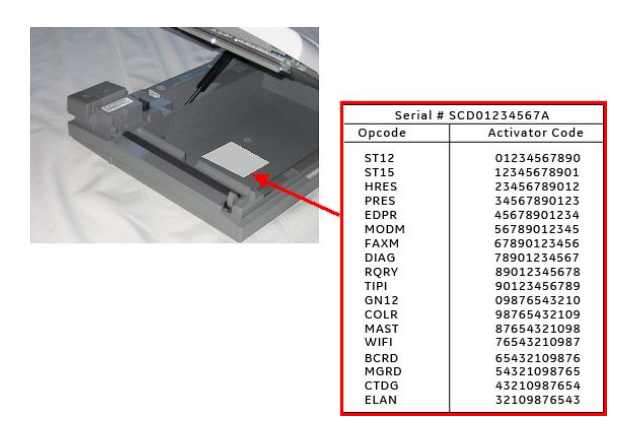

#### **NOTE:**

Use the activator codes shown on the label on your system. The activator codes shown in the previous figure are examples only.

- 1. Power on the cart, if necessary.
- 2. From the *Main Menu*, select **System Setup** > Basic System > Option Activation.
- 3. Type the 12-digit activation code and press **Enter**.
- 4. Repeat step 3 for each option to be activated.
- 5. Highlight **Return** and press **Enter** to return to the **Basic System** menu.

### **Disabling options**

It may occasionally be necessary to disable an option. In the rare instance that you need to disable an option, use the following procedure.

- 1. From the *Main Menu*, select **System Setup** > Basic System > Option Activation.
- 2. In the **Option Code** field, type **x** followed by the option's existing activation code. The corresponding option will be disabled.
- 3. To re-enable the option, reenter the activation code (without the **x**).
- 4. Repeat for each option to be disabled.

## **Replacing the Printhead**

Use the following procedure to replace the thermal printhead.

- 1. Remove the battery as described in "Replacing the Battery" on page [78](#page-77-0).
- 2. Remove the top cover as described in "Replacing the Top Cover/Keyboard Assembly" on page [84](#page-83-0).
- 3. Disconnect the ribbon cable from the connector on the printhead.
- 4. Close the top of the unit so it snaps into place.

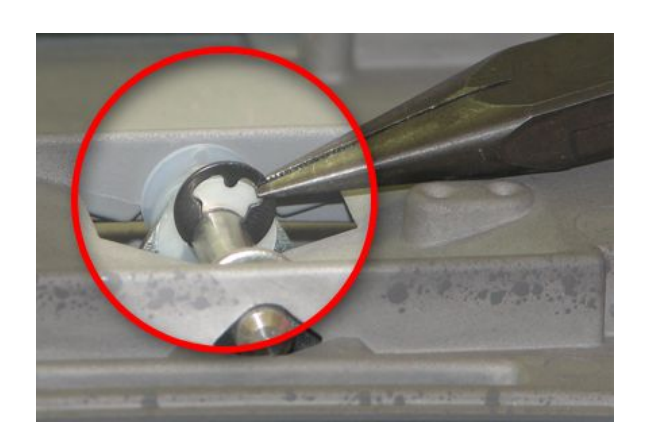

5. Remove the E-ring from the steel pin that holds the printhead assembly in place.

6. Slide the steel pin out of the assembly.

Set aside the steel pin (1), the three plastic washers (2), the compression spring (3), and the E-ring (4) for the printhead reassembly. The relative order of each component is shown in the following figure. Use this reference for reassembly. Paper tracking problems may result if these components are not reassembled properly.

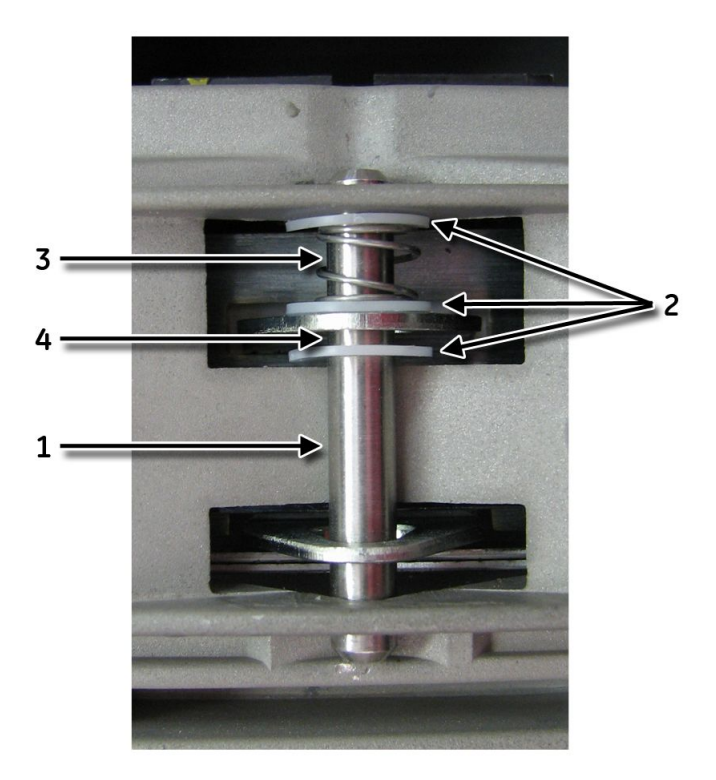

- 7. Push the access button to open the unit and remove the printhead.
- 8. Reverse step [1](#page-97-0) through step 6 to attach the new printhead.

## **Replacing the Writer Roller/Carriage Assembly**

Use the following procedure to replace the writer roller/carriage assembly.

- 1. Remove the power supply following the procedure described in "Replacing the Power Supply" on page [82](#page-81-0).
- 2. Inside the power supply compartment, disconnect the cable connected to the writer assembly.
- 3. Open the unit to access the paper compartment and move the paper size bracket to the A4 position to expose one of the writer assembly mounting screws.

Refer to "Setting the Correct Paper Size" on page [75](#page-74-0) for details.

- 4. Remove the screw and return the paper size bracket to the  $8.5 \times 11$  position.
- 5. Close the unit and turn it over so the bottom side is up.
- 6. Remove the four screws located on the underside of the writer roller/carriage assembly and lift the writer from the bottom of the unit.
- 7. Reverse step 1 through step 6 to insert the new writer roller/carriage assembly.

## **Replacing the Barcode Reader Cable**

Use the following procedure to replace the cable on a barcode reader.

1. Position the barcode reader so the label  $(1)$  is in front.

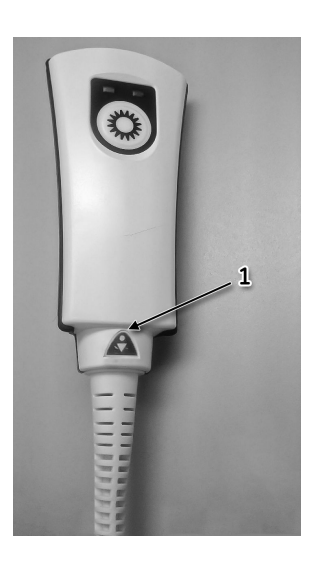

2. Carefully peel back the label (2) so the pin hole is revealed.

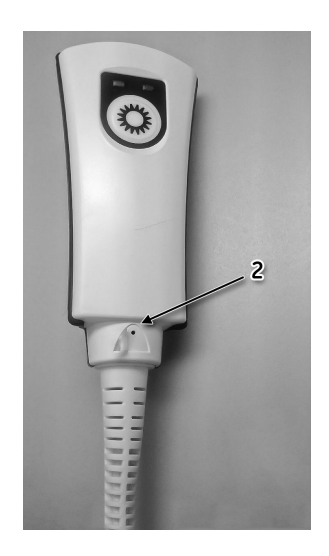

3. Insert a paper clip into the pin hole (3) until the cable latch is fully depressed and  $remove$  the cable  $(4)$ .

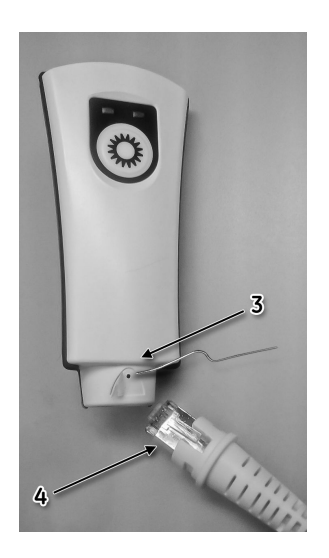

- 4. Insert the new cable into the handle of the barcode reader until it snaps into place.
- 5. Fold the label into its original position.
- 6. Perform all applicable functional checkouts.

Refer to "Functional Checkouts" on page 101 for details.

# **Functional Checkouts**

After replacing a FRU or performing certain tasks, it is necessary to also inspect the unit and perform a series of checks to ensure the unit is functioning properly. The following tables identify the tools, inspections, and checkout procedures to perform. To use the tables, locate the relevant FRU or task in the first column and note the required Tools, Visual Inspections, and Checkout Procedure(s) for the item. Then locate the corresponding instructions in the sections following the tables.

#### **NOTE:**

The FRU checkout procedure for any listed FRU also applies to its internal PCBs and components. Perform the applicable product or product configuration dependant procedures when an asterisk \* is listed.

#### **FRU Repairs**

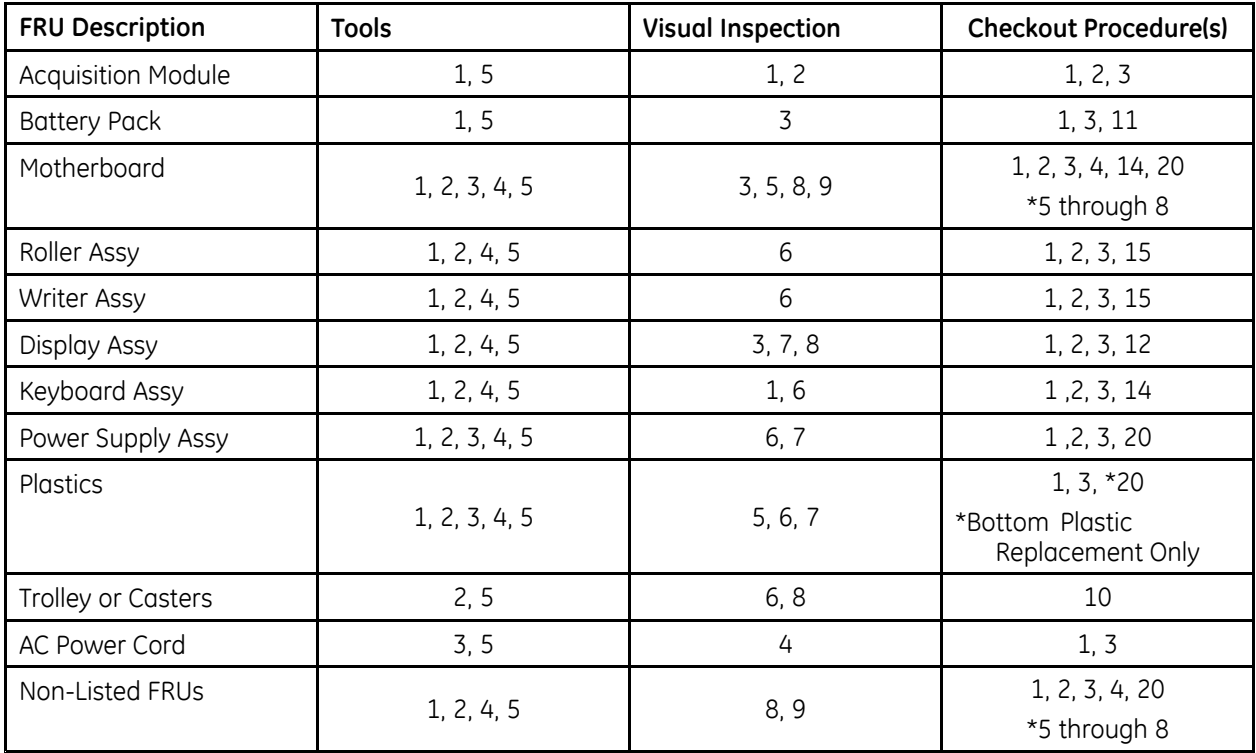

### **Option Repairs**

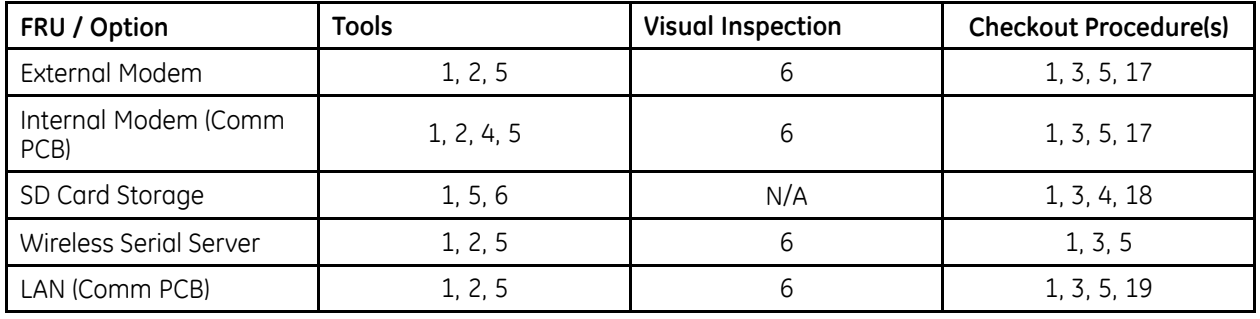

### **Option Repairs (cont'd.)**

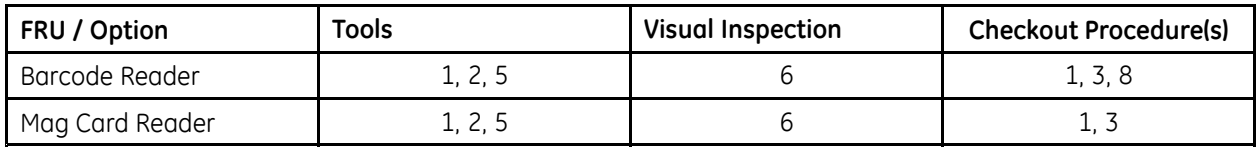

#### **Non-FRU Repairs**

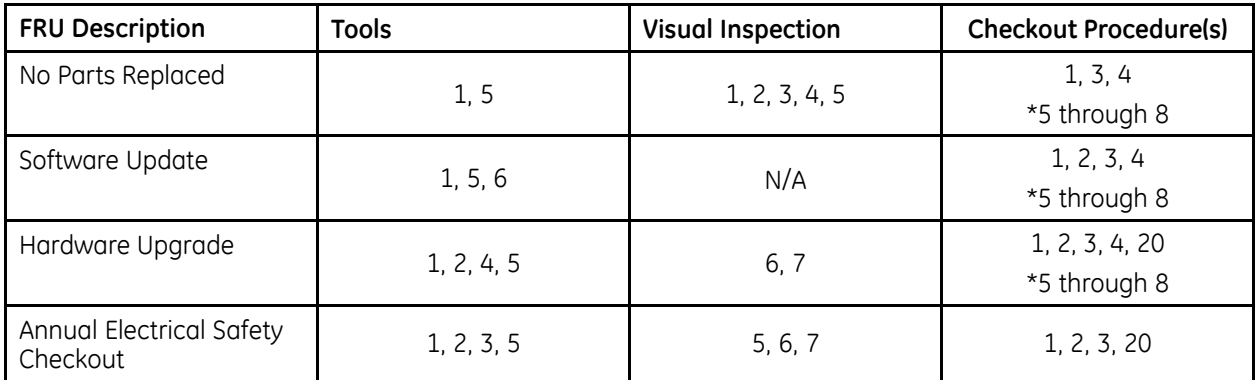

## **Tools**

- 1. ECG Simulator
- 2. Standard hand tools including a  $#10$  and a  $#6$  Torx Driver
- 3. Current Leakage Tester
- 4. Anti-static wrist strap
- 5. Applicable Service and/or Operator Manual as needed for reference
- 6. SD Card

## **Visual Inspection**

Inspect the following for excess wear and or any visual signs of damage.

- 1. Keyboard/LCD passed inspection?
- 2. AC Power cord passed inspection?
- 3. Battery (swollen or leaky) passed inspection?
- 4. Trolley and casters passed inspection?
- 5. External surfaces passed inspection?
- 6. Fasteners replaced and secured?

## **Checkout Procedures**

Perform the applicable checkout procedure.

## **Operational Checks**

- 1. Power-up self-test passed?
- 2. Simulated printed rhythm strip successful?
- 3. Simulated printed ECG successful?
- 4. Simulated ECG stored on media successful?
- 5. Simulated ECG data transmitted successfully?
- 6. Exercise device successfully communicates with device?
- 7. Blood pressure monitor successfully communicates with device?
- 8. Barcode reader successfully communicates with device?
- 9. Trolley casters lock successfully?

### **Diagnostic Tests**

- 1. Battery Status Test meets Battery Current expectation?
- 2. Display diagnostic test successful?
- 3. Speaker test successful?
- 4. Keyboard test successful?
- 5. Writer diagnostic tests successful?
- 6. Read/Write Floppy Diagnostic Test successful? (This test does not need to be performed as the MAC3500 does not have a floppy drive.)
- 7. External/Internal Modem Test successful?
- 8. SD Card Test successful?
- 9. Ethernet Module Test successful?

## <span id="page-104-0"></span>**Electrical Safety Checks**

20. Current leakage and ground continuity test results meet requirements? Perform electrical safety checks when indicated. All indicated electrical safety checks require a pass/fail indication for steps performed. Record the measurement values in your debrief.

### **Electrical Safety Checks**

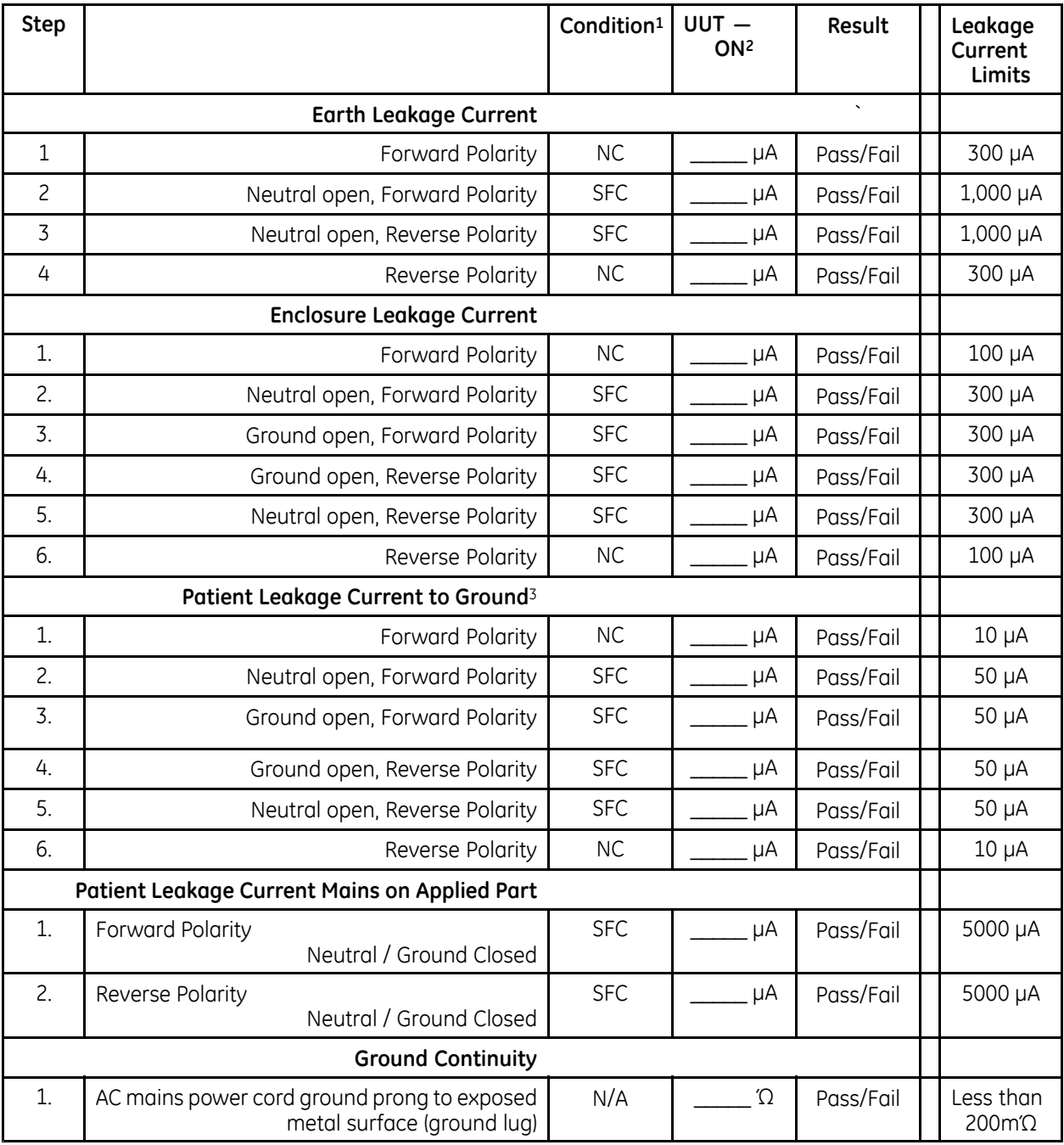

1 NC — Normal ConditionSFC — SIngle Fault ConditionN/A — Not Applicable<br>2 UUT — Unit Under Test

3 All SIPs/SOPs grounded.

**Maintenance**

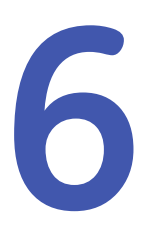

# **Parts List**

The Field Replaceable Unit lists in this chapter supply enough detail for you to order parts for the assemblies, standalone FRUs, and FRU kits considered field serviceable. Only assemblies, items, and kits with part numbers are considered FRUs.

# **Upper-Level Assemblies**

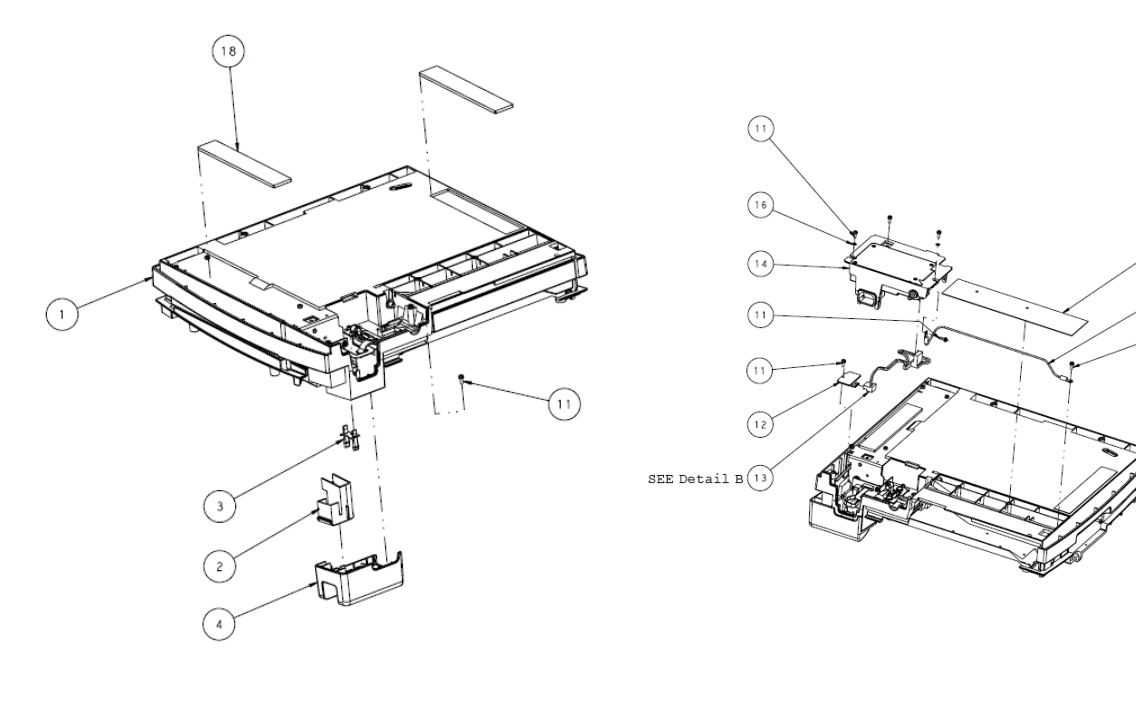

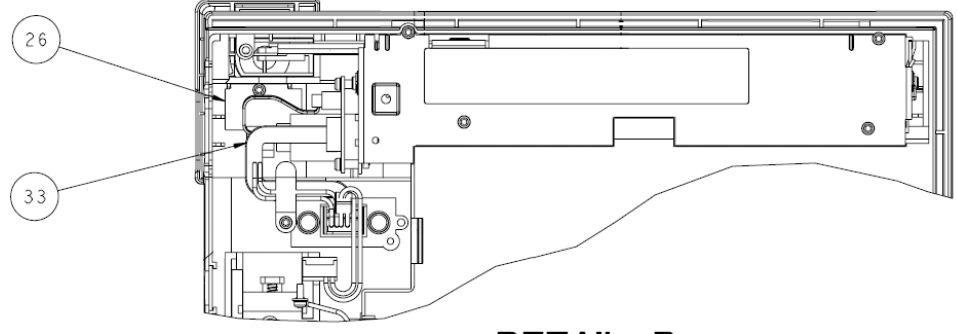

DETAIL B

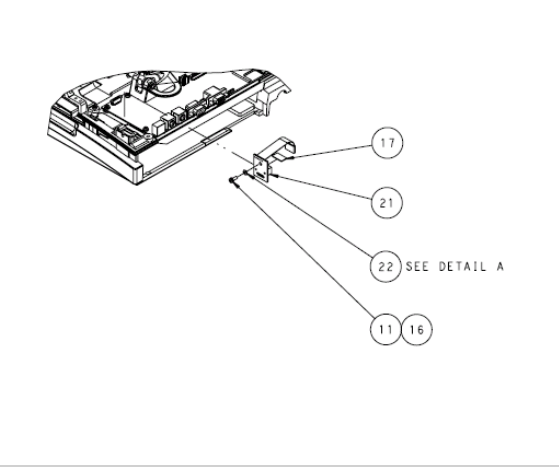

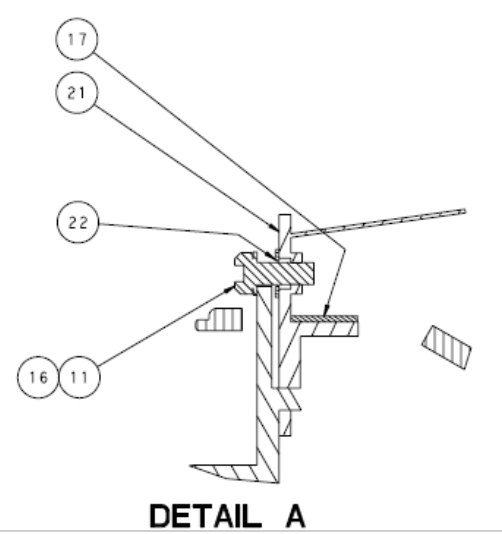

 $\widehat{\text{ }n}$ 

 $\sqrt{15}$
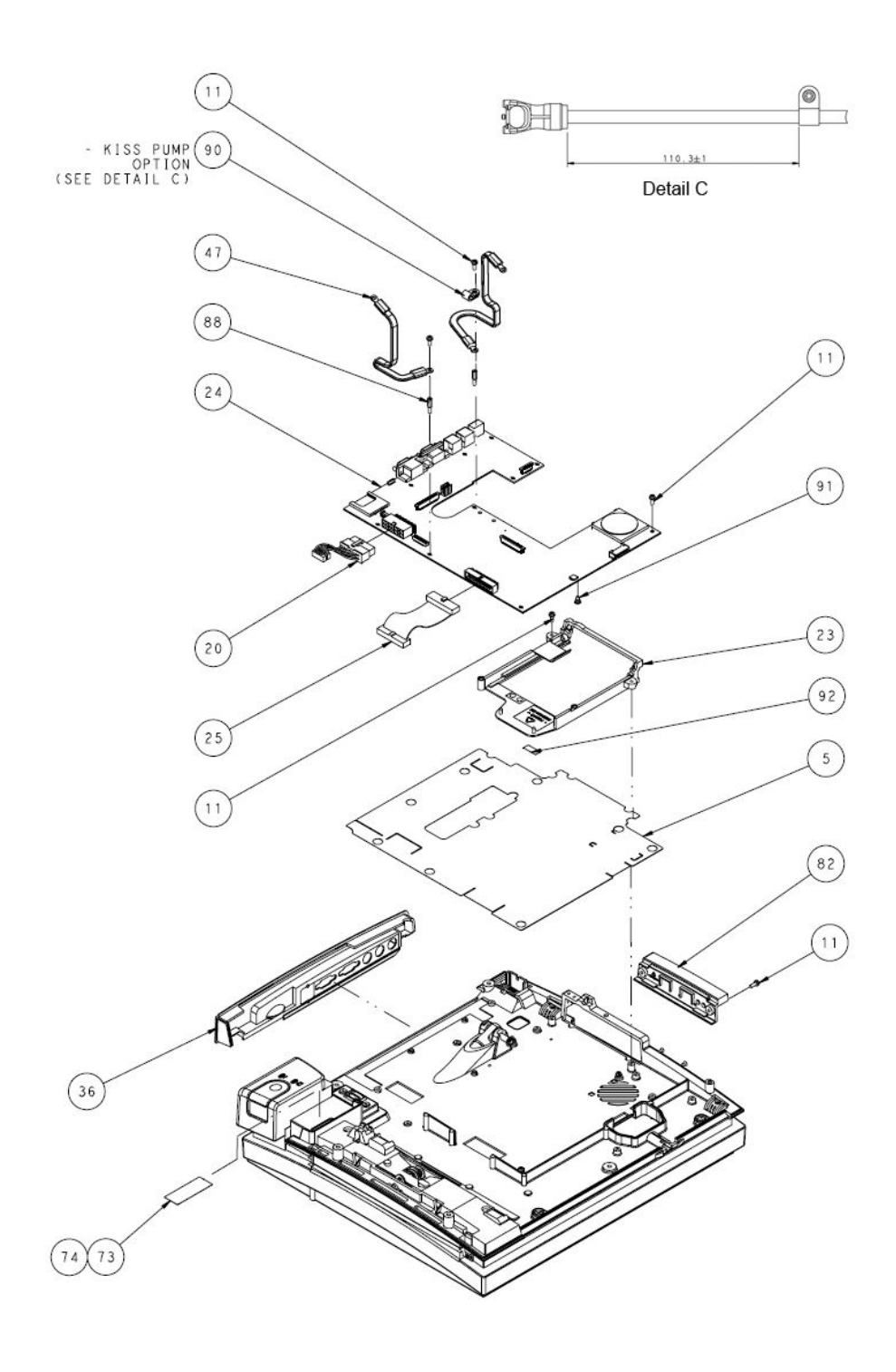

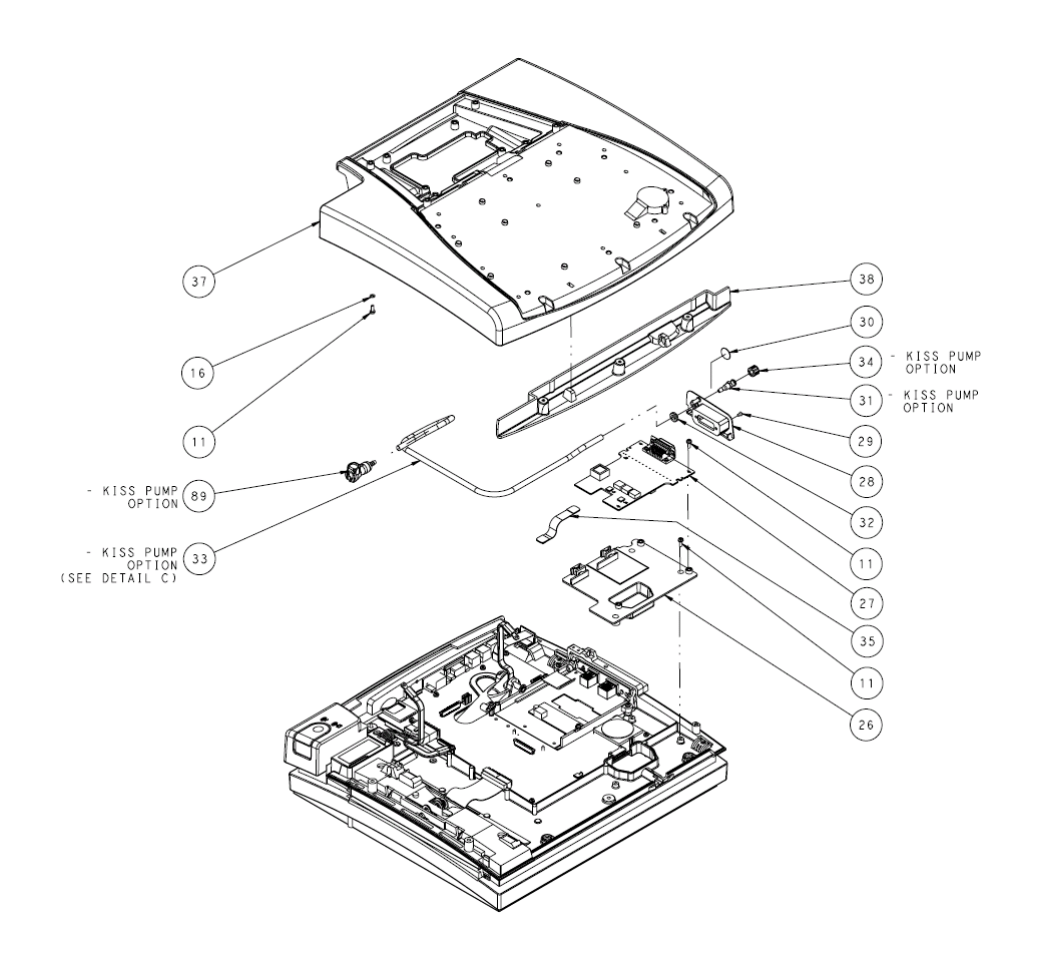

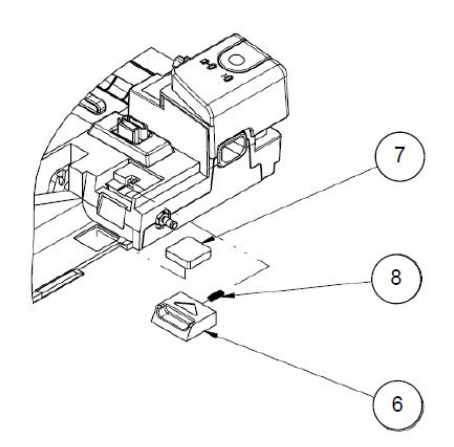

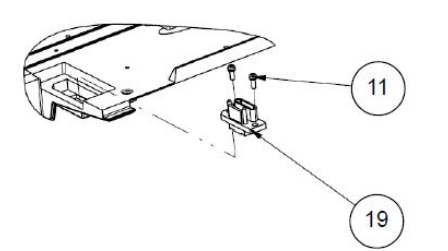

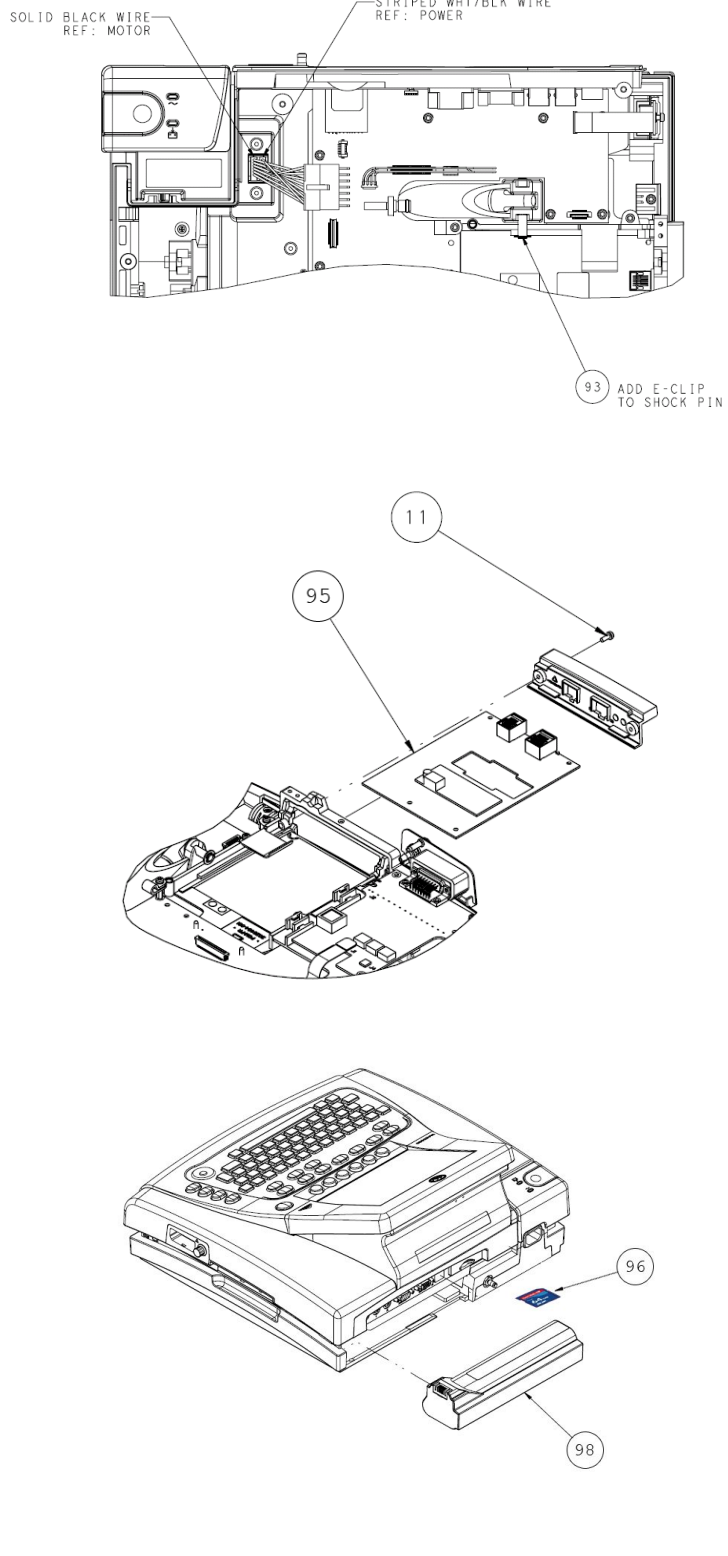

-STRIPED WHT/BLK WIRE<br>REF: POWER

Except where noted, items with no part number are not available as standalone FRUs; they are available only with the full assembly.

#### **Upper Level Assemblies**

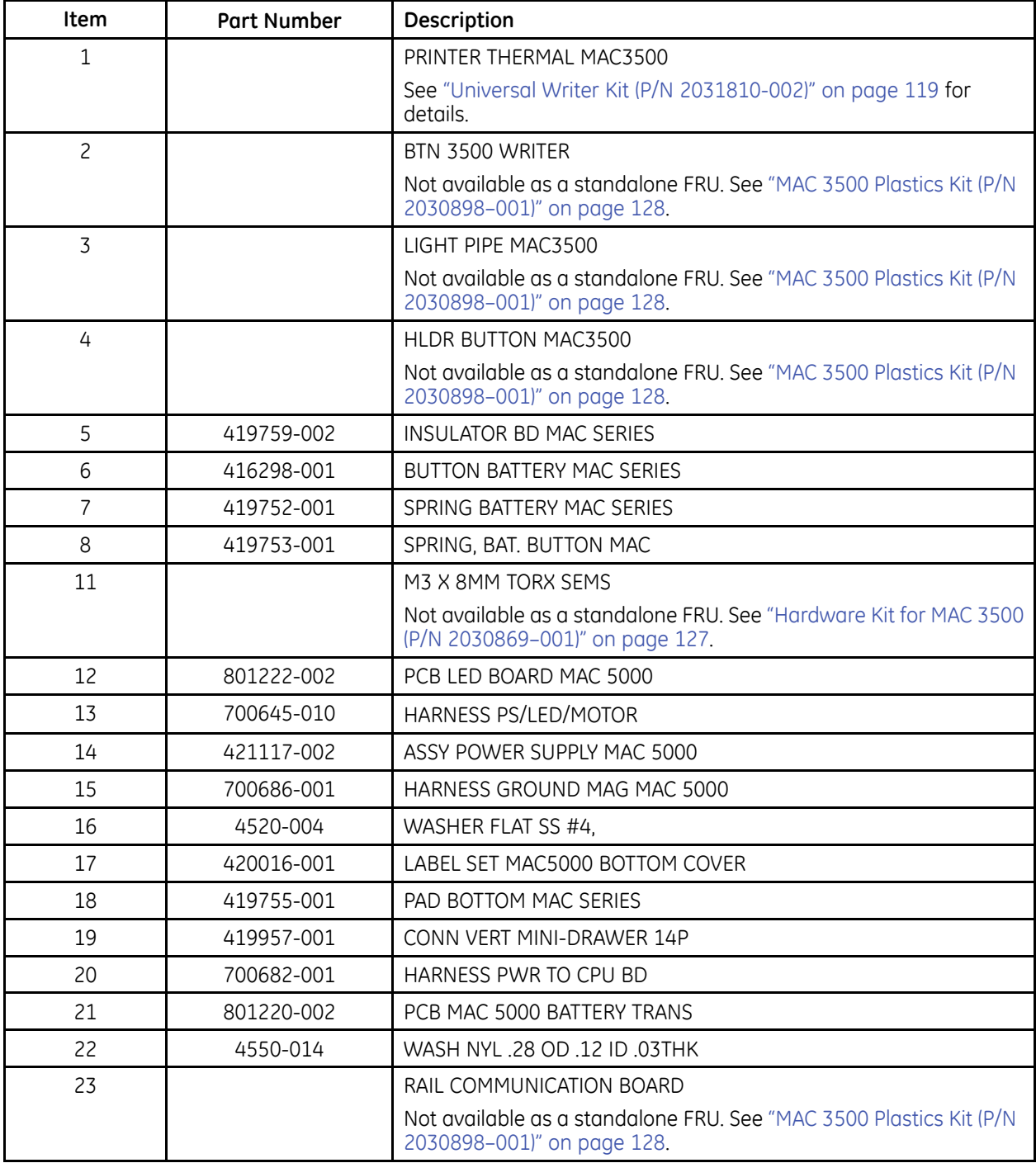

#### **Upper Level Assemblies (cont'd.)**

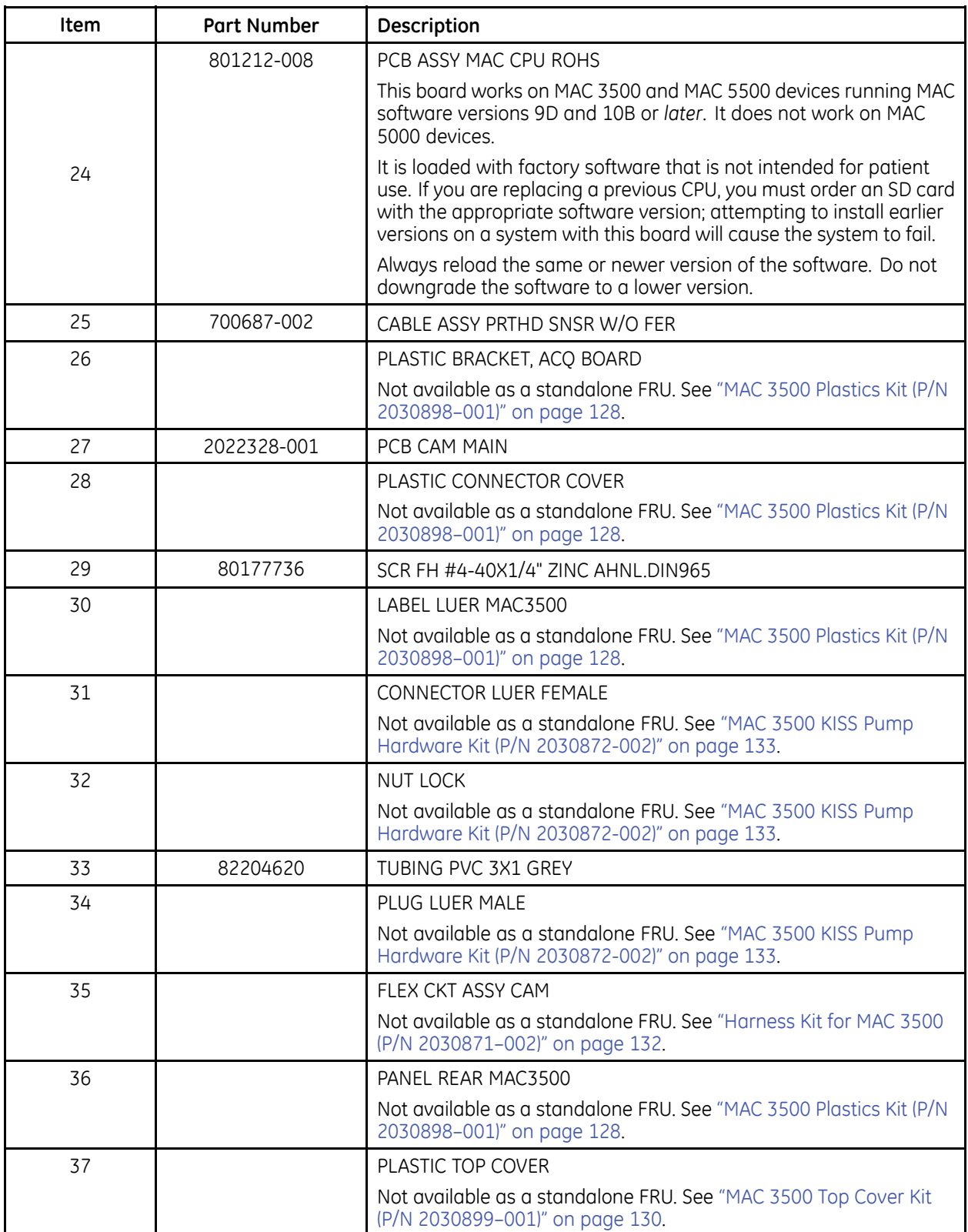

#### **Upper Level Assemblies (cont'd.)**

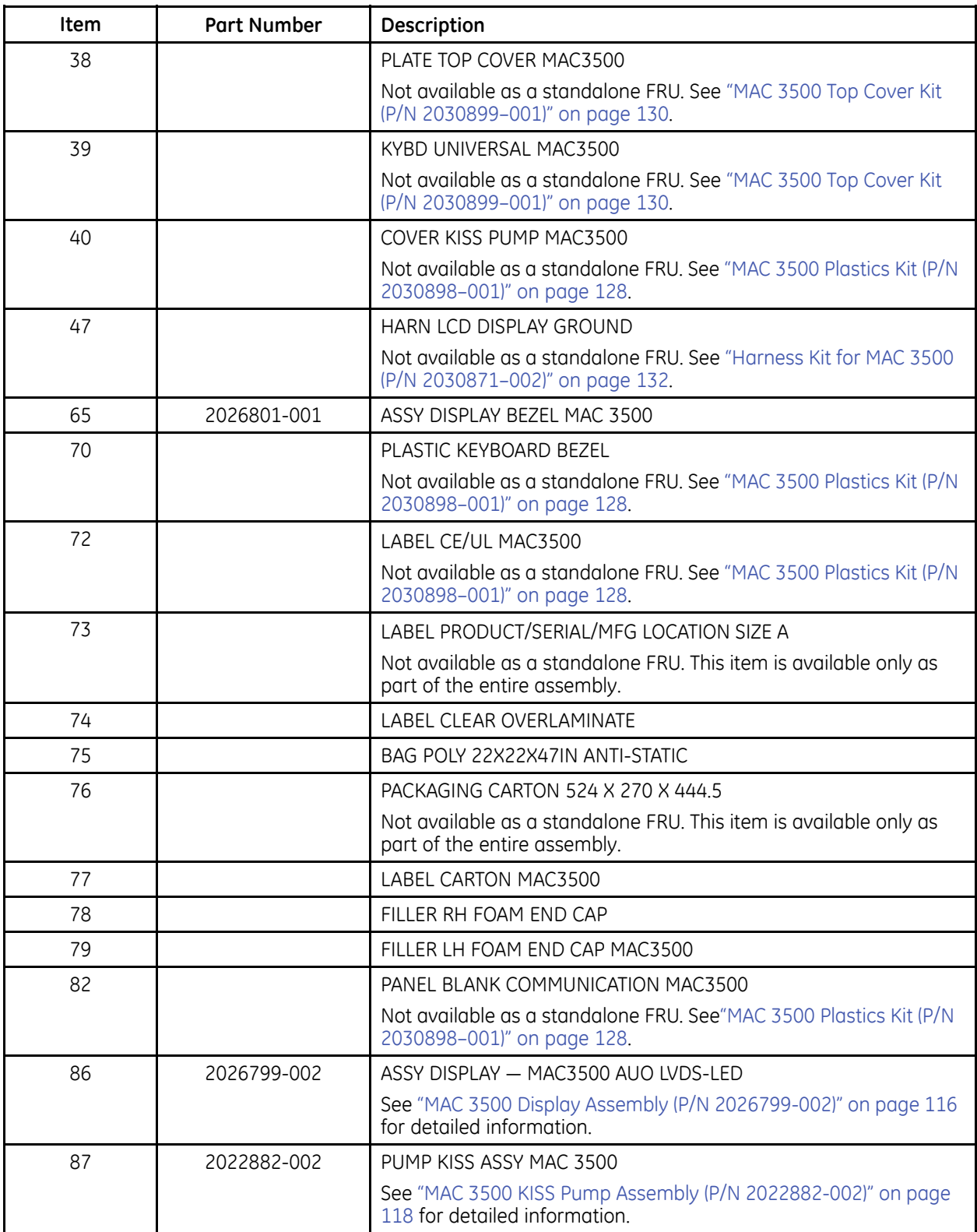

#### **Upper Level Assemblies (cont'd.)**

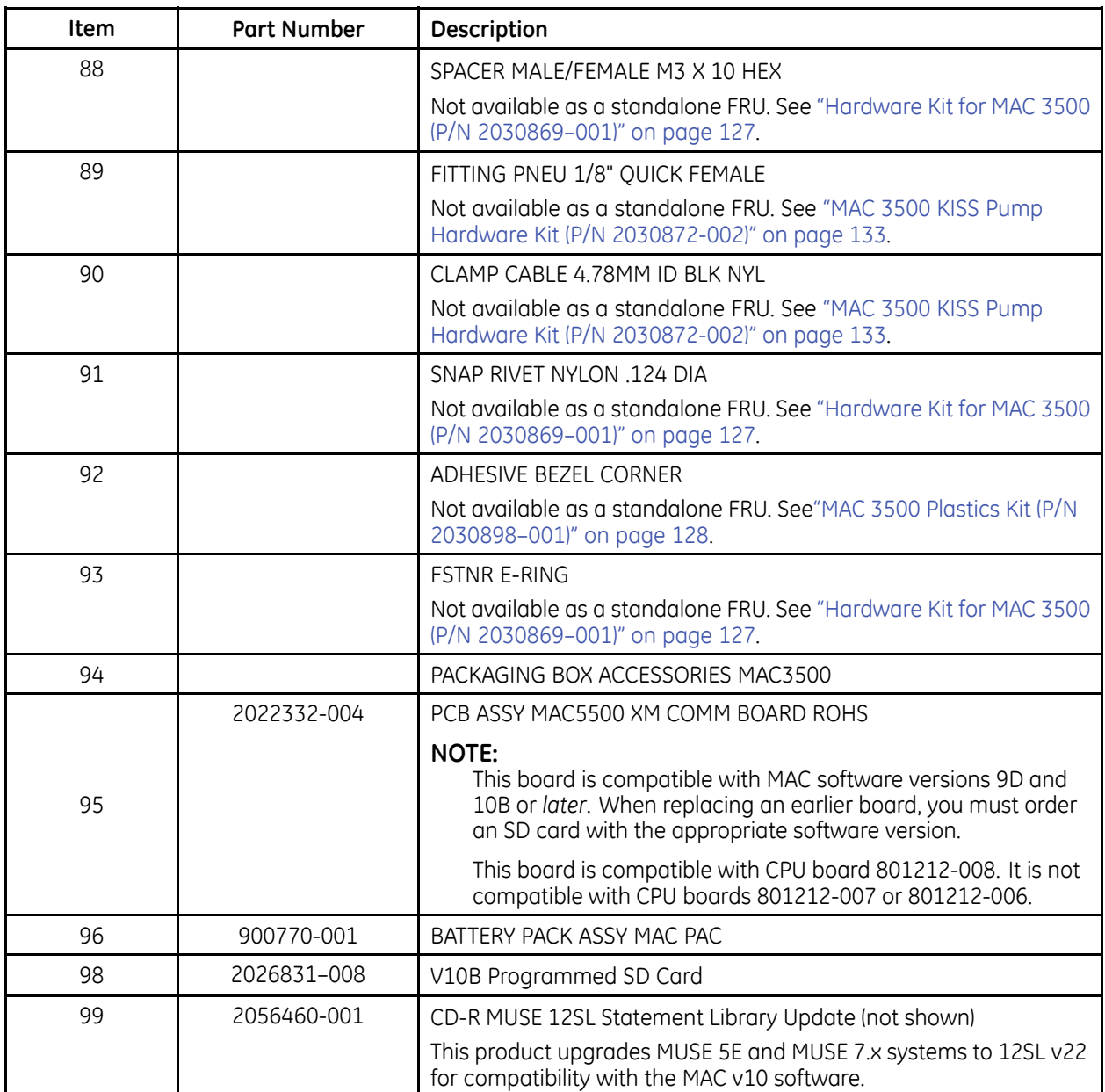

For more information on the compatibility of the CPU (801212-008) and the Comm [.](#page-140-0)Board (2022332-004), see Appendix B, "Software/Hardware Compatibility".

## <span id="page-115-0"></span>**MAC 3500 Display Assembly (P/N 2026799-002)**

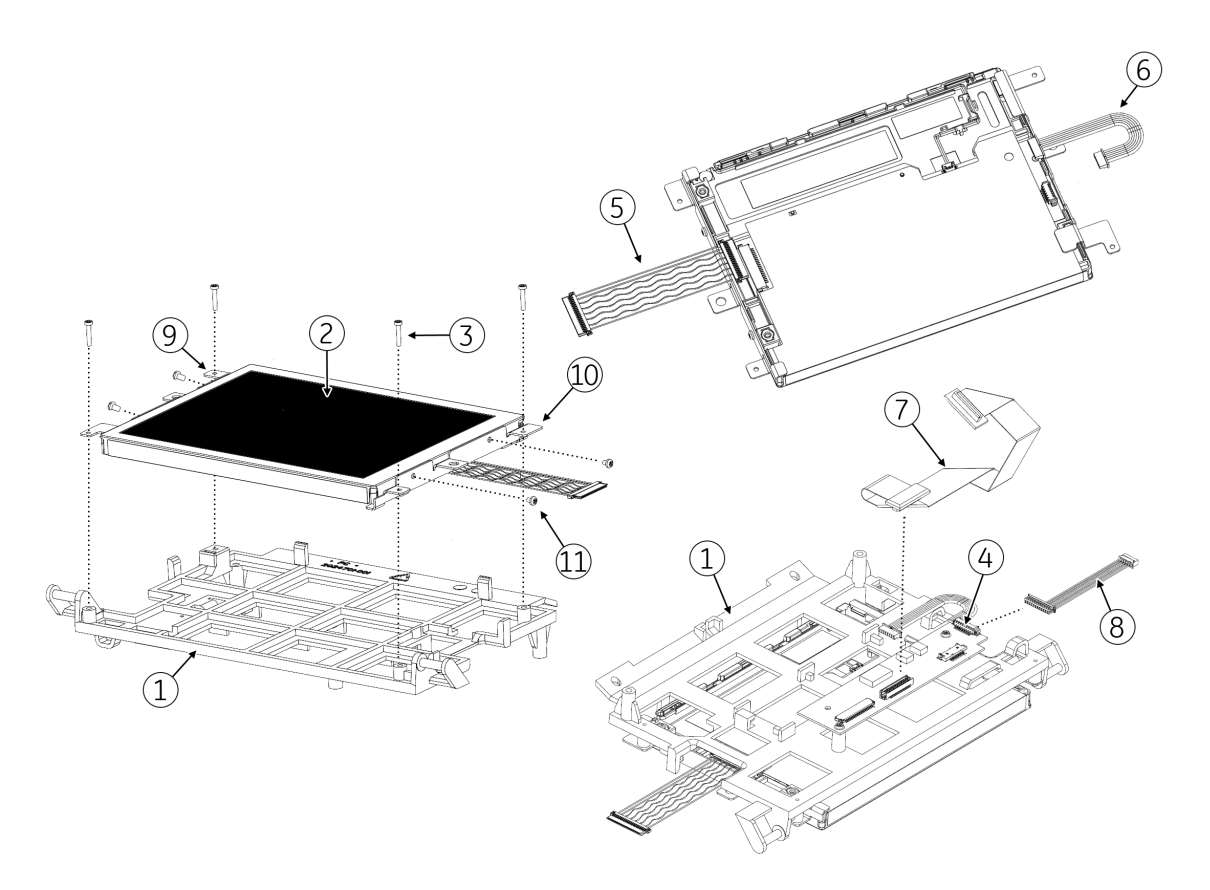

Except where noted, items with no part number are not available as standalone FRUs; they are available only with the full assembly.

**MAC 3500 Display Assembly (P/N 2026799-002)**

| <b>Item</b>   | <b>Part Number</b> | Description                                                                                                    |
|---------------|--------------------|----------------------------------------------------------------------------------------------------|
|               | 2024701-001        | BRACKET DISPLAY MAC3500                                                                                            |
| $\mathcal{P}$ | 2062075-001        | AUO DISPL LCD 6.5 G065VN01 - V2 AUO                                                                                |
| 3             | 417866-002         | SCREW 1 X .375 PNHD TORX 6                                                                                         |
| 4             | 2061540-001        | LVDS Converter Board                                                                                               |
| 5             | 2059322-001        | MAC3500 LCD Cable                                                                                                  |
|               |                    | Available only in a FRU kit. See "Harness Kit for MAC 3500 (P/N<br>2030871-002)" on page 132 for more information. |
| 6             | 2059255-001        | ASSY MAC3500 BACKLIT CABLE-AUO                                                                                     |
|               |                    | Available only in a FRU kit. See "Harness Kit for MAC 3500 (P/N<br>2030871-002)" on page 132 for more information. |
| 7             | 2024271-002        | ASSY DISPLAY CABLE MAC3500                                                                                         |
|               |                    | Available only in a FRU kit. See "Harness Kit for MAC 3500 (P/N<br>2030871-002)" on page 132 for more information. |

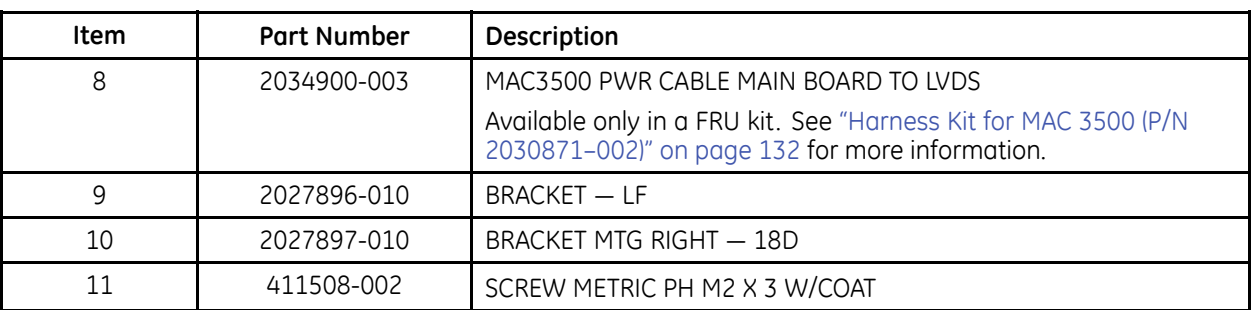

#### **MAC 3500 Display Assembly (P/N 2026799-002) (cont'd.)**

## <span id="page-117-0"></span>**MAC 3500 KISS Pump Assembly (P/N 2022882-002)**

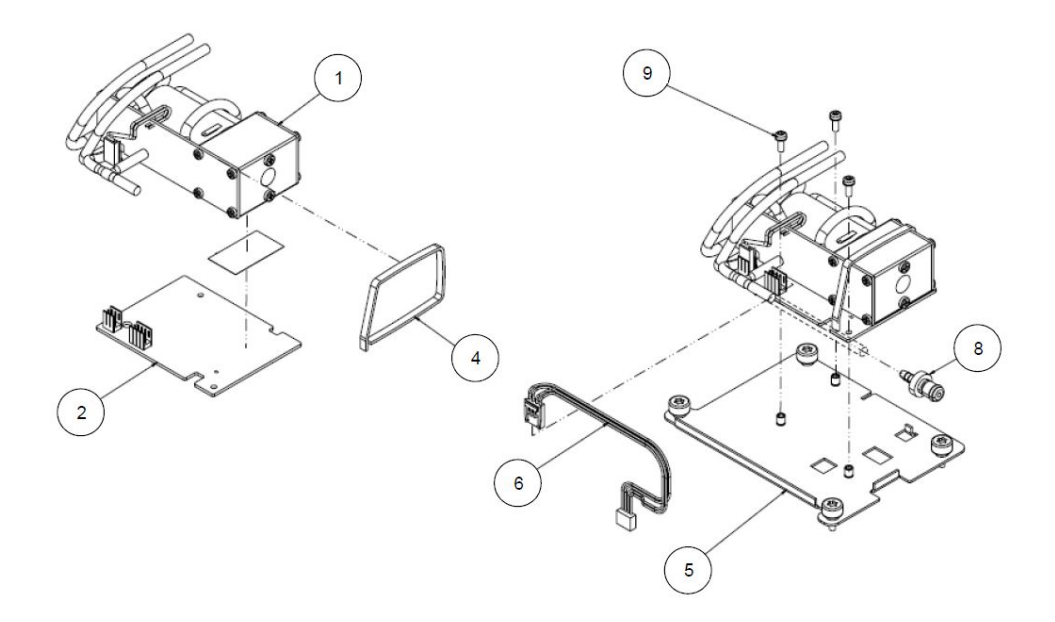

Except where noted, items with no part number are not available as standalone FRUs; they are available only with the full assembly.

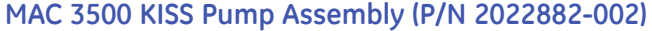

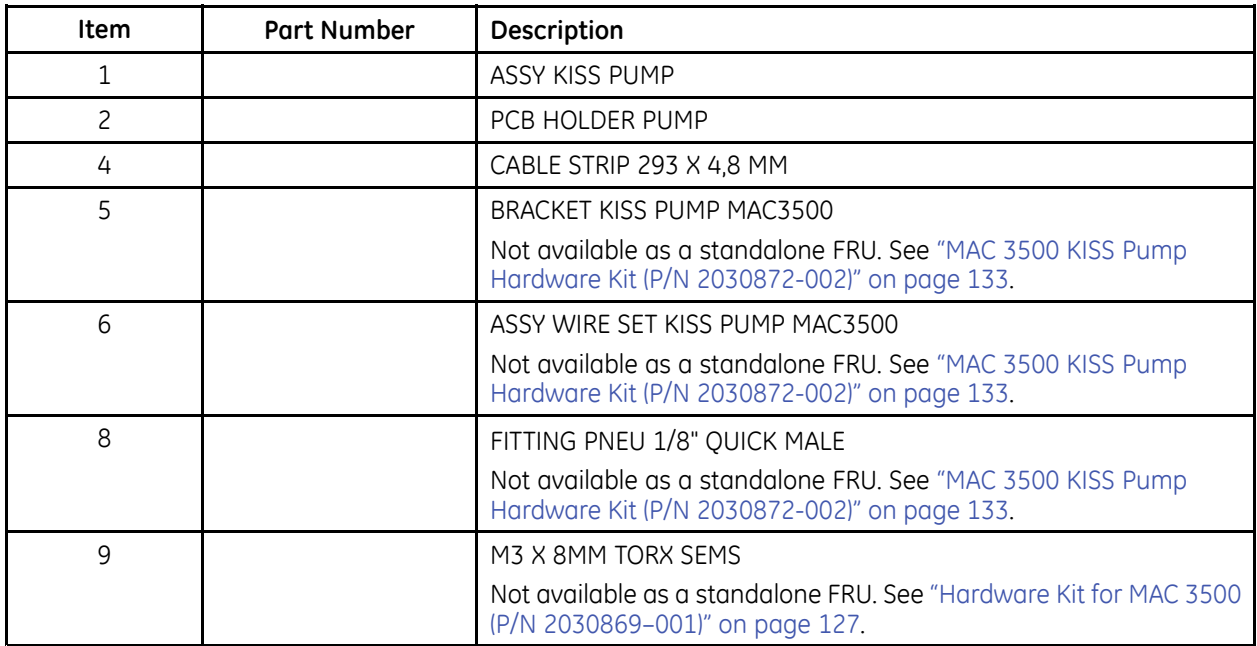

## <span id="page-118-0"></span>**Universal Writer Kit (P/N 2031810-002)**

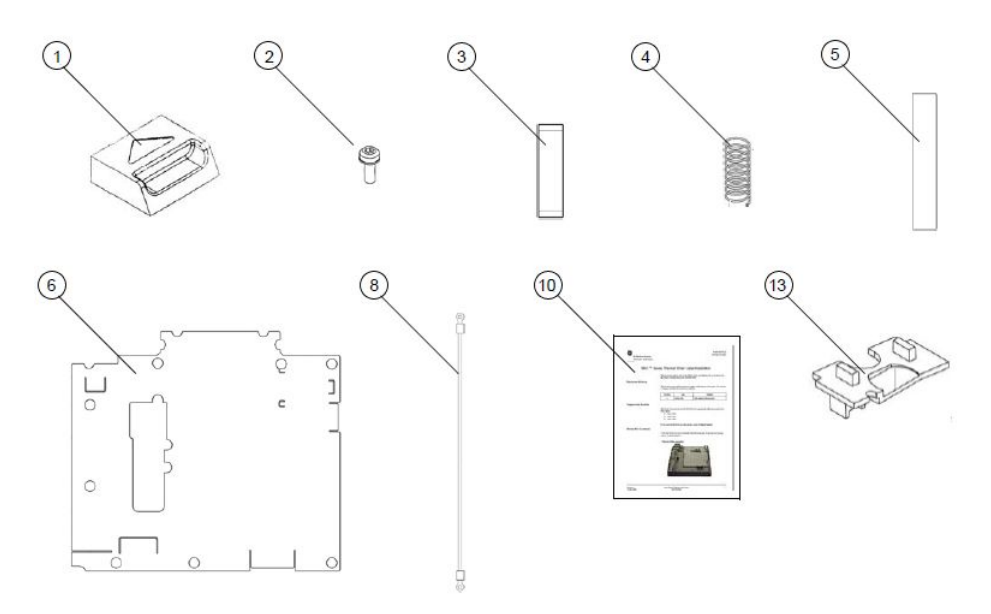

Except where noted, items are not available as standalone FRUs; they are available only with the full assembly.

#### **Universal Writer Kit (P/N 2031810-002)**

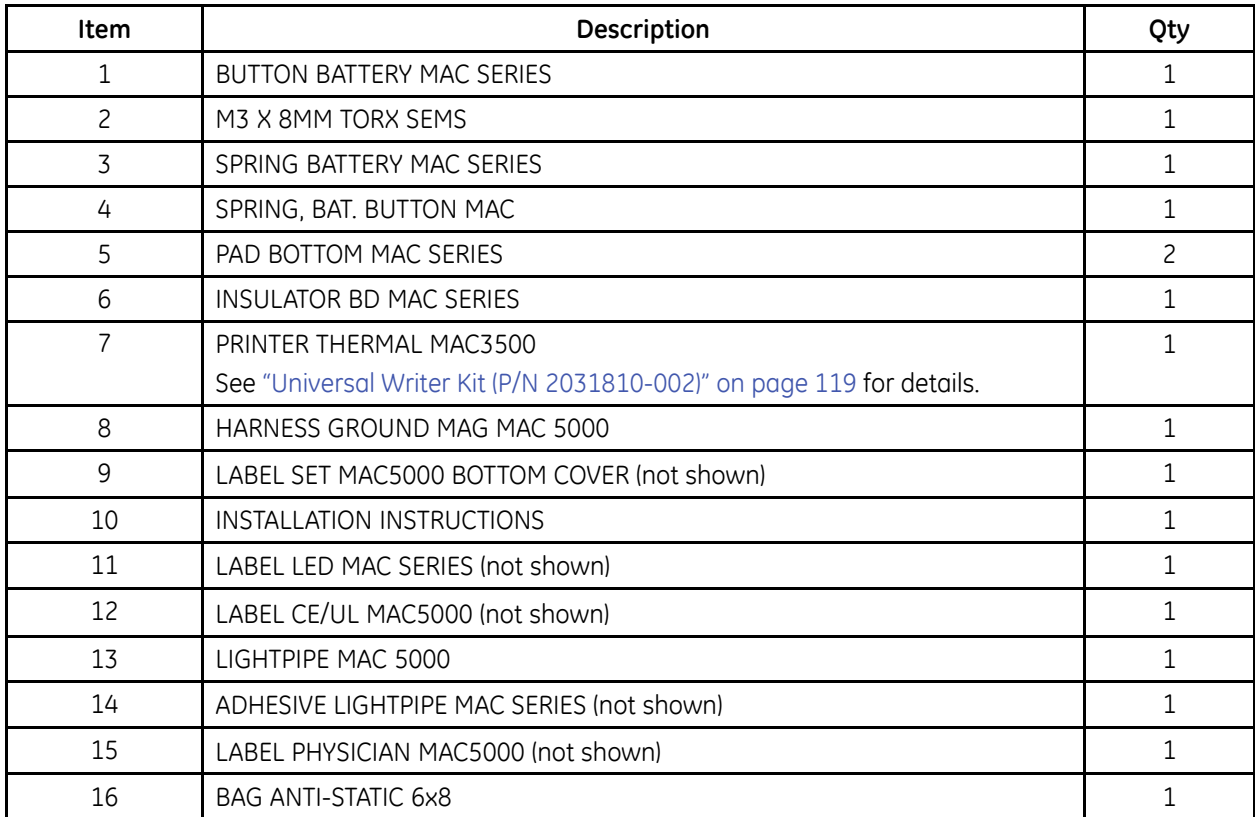

## **Thermal Writer Assembly (P/N 421108-009)**

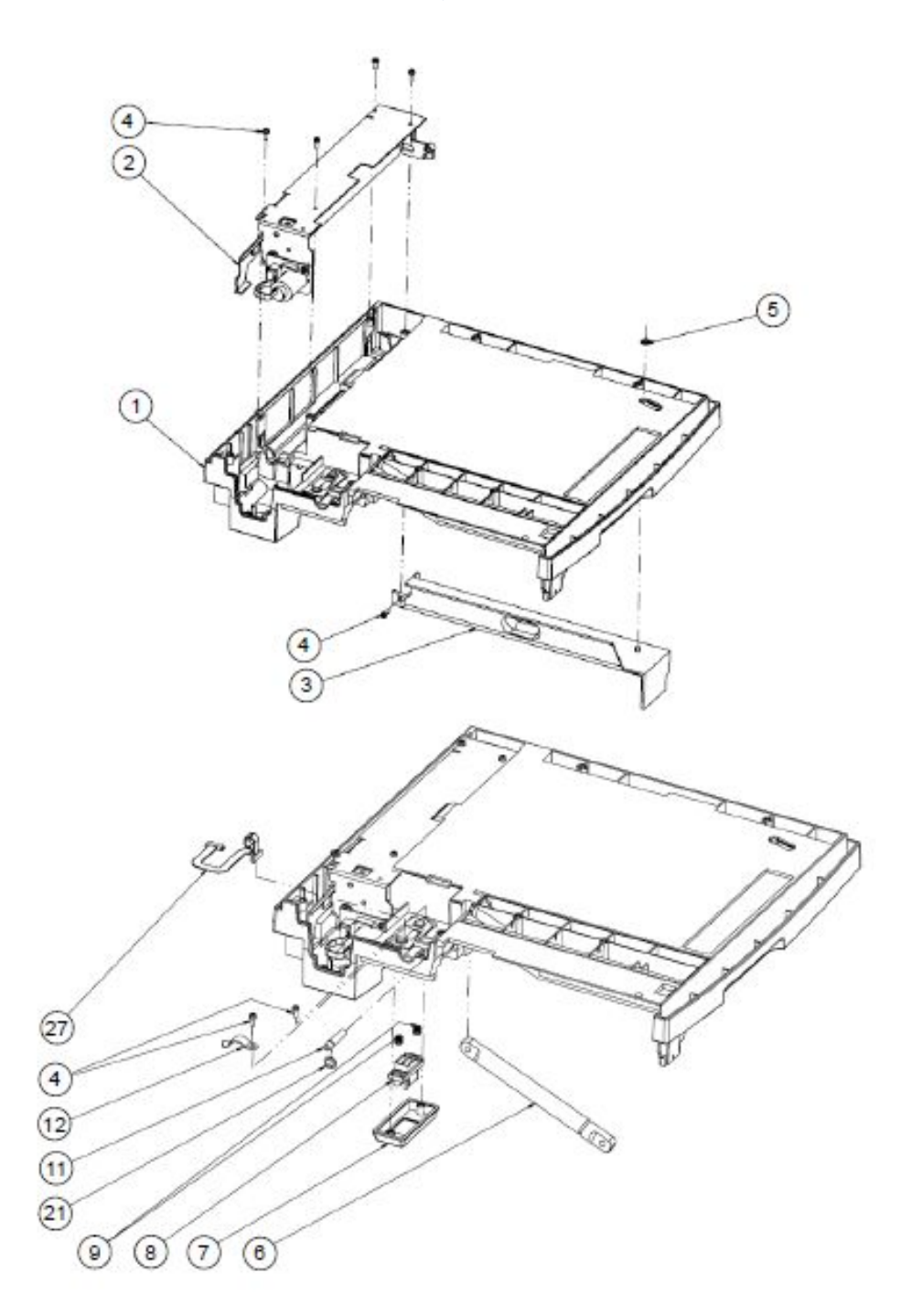

Except where noted, items with no part number are not available as standalone FRUs; they are available only with the full assembly.

#### **Thermal Writer Assembly**

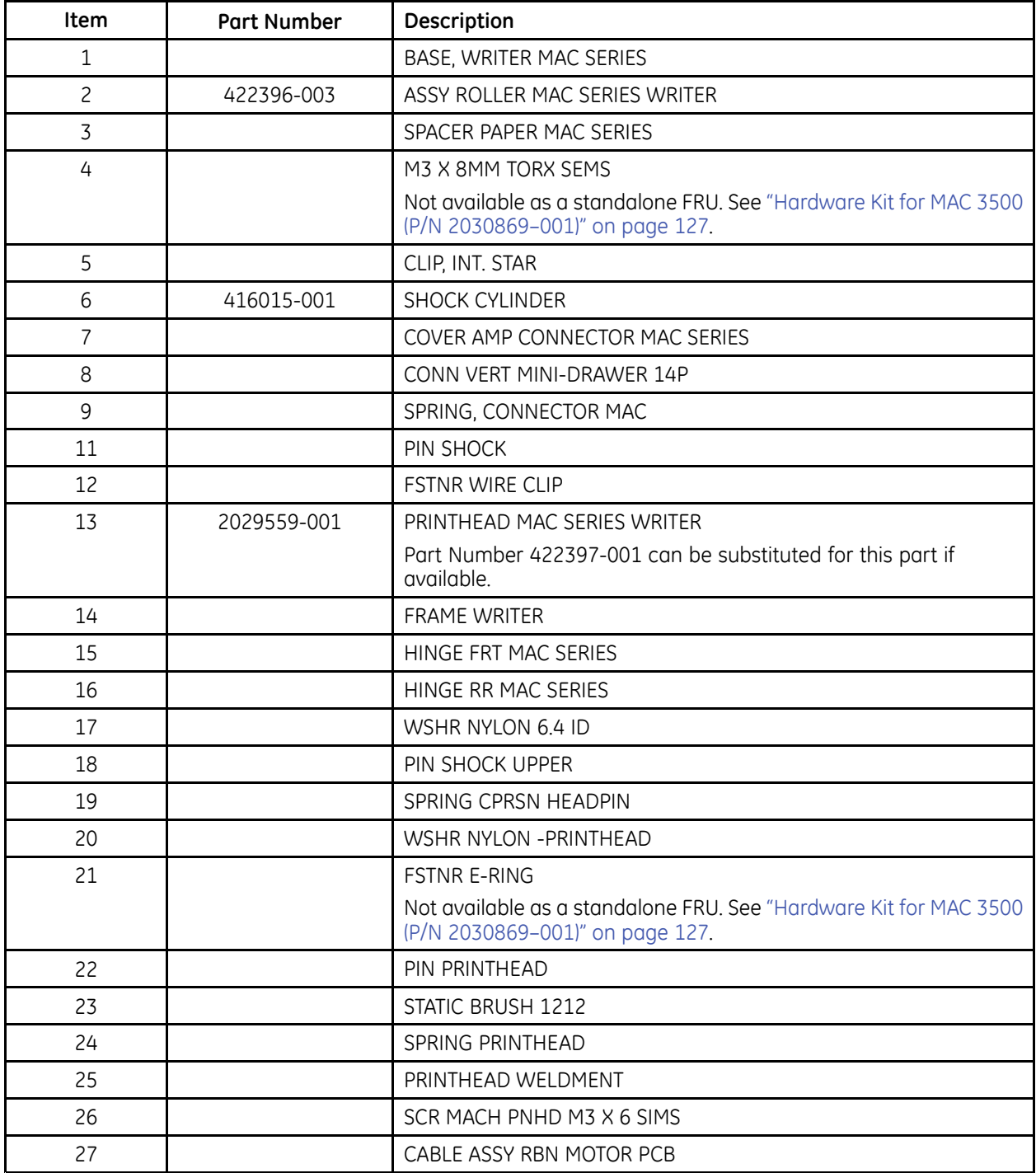

## **Keyboards**

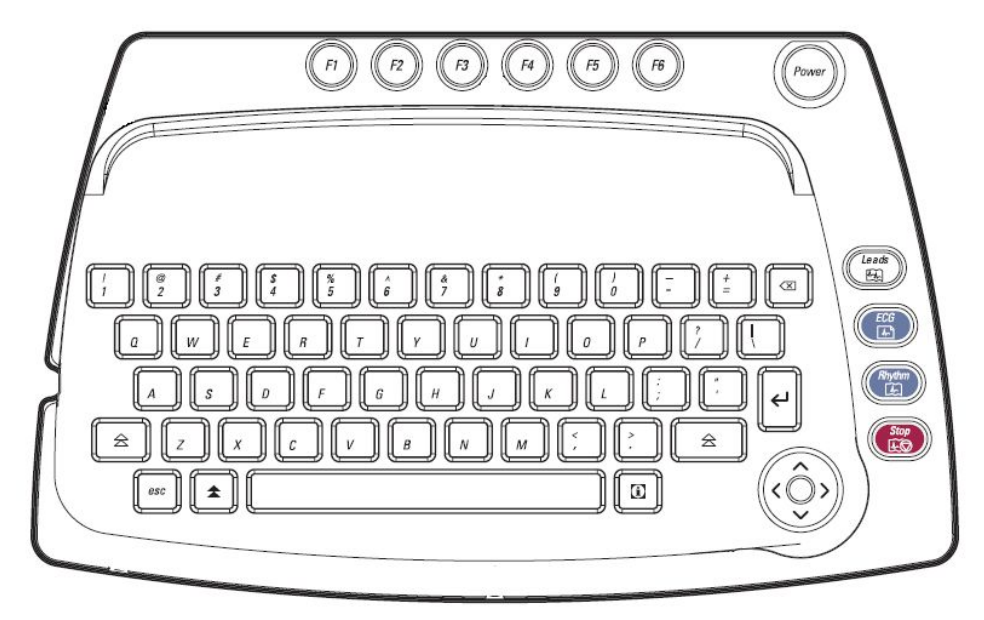

*MAC 3500 Keyboard (English)*

#### **Keyboards**

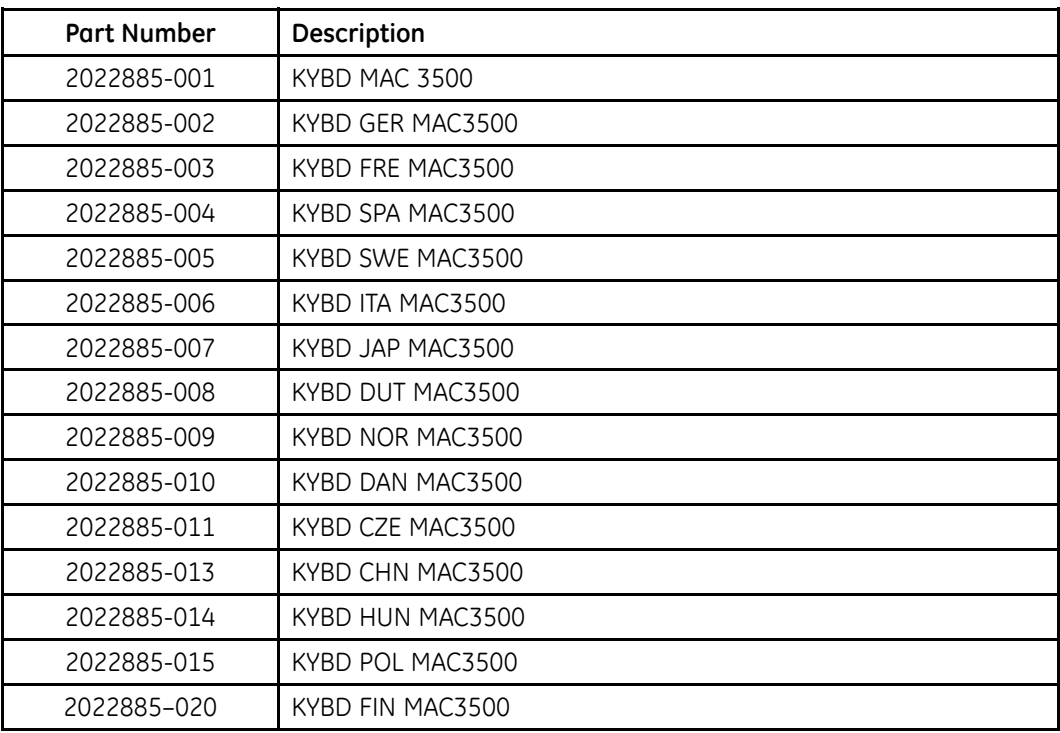

## **Bar Code Scanner**

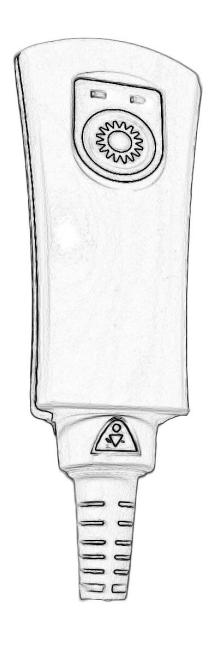

#### **Bar Code Scanner**

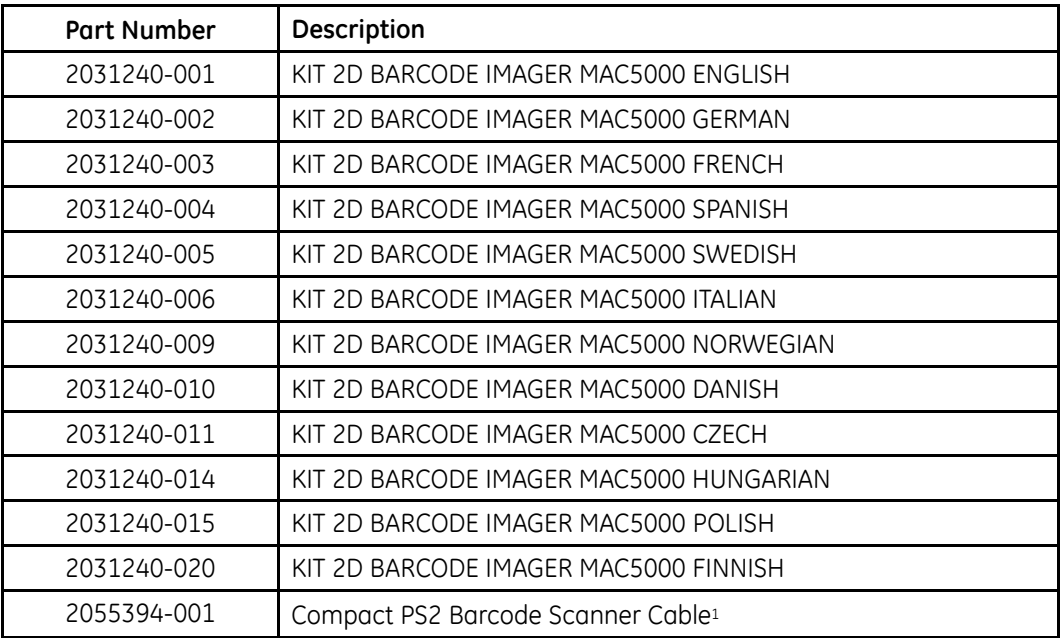

<sup>1.</sup> Replaces, and is interchangeable with, 2018629-001.

## **Modems**

#### **Modems**

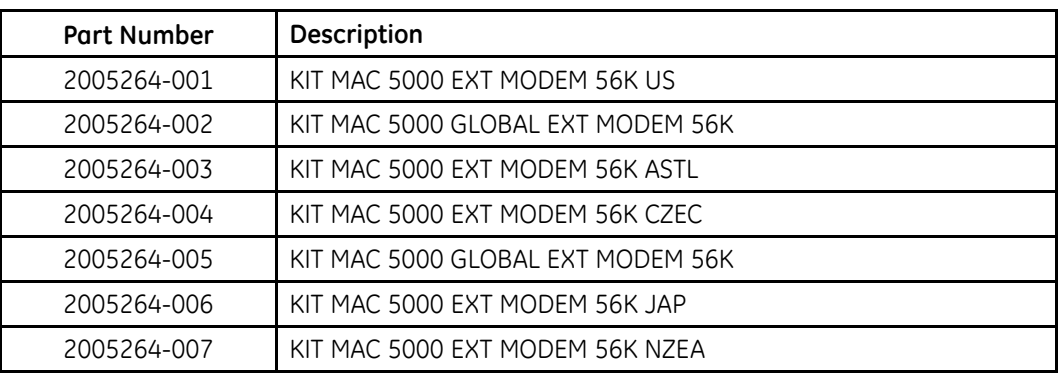

## **Wireless Option**

**Wireless Option**

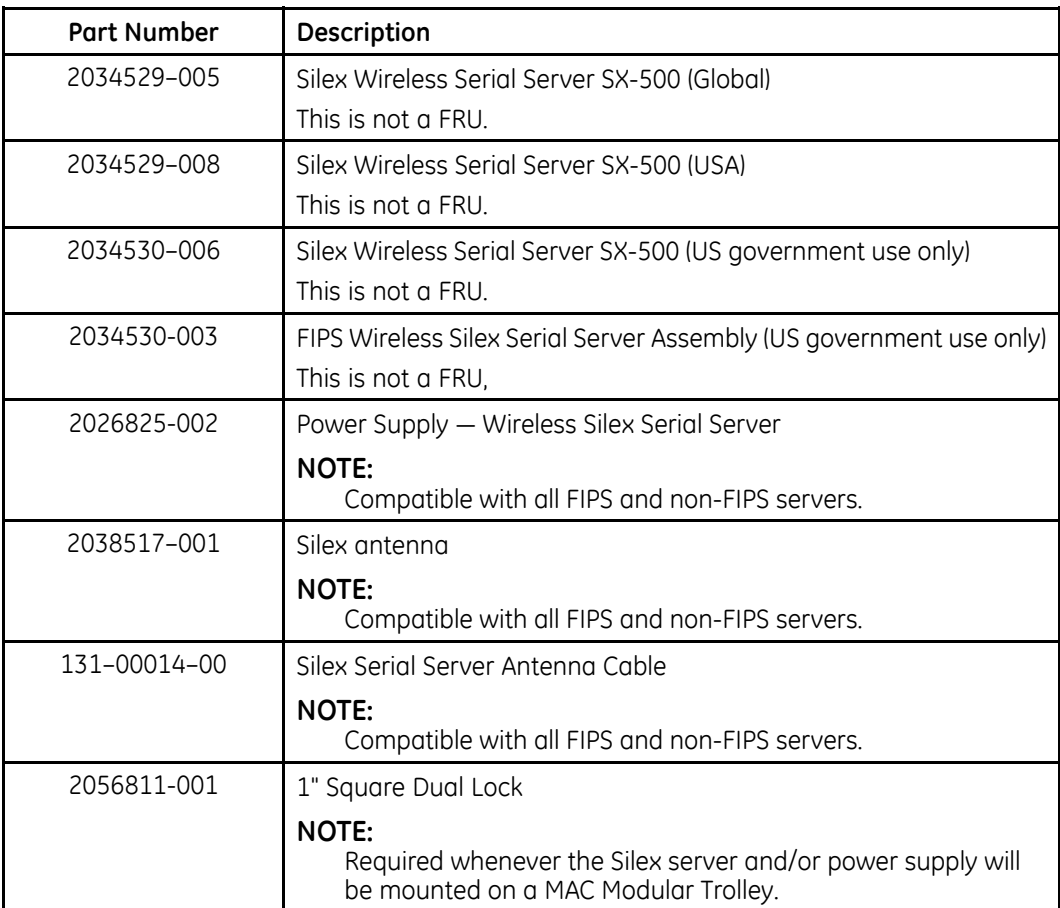

## **Power Cords**

**Power Cords**

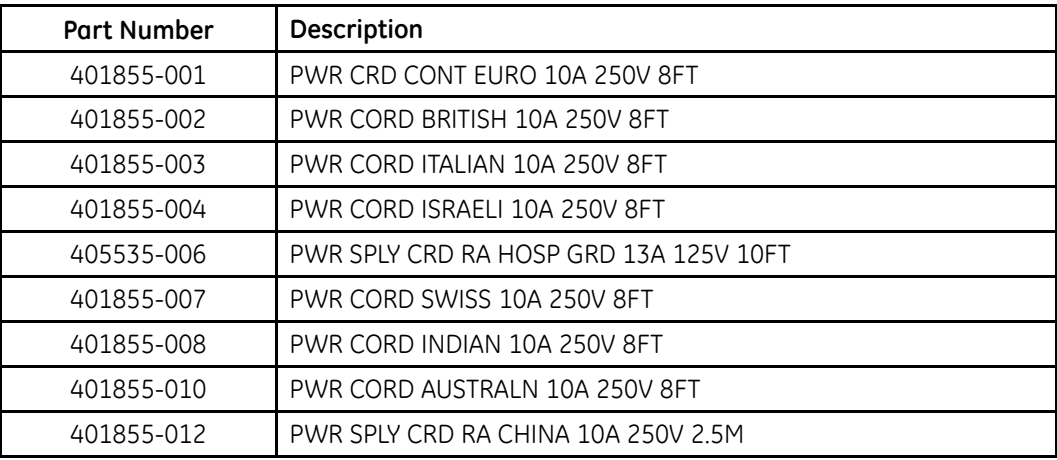

## <span id="page-126-0"></span>**Hardware Kit for MAC 3500 (P/N 2030869–001)**

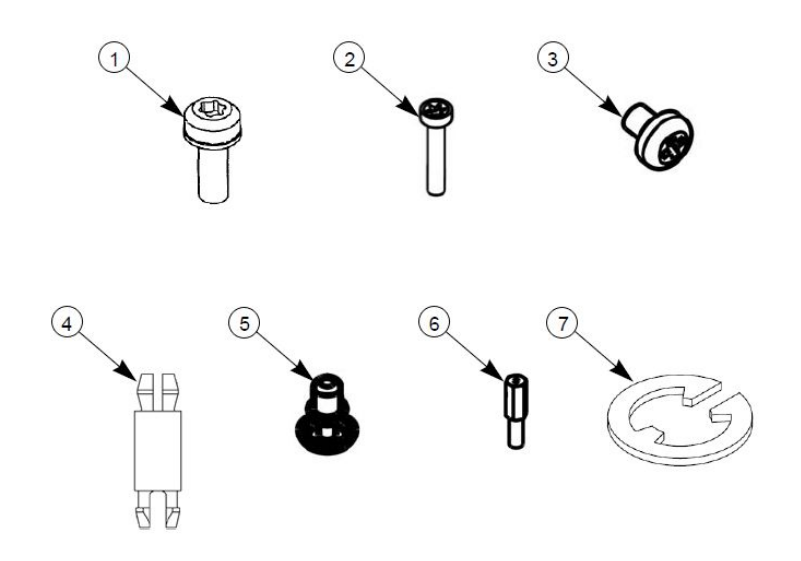

Items are not available as standalone FRUs; they are available only with the full kit. Hems are not drawn to relative scale. Figures are provided for reference only.

#### **Hardware Kit for MAC 3500 (P/N 2030869–001)**

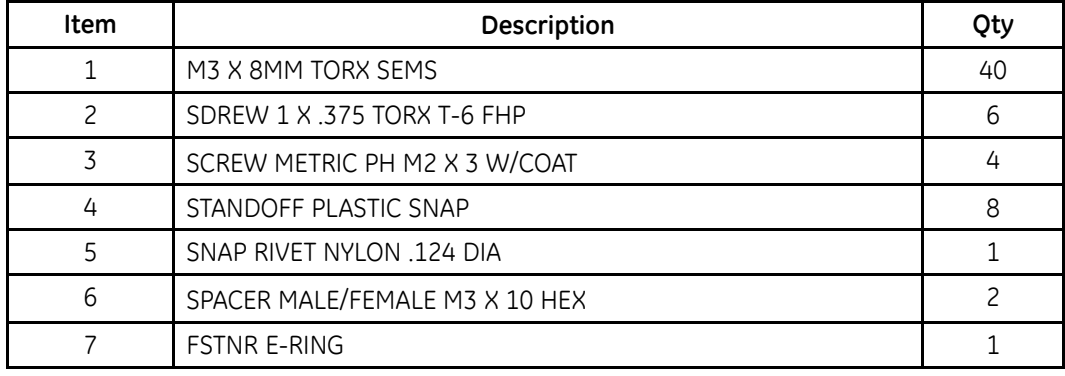

## <span id="page-127-0"></span>**MAC 3500 Plastics Kit (P/N 2030898–001)**

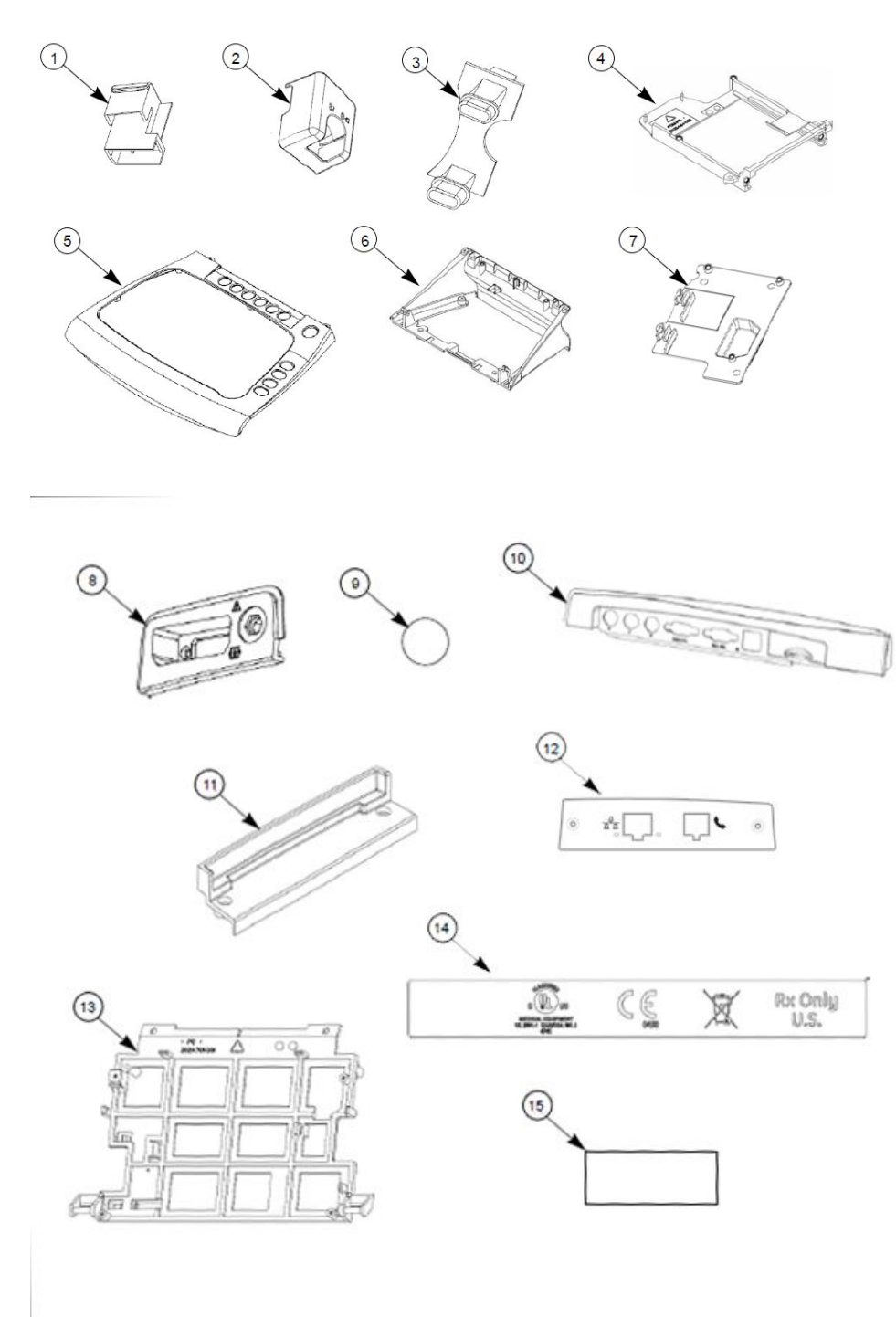

Items are not available as standalone FRUs; they are available only with the full kit. Items are not drawn to relative scale. Figures are provided for reference only.

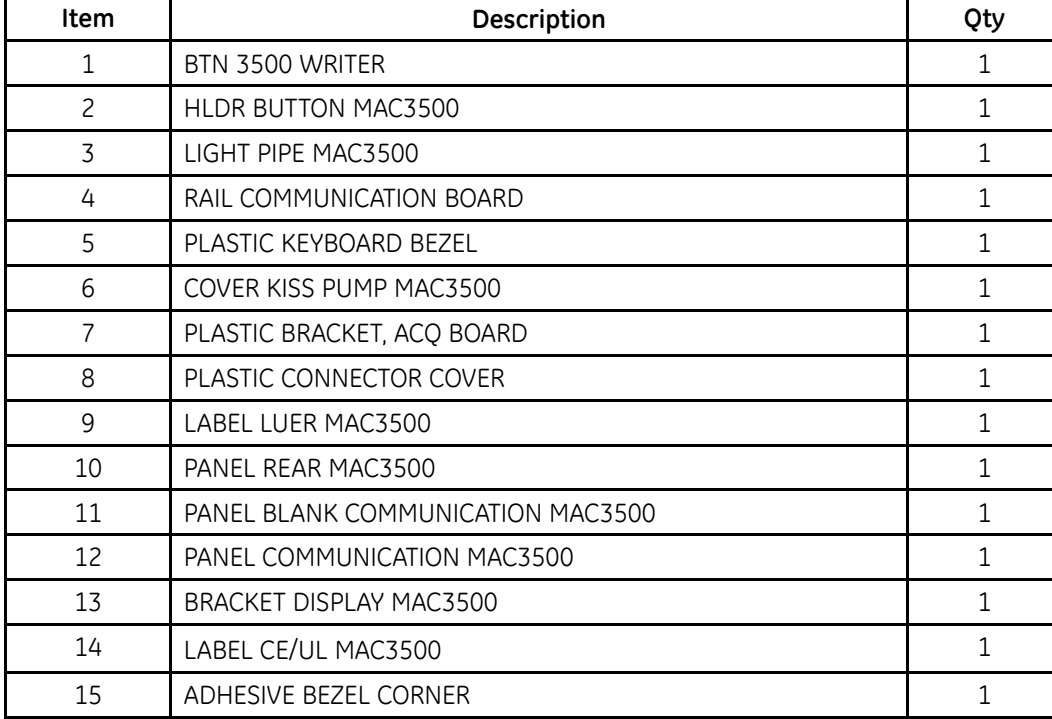

#### **MAC 3500 Plastics Kit (P/N 2030898–001)**

## <span id="page-129-0"></span>**MAC 3500 Top Cover Kit (P/N 2030899–001)**

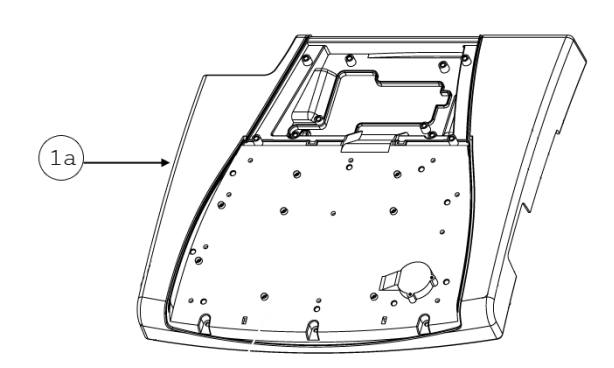

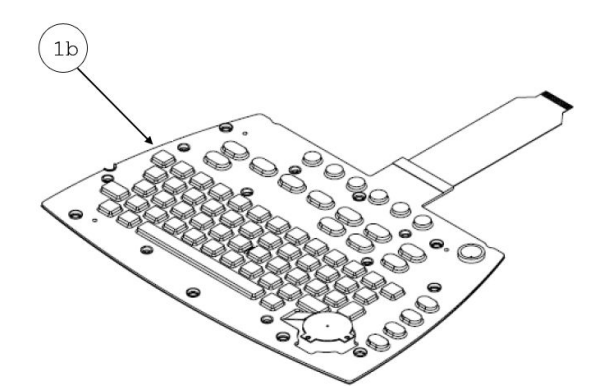

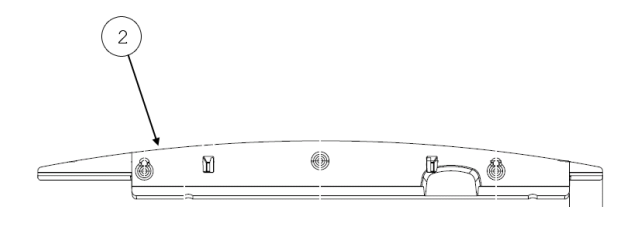

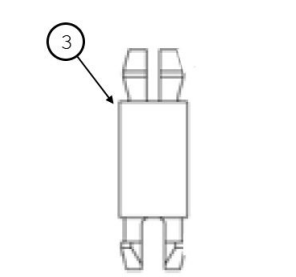

Items are not available as standalone FRUs; they are available only with the full kit. Items are not drawn to relative scale. Figures are provided for reference only.

#### **MAC 3500 Top Cover Kit (P/N 2030899–001)**

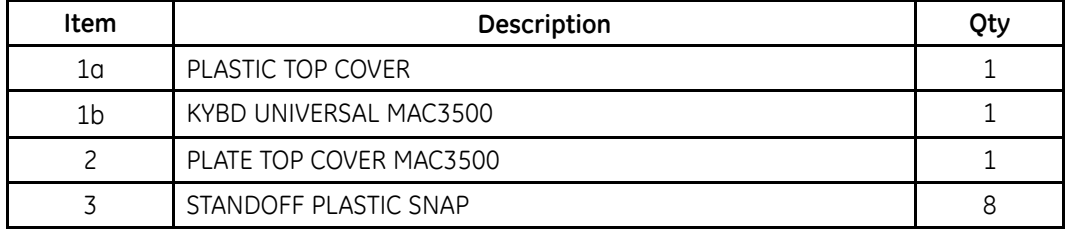

Items 1a and 1b comprise a single assembly.

## <span id="page-131-0"></span>**Harness Kit for MAC 3500 (P/N 2030871–002)**

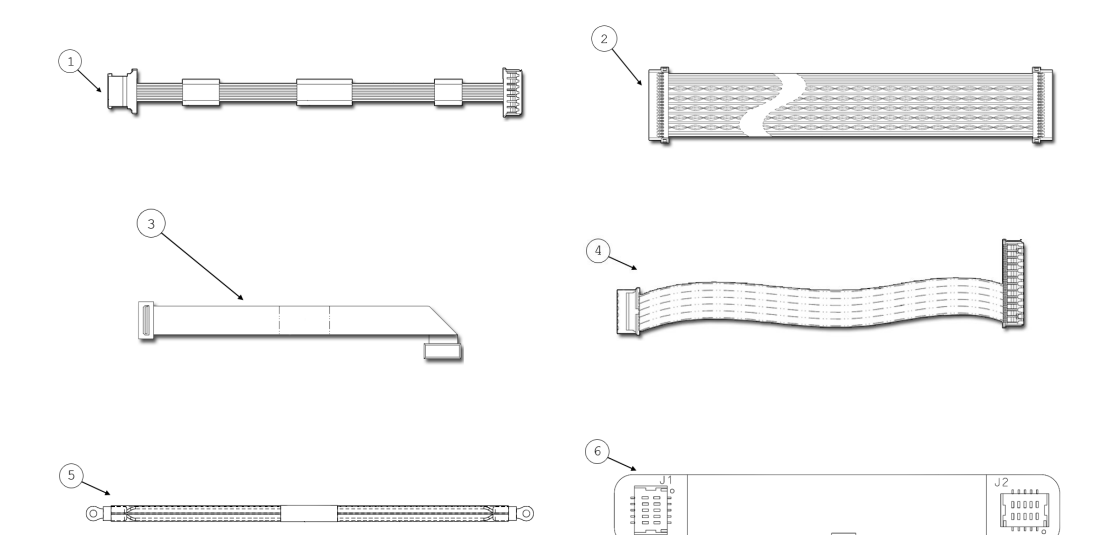

¥া ত

2021026-001 REV 001A

#### **Harness Kit for MAC 3500 (P/N 2030871–002)**

 $\begin{picture}(20,20) \put(0,0){\line(1,0){10}} \put(15,0){\line(1,0){10}} \put(15,0){\line(1,0){10}} \put(15,0){\line(1,0){10}} \put(15,0){\line(1,0){10}} \put(15,0){\line(1,0){10}} \put(15,0){\line(1,0){10}} \put(15,0){\line(1,0){10}} \put(15,0){\line(1,0){10}} \put(15,0){\line(1,0){10}} \put(15,0){\line(1,0){10}} \put(15,0){\line(1$ 

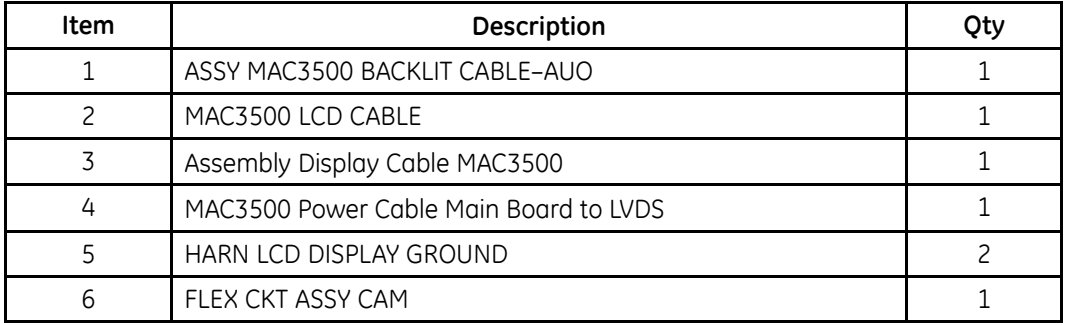

## <span id="page-132-0"></span>**MAC 3500 KISS Pump Hardware Kit (P/N 2030872-002)**

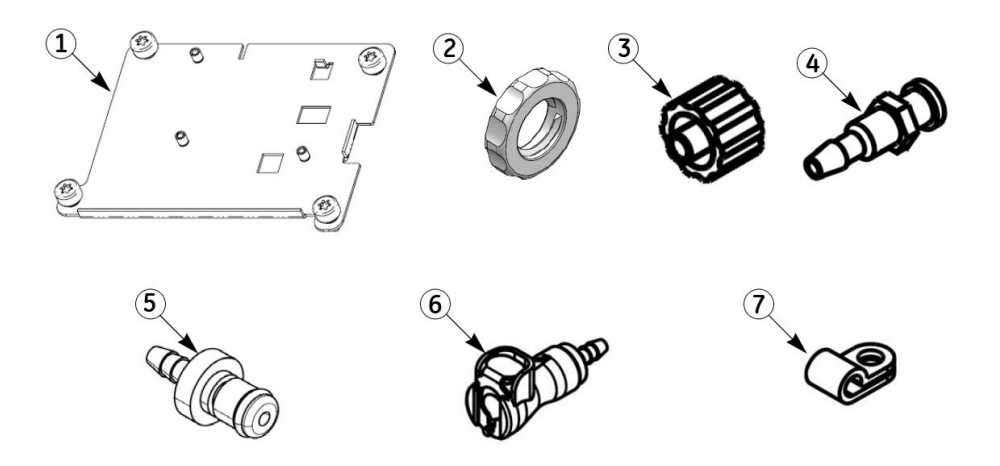

#### **MAC 3500 KISS Pump Hardware Kit (P/N 2030872-002)**

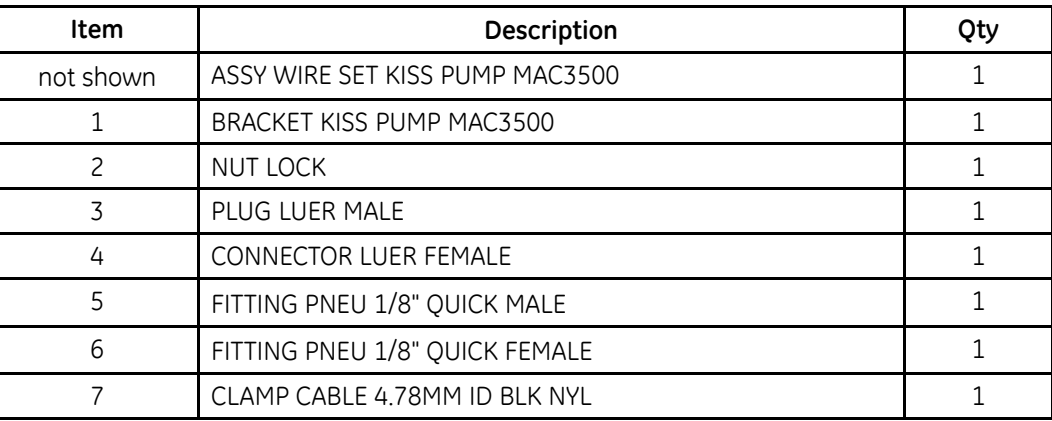

## **Secure Digital (SD) Cards (External Storage)**

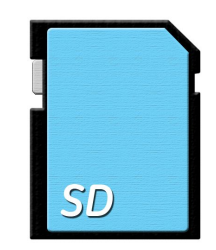

#### **SD Cards**

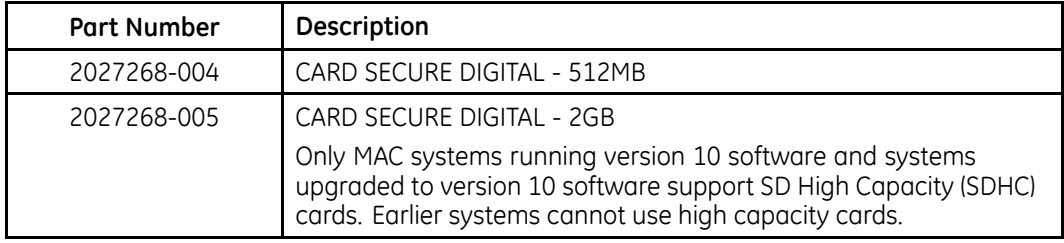

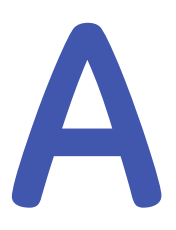

# **Technical Specifications**

This appendix provides the technical specifications of the MAC system.

## **Instrument Type**

#### **Instrument Type Specifications**

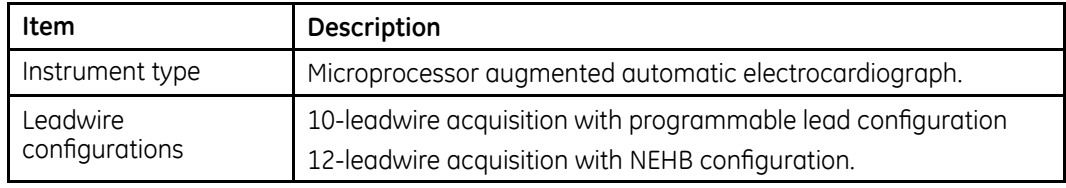

## **Processing**

#### **Processing Specifications**

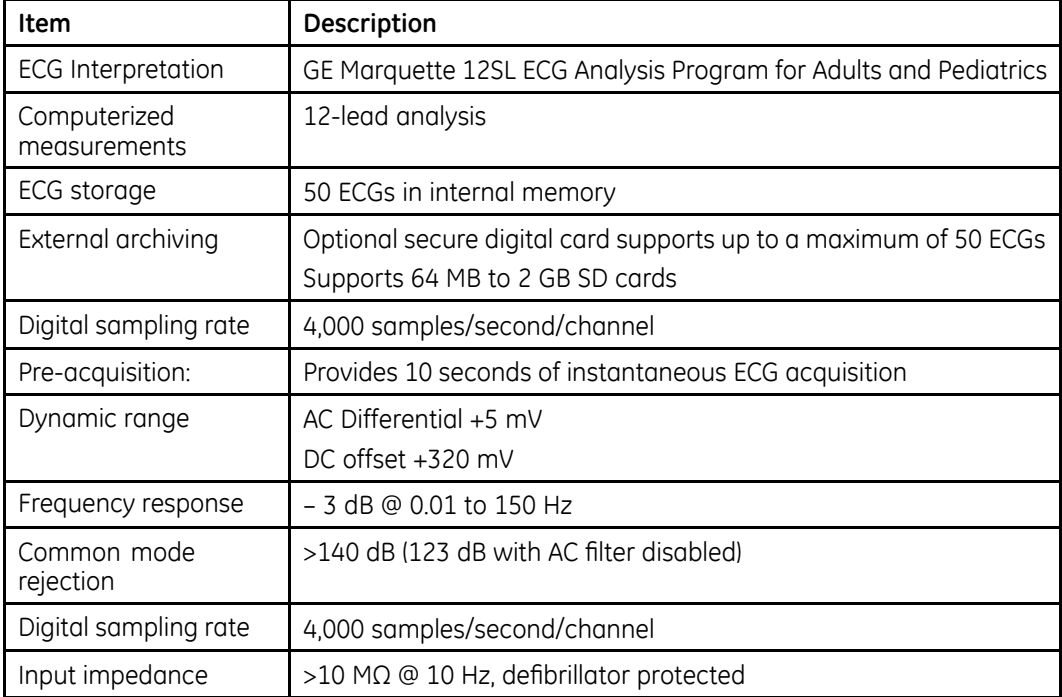

#### **Processing Specifications (cont'd.)**

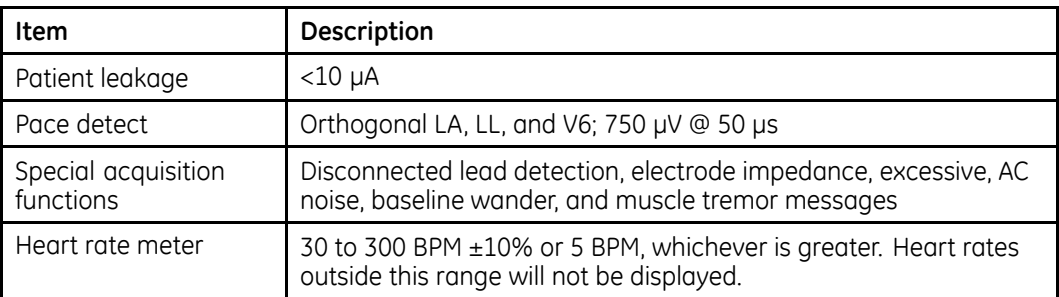

## **Display**

#### **Display Specifications**

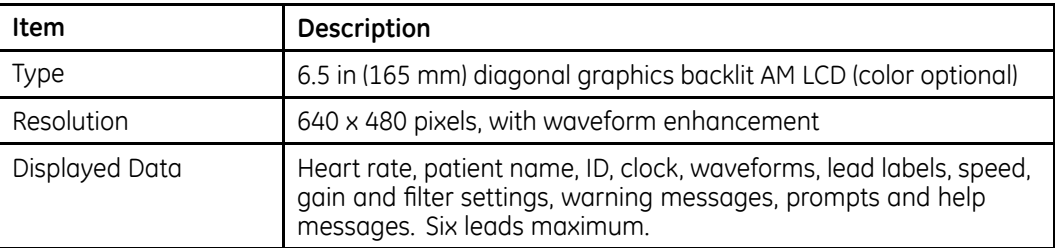

## **Writer**

#### **Writer Specifications**

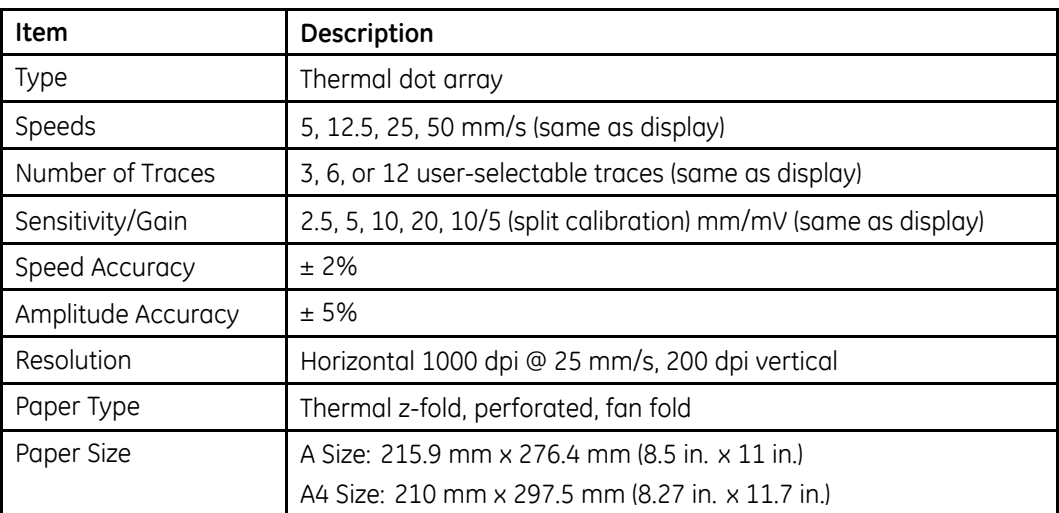

## **Keyboard**

#### **Keyboard Specifications**

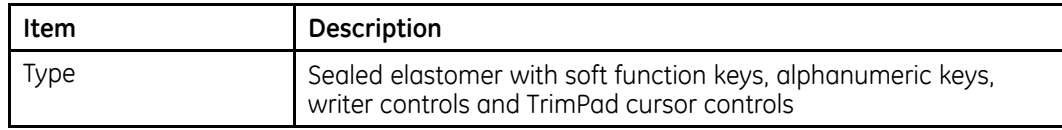

## **Electrical**

#### **Electrical Specifications**

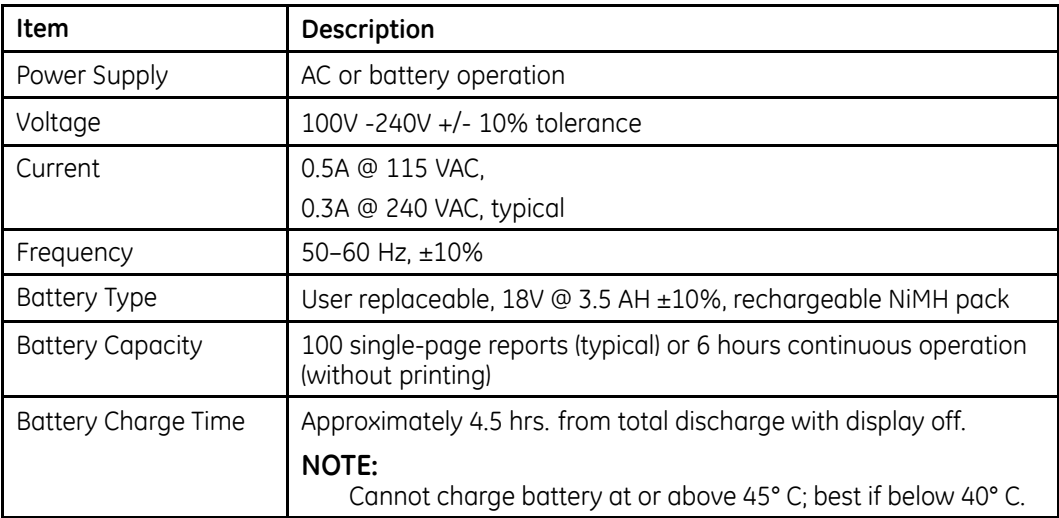

## **Physical (without Trolley)**

#### **Physical Specifications (without trolley)**

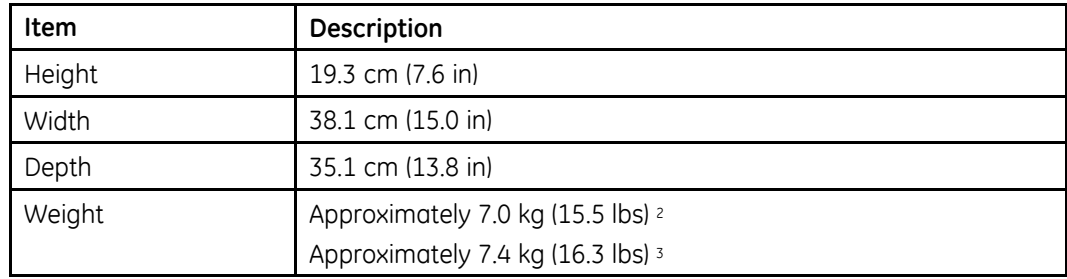

## **Magnetic Card Reader**

#### **Magnetic Card Reader Specifications**

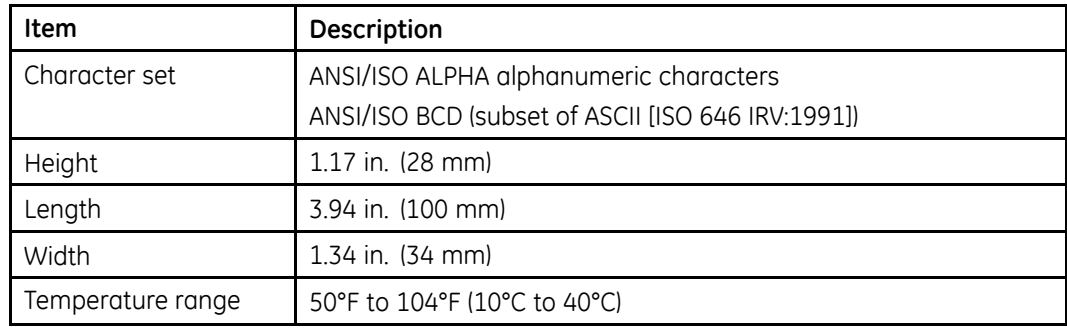

2. Including battery without paper

<sup>3.</sup> Land including KISS pump and battery without paper

#### **Magnetic Card Reader Specifications (cont'd.)**

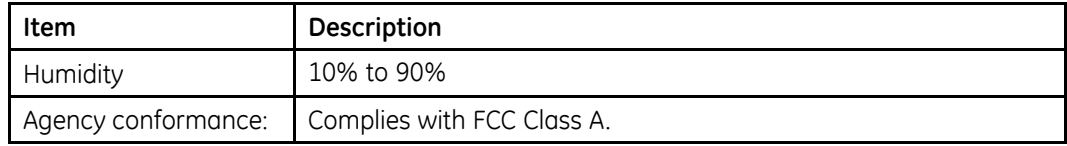

## **Bar Code Reader**

#### **Bar Code Reader Specifications**

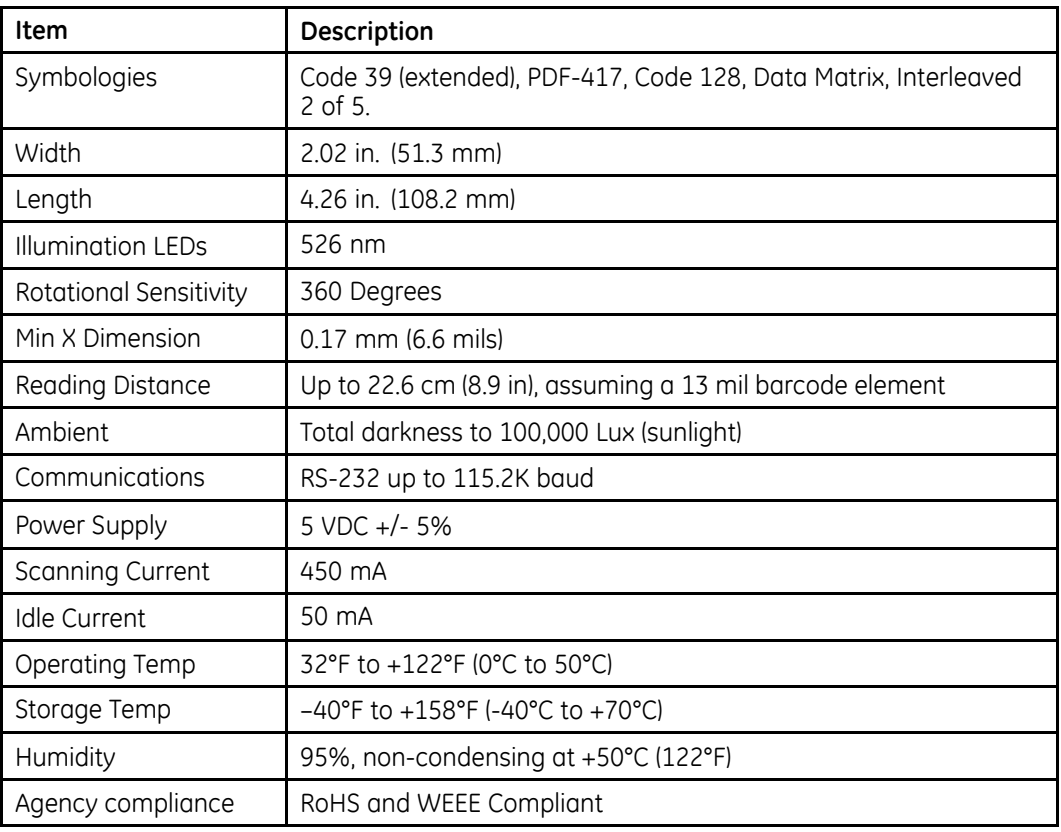

## **Environmental**

#### **Environmental Specifications**

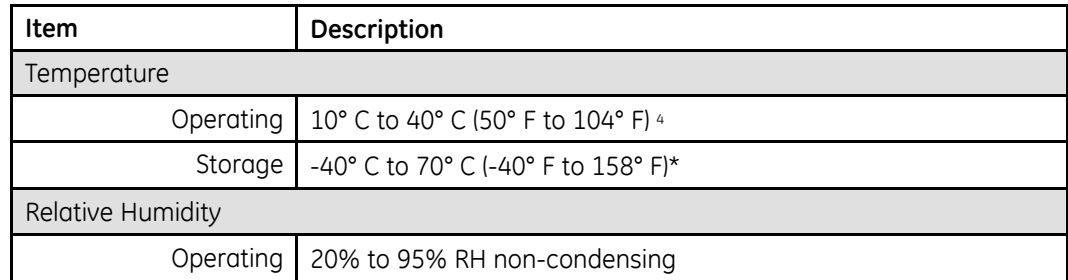

4. Paper discoloration may occur at higher temperatures

#### **Environmental Specifications (cont'd.)**

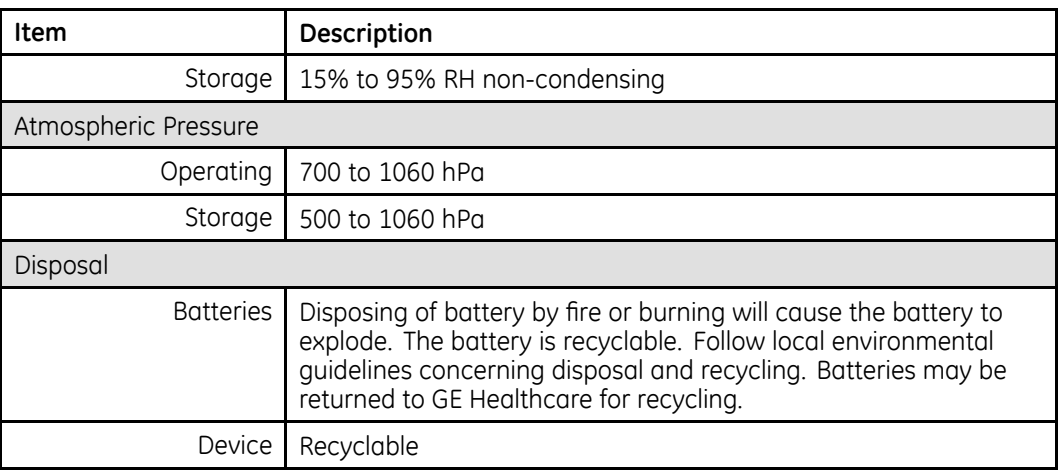

## **Safety**

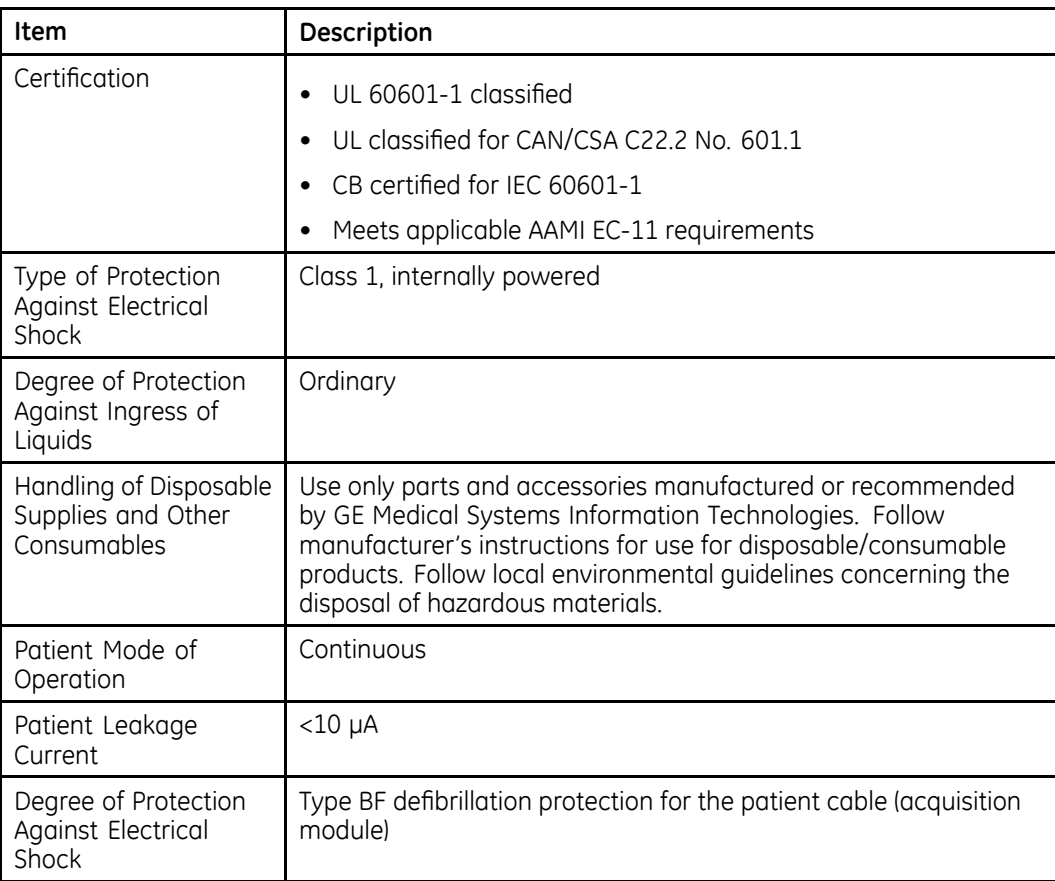

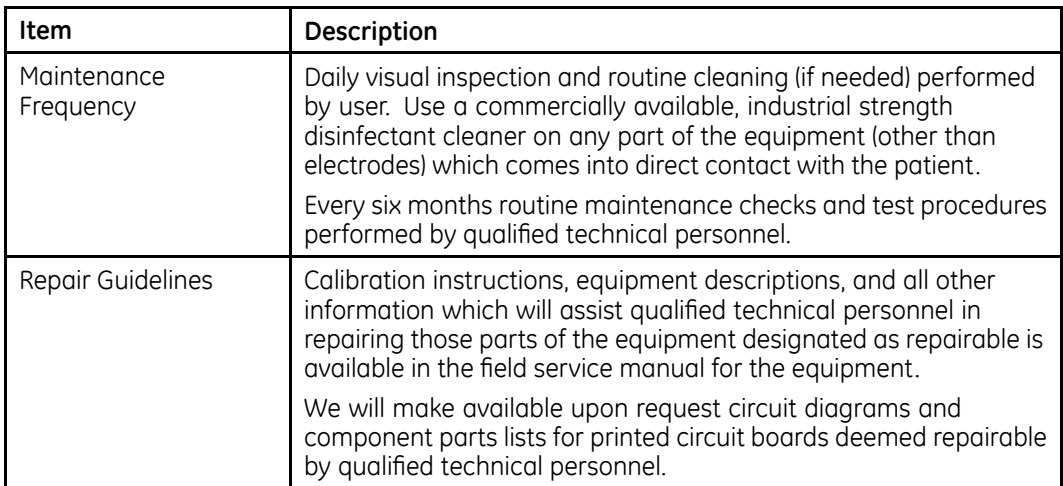

# **B**

# <span id="page-140-0"></span>**Software/Hardware Compatibility**

Before ordering software upgrades or replacement CPUs, communication boards, or display assemblies, you need to know which components are compatible.

## **Display Compatibility**

The following display assemblies are interchangeable and compatible with 801212-006, 801212-007, and 801212-008 circuit boards. However, the components used to construct the display assemblies are not interchangeable.

#### **Compatible Display Assemblies**

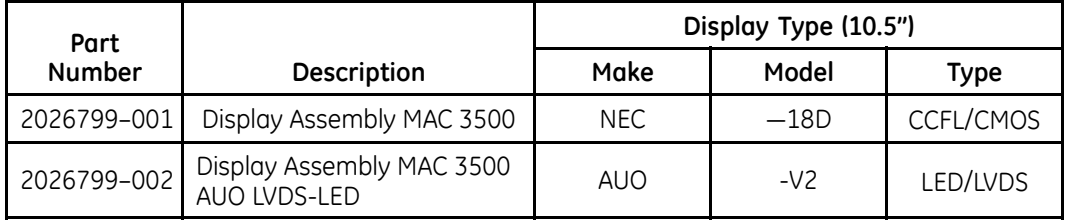

## **Circuit Board Compatibility Matrix**

Not all supported software versions are compatible with all CPU/Comm board combinations. You must know which software versions are compatible with which CPU and Comm boards before you replace either board or upgrade your software.

The following table identifies which software versions are compatible with which CPU/Comm board combinations.

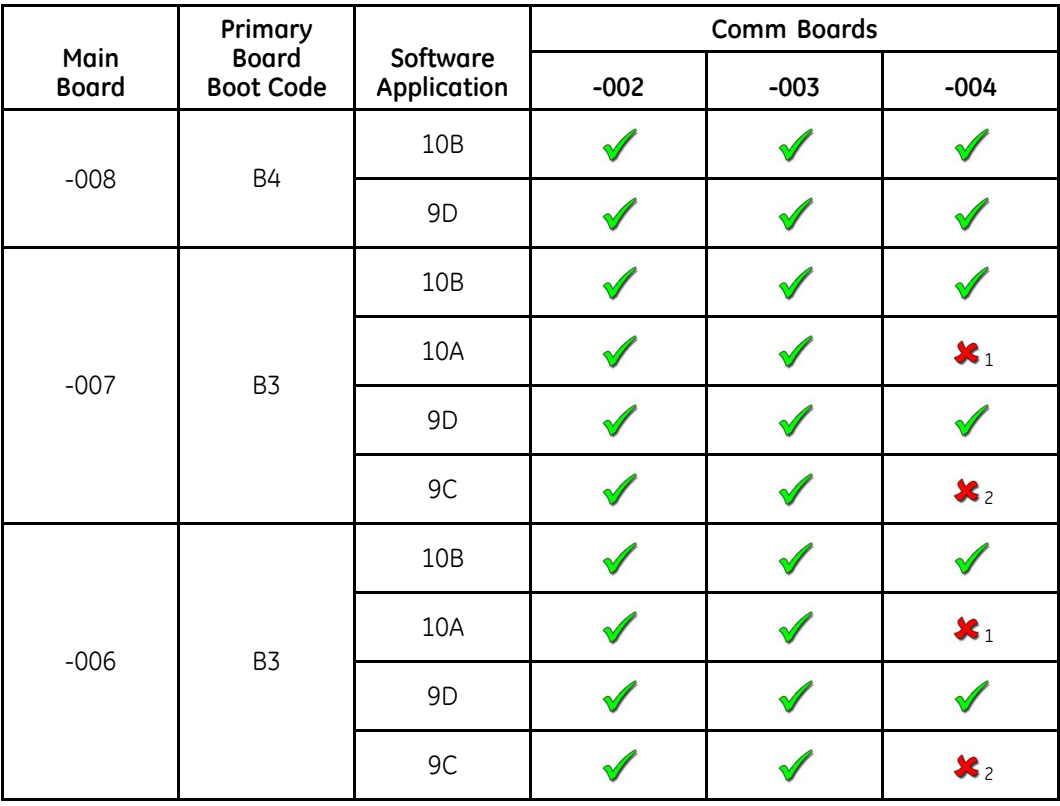

**Supported Hardware/Software Combinations**

 $1$  The 2022332-004 Comm Board is not compatible with the version 10A software. If you need to upgrade to this comm board on a device with version 10A software, you must upgrade to software version 10B.

 $2$  The 2022332-004 Comm Board is not compatible with the version 9C software. If you need to upgrade to this comm board on a device with 9C software, you must upgrade to software version 9D.

## **Supported Software Update Paths**

The following table identifies the supported software update paths for each supported main board. Attempting any unlisted update could result in issues either with the update process itself or with the device after the update is complete.

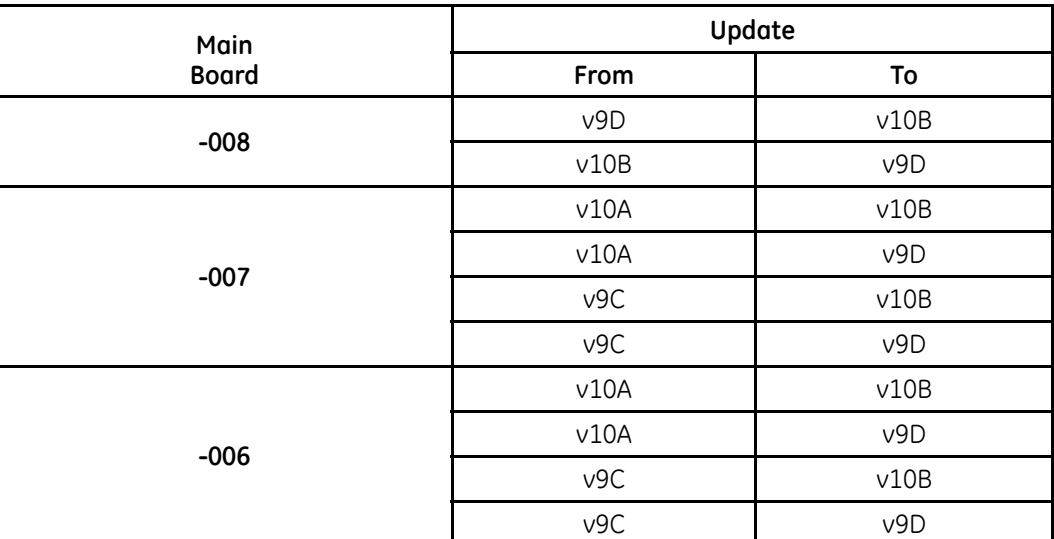

#### **Supported Software Update Paths**

## **Software Compatibility with the -008 CPU**

The 801212-008 main board is NOT compatible with versions 9C or 10A. The  $-008$ board has a new Numonyx (Micron) 512MB NAND Flash chip that requires boot code version B4 and software versions 9D or 10B.

The boot code will prevent you from installing versions 9C or 10A on a device with the  $801212 - 008$  main board.

**Software/Hardware Compatibility**
# **C**

## **Electromagnetic Compatibility**

Changes or modification to this system not expressly approved by GE Healthcare could cause EMC issues with this or other equipment. This system is designed and tested to comply with applicable regulation regarding EMC and needs to be installed and put into service according to the following EMC information.

#### **WARNING:**

Use of portable phones or other radio frequency (RF) emitting equipment near the system may cause unexpected or adverse operation.

#### **WARNING:**

The equipment or system should not be used adjacent to, or stacked with, other equipment. If adjacent or stacked use is necessary, the equipment or system should be tested to verify normal operation in the configuration in which it is being used.

## **Guidance and Manufacturer's Declaration - Electromagnetic Emissions**

The device described in this manual is intended for use in the following electromagnetic environment. It is the responsibility of the customer or user to ensure that the device is used in such an environment.

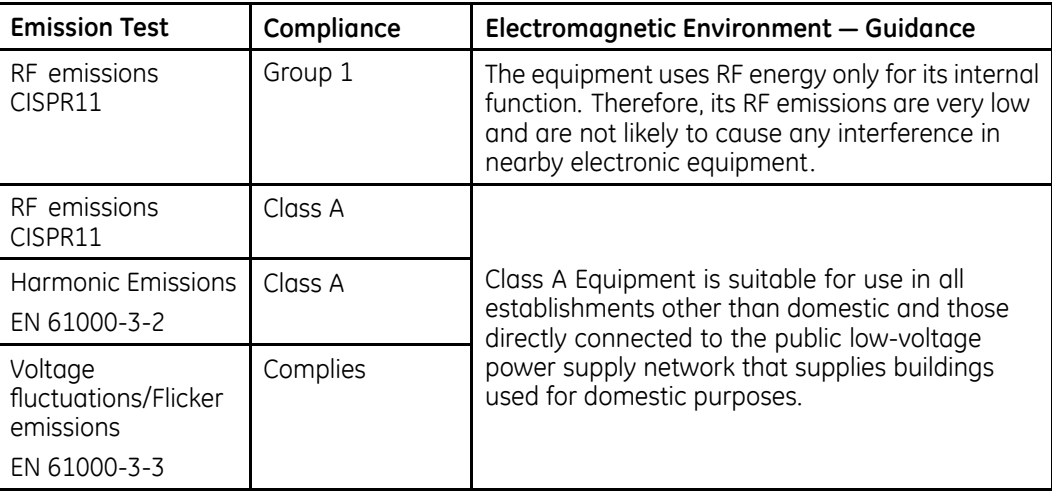

## **Guidance and Manufacturer's Declaration - Electromagnetic Immunity**

The device described in this manual is intended for use in the electromagnetic environment specified below. It is the responsibility of the customer or user to ensure that the device is used in such an environment.

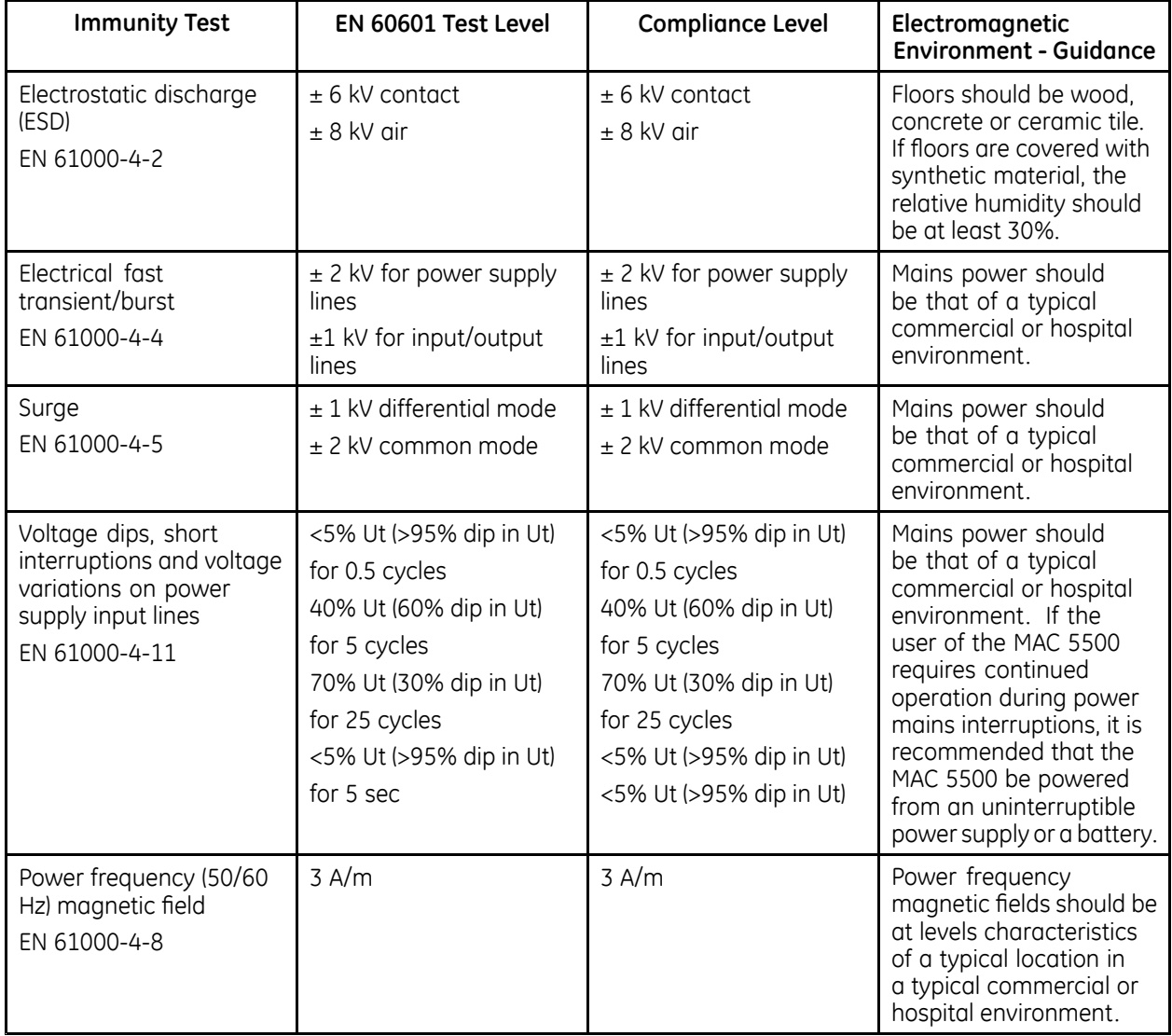

#### **NOTE:**

Ut is the AC mains voltage prior to application of the test level.

## **Guidance and Manufacturer's Declaration - Electromagnetic Immunity**

The device described in this manual is intended for use in the electromagnetic environment specified below. It is the responsibility of the customer or user to assure that the device is used in such an environment.

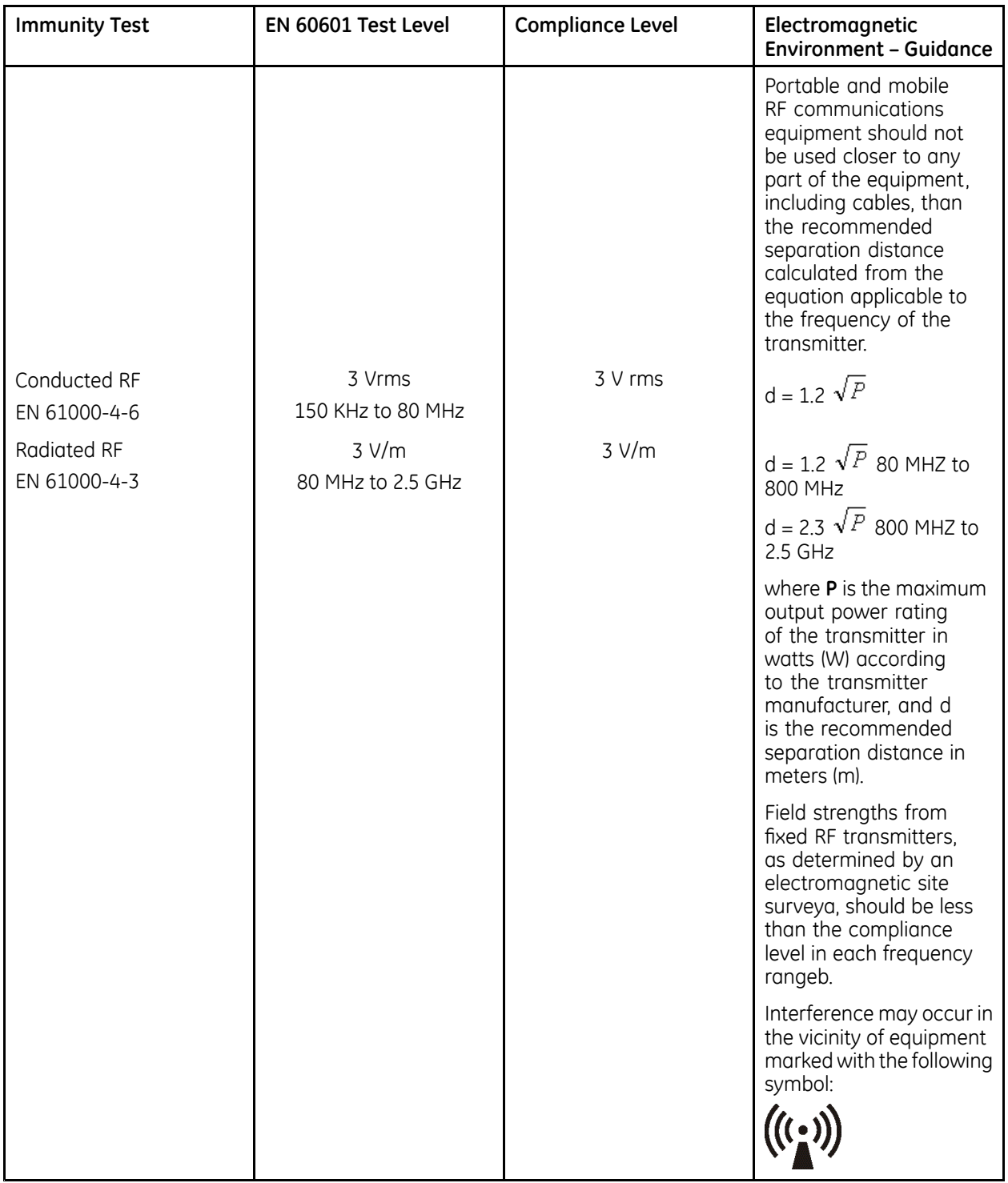

#### **NOTE:**

At 80 MHz and 800 MHz, the higher frequency range applies.

#### **NOTE:**

These guidelines may not apply in all situations. Electromagnetic propagation is affected by reflection from structures, objects, and people.

- 1. Field strengths from fixed transmitters, such as base stations for radio (cellular/cordless) telephones and land mobile radio, AM and FM radio broadcast, and TV broadcast cannot be predicted theoretically with accuracy. To assess the electromagnetic environment due to fixed RF transmitters, an electromagnetic site survey should be considered. If the measured field strength in the location in which the equipment is used exceeds the applicable RF compliance level above, the equipment should be observed to verify normal operation. If abnormal performance is observed, additional measures may be necessary, such as re-orienting or relocating the equipment.
- 2. Over the frequency range 150 KHz to 80 MHz, field strengths should be less than  $3$  V/m.

### **Recommended Separation Distances**

The table below provides the recommended separation distances (in meters) between portable and mobile RF communication equipment and the device described in this manual.

The device is intended for use in the electromagnetic environment on which radiated RF disturbances are controlled. The customer or the user of the device can help prevent electromagnetic interference by maintaining a minimum distance between portable and mobile RF communications equipment (transmitters) and the device as recommended in the following table, according to the maximum output power of the communications equipment.

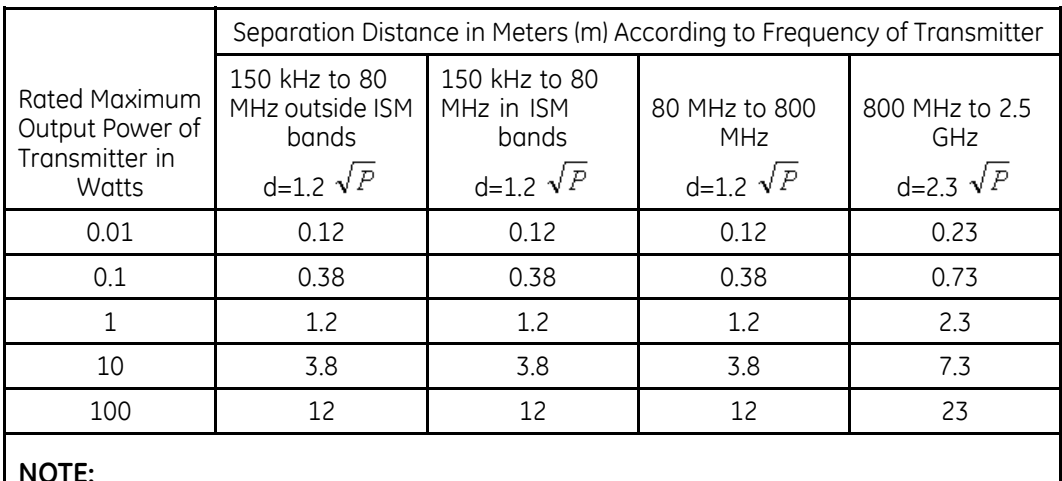

#### **NOTE:**

At 80 MHz and 800 MHz, the separation distance for the higher frequency range applies.

For transmitters rated at a maximum output power not listed in the previous table. the recommended separation distance [d] in meters (m) can be estimated using the equation applicable to the frequency of the transmitter, where P is the maximum output power rating of the transmitter in watts (w) according to the transmitter manufacturer.

#### **NOTE:**

These guidelines may not apply in all situations. Electromagnetic propagation is affected by absorption and reflection from structures, objects and people.

## **Compliant Cables and Accessories**

#### **WARNING:**

The use of accessories, transducers, and cables other than those specified may result in increased emissions or decreased immunity performance of the equipment or system.

The following table lists cables, transducers, and other applicable accessories with which GE Healthcare claims EMC compliance.

#### **NOTE:**

Any supplied accessories that do not affect EMC compliance are not included.

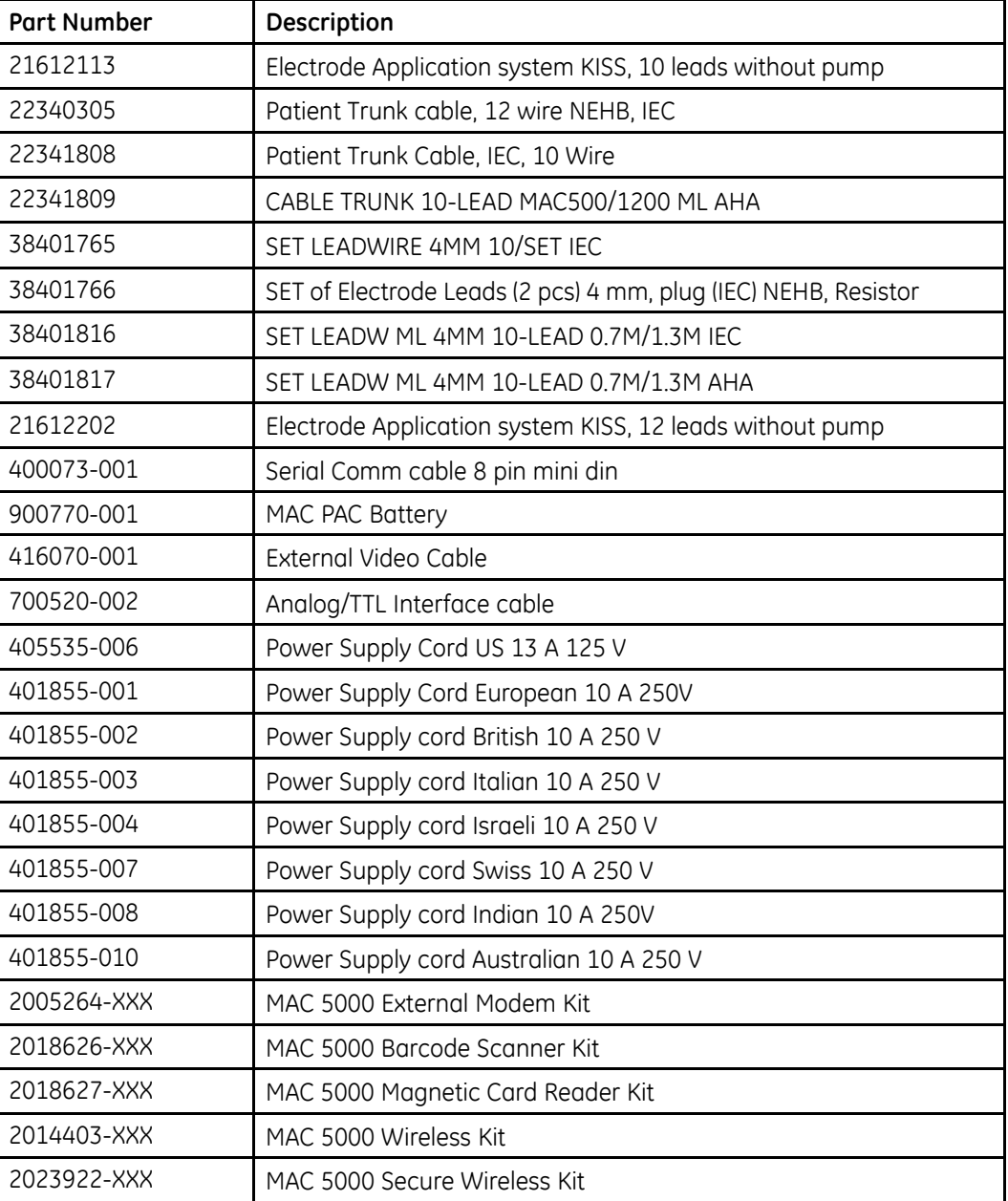

**Electromagnetic Compatibility**

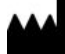

**GE Medical Systems** *Information Technologies*, Inc.<br>8200 West Tower Avenue<br>Milwaukee, WI 53223 USA<br>Tel: +1 414 355 5000<br> +1 800 558 5120 (US Only)

GE Medical Systems *Information Technologies*, Inc., a General Electric Company, going to market as **GE** Healthcare.

**www.gehealthcare.com**

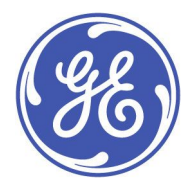